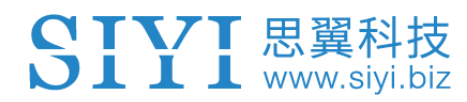

# **MK15E**

## 迷你手持地面站

## 用户手册

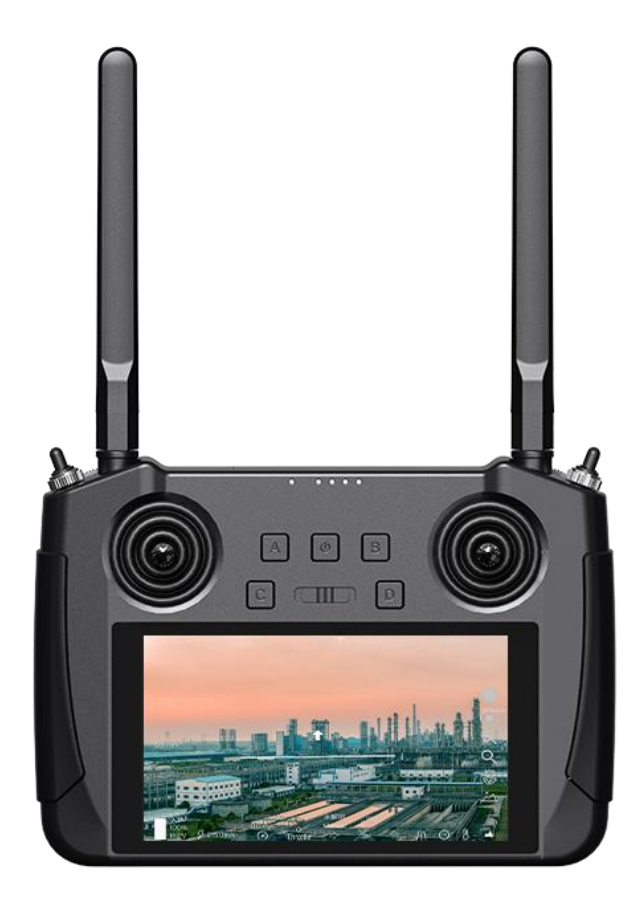

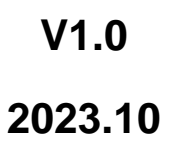

感谢您购买思翼科技的产品。

SIYI 思翼科技

**MK15E** 行业版是思翼科技基于全自主研发的低延时无线高清图 传技术并与高通八核 CPU 芯片平台深度集成优化的一款远距离 通信双路高清图传迷你手持地面站。功能丰富、性能强劲,还 可选购一机双控、遥控接力等特性,丰富的接口和强大的可扩 展性可广泛应用于无人机、无人车船以及智能机器人等领域。

**MK15E** 植保版高清带屏遥控器搭载低延时无线高清图传技术和 高通八核 CPU 芯片平台,通信距离针对植保作业特有的低空场 景深度优化,配备 1080P 高清高亮显示屏,功能强大、稳定可 靠,可以搭配植保专属的 A2 mini 超广角 FPV 云台或三防摄像 头,适配市场主流机型与飞控,引流潮流、是植保作业的明智 之选。

考虑到飞行安全,也为了带给您良好的产品使用体验,请您在 装机、飞行前仔细查阅用户手册。本手册可以帮助您解决大部 分 的 使 用 疑 问 , 您 也 可 以 通 过 访 问 思 翼 科 技 官 方 网 站 (www.siyi.biz)与本产品相关的页面,致电思翼科技官方售后 服务中心 (400-8382918)或者发送邮件到 support@siyi.biz 直接向思翼科技工程师咨询产品相关知识以及反馈产品问题。

2023 思翼科技 版权所有

2

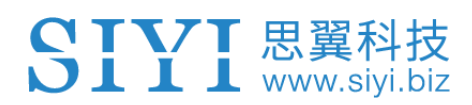

### 思翼科技官方 **QQ** 群

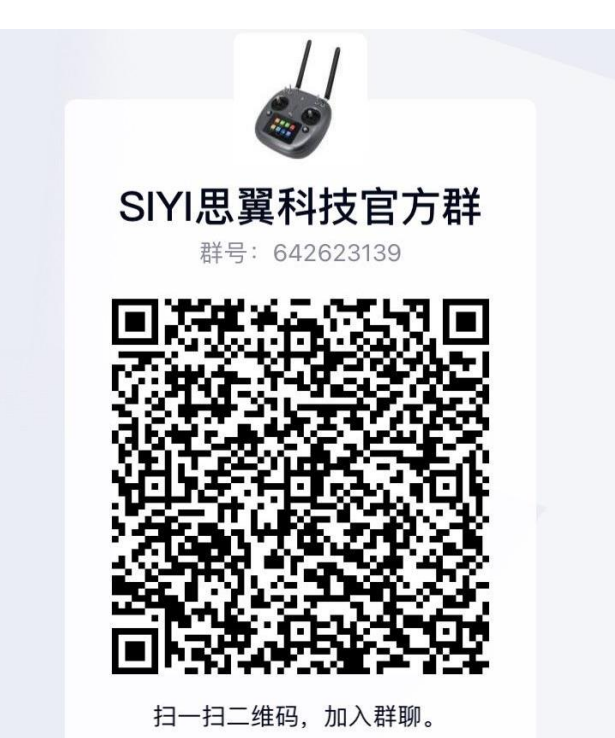

### 说明书版本更新记录

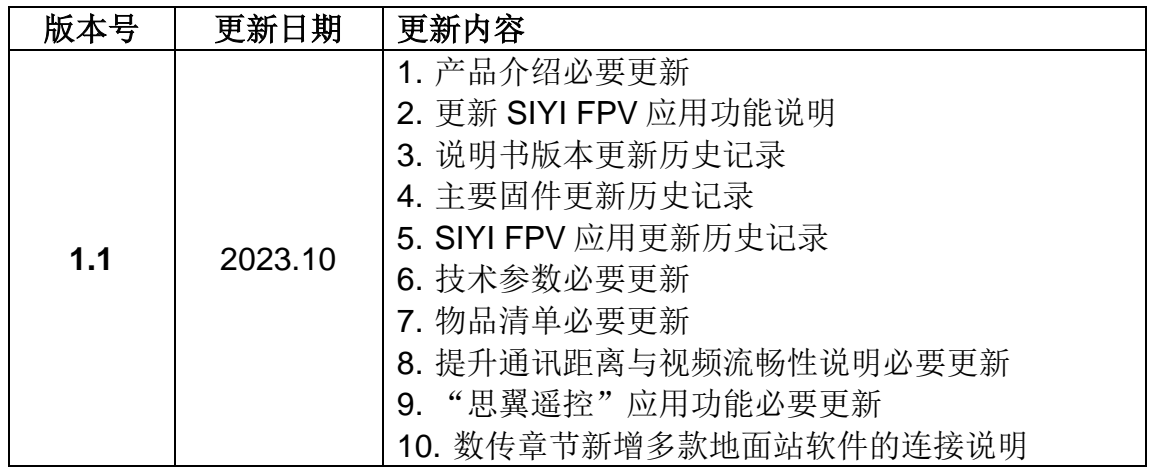

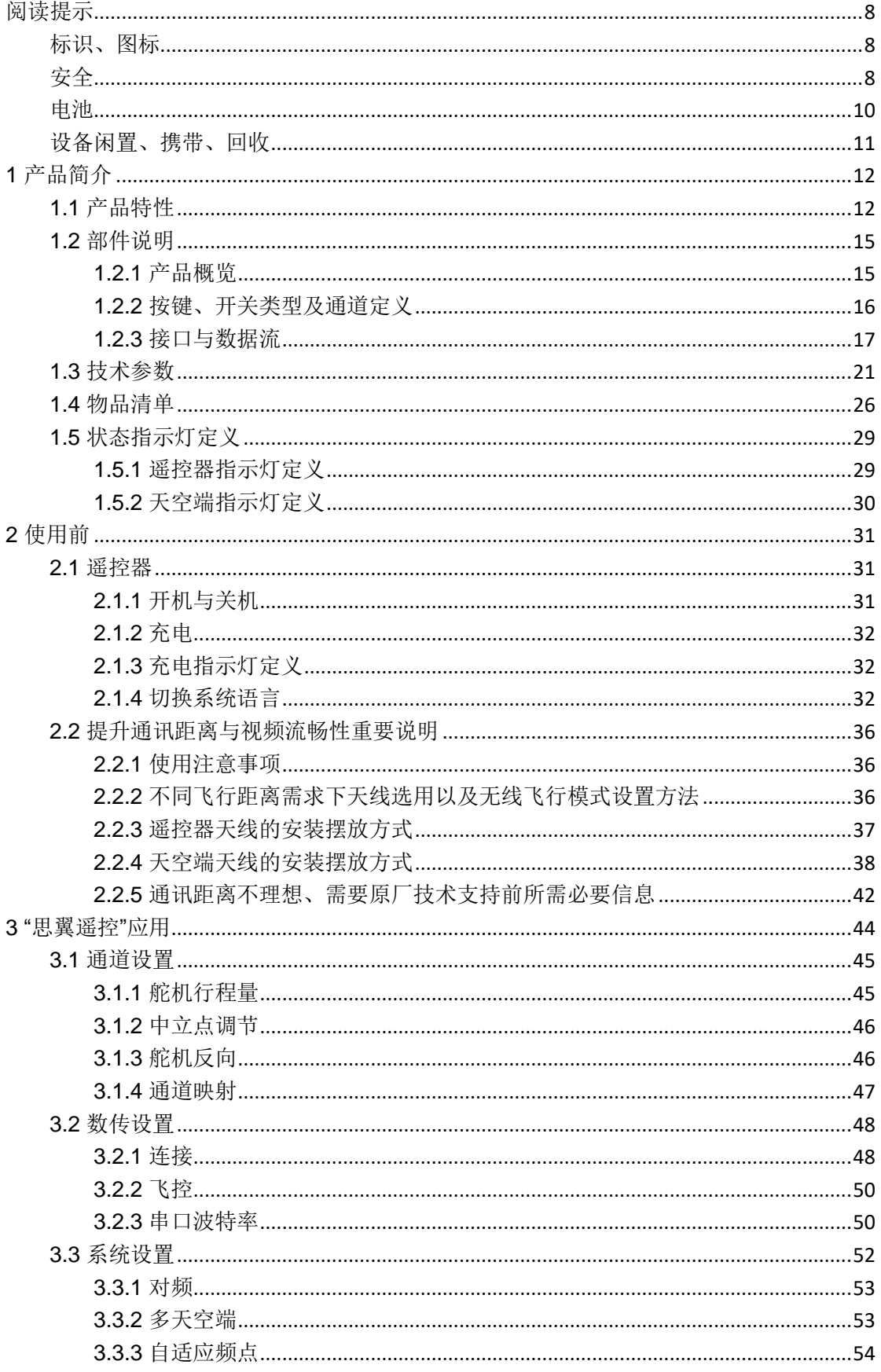

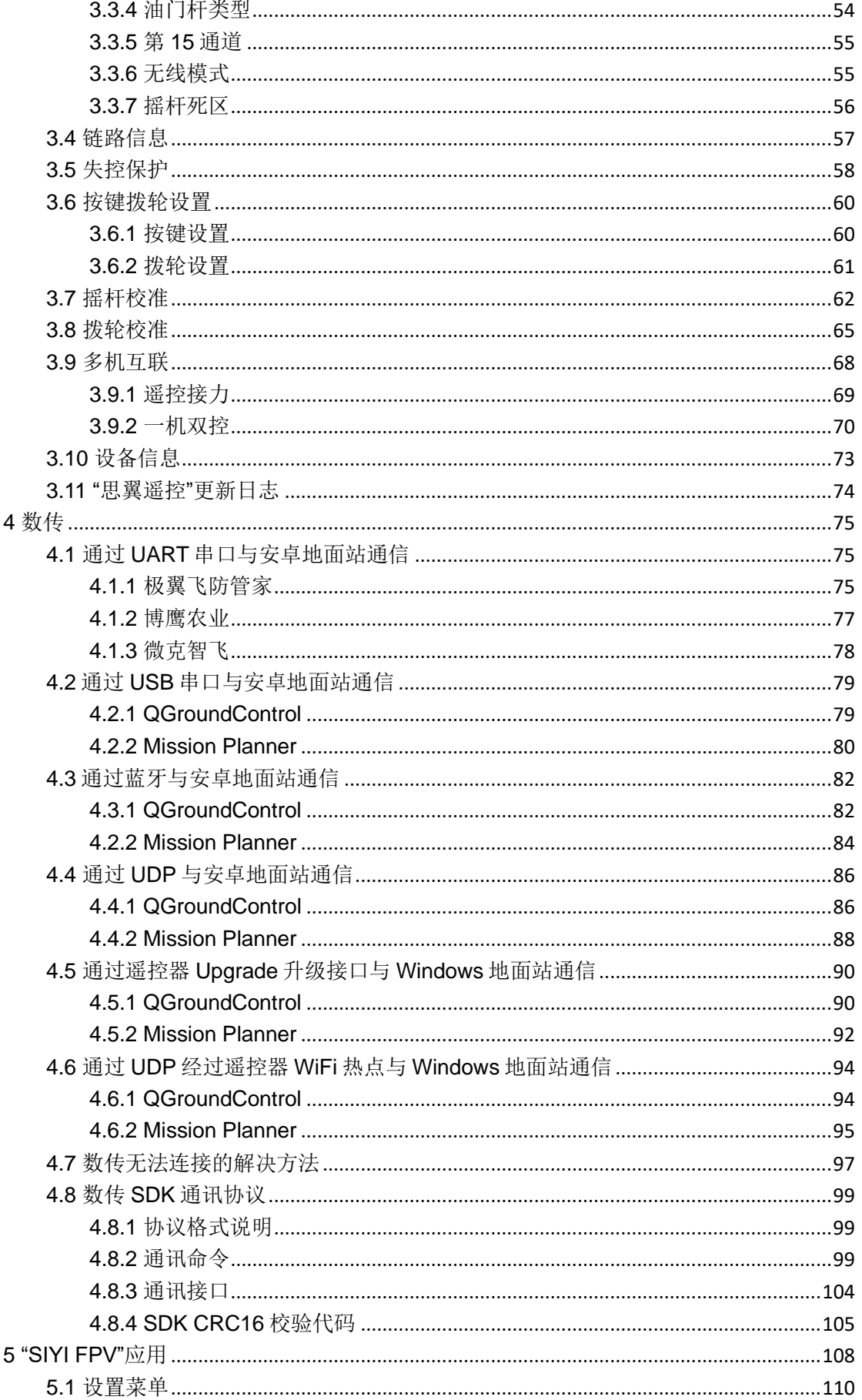

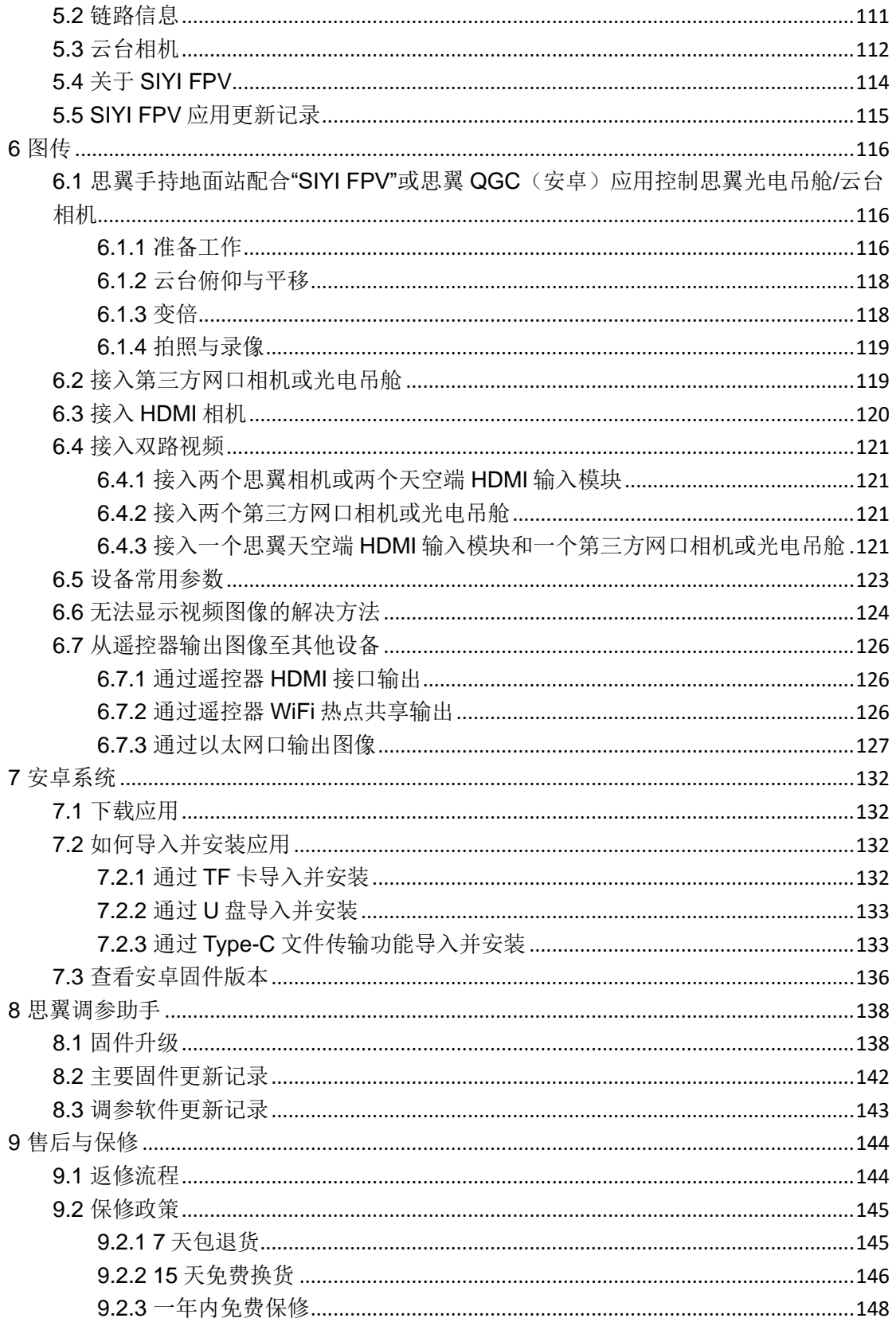

## SIVI 思翼科技

### <span id="page-7-0"></span>阅读提示

### <span id="page-7-1"></span>标识、图标

在阅读用户手册时,请特别注意有如下标识的相关内容。

△ 危险 很可能导致人身伤害的危险操作 警告 有可能导致人身伤害的操作警告 11 注意 注意不要因为违规操作导致不必要的财产 损失

### ○禁止事项 → 必须执行 ● 注意事项

### <span id="page-7-2"></span>安全

MK15E 迷你手持地面站为专业应用场景设计制造,操作人员需要具 备一定的基本技能,请务必小心使用。任何针对本产品的不规范、 不负责任的操作造成的不必要产品损坏,造成使用者或他人的经济 损失甚至人身伤害,思翼科技不承担任何责任。未成年人使用本产 品时须有专业人士在场监督指导。思翼科技的产品为商用场景设计, 禁止将思翼产品用于军事目的。未经思翼科技允许,禁止擅自拆卸 或改装本产品。

为了共同维护飞行安全并让您更好地发挥本产品的特性,请特别留 意以下事项:

禁止在人群密集的地方(广场、公园等)、障碍物较多的地方 (街道、停车场等)、有强磁场或信号干扰源的地方(高压线、铁路 沿线、雷达站等)或其他可能引起不必要的经济损失乃至人身伤害 的区域使用思翼产品操控飞行器、载具或模型。

在作业时,绝对不要覆盖遥控器天线或以其他形式阻挡信号传 输。

遥控器标准全向天线的顶端是信号传输最弱的部分。在作业时, 避免将其指向您的飞行器、载具或模型。

禁止在疲惫、醉酒或者身体不适时使用思翼产品操控飞行器、 载具或模型。

未经特殊作业许可,禁止在雨天、夜晚或强风环境下使用思翼 产品操控飞行器、载具或模型。

当您飞行器、载具或模型上的发动机、电机仍在运转时一定不 要提前切断遥控器电源。

● 为了飞行安全, 请在操作飞行器时保持飞行器在视野范围内。 4 在作业时,请务必从系统参数设置页面返回至主页面。 ● 开始作业前. 请务必检查遥控器电量和天空端供电电压。 4 结束作业时,先为天空端断电,再为遥控器断电。

9

在设置遥控器参数前,请务必将发动机、电机断电,以防意外 启动。

开始作业前,请务必在遥控器上或地面站软件内预先设置好失 控保护功能。

开始作业前,先将遥控器开机并保持油门在最低位,再为天空 端供电。

B装机时,请避免将天空端与 GPS 模块的安装位置过近,以免产 生干扰。建议天空端与 GPS 模块间距大于 20 厘米。

### <span id="page-9-0"></span>电池

遥控器内置高容量可充电锂离子电池,使用时请特别留意以下事项: 遥控器开机时不可以充电。为遥控器充电前,请先将遥控器关 机。

若发现电池冒烟、过热或者鼓包,请立即停止使用。

若发现遥控器冒烟或有异味,请立即停止使用并联系您的代理 商或直接思翼售后服务中心。

遥控器过热(高于 60 摄氏度)时请立即停止使用并断电。

### <span id="page-10-0"></span>设备闲置、携带、回收

当您拥有的思翼产品闲置,或要携带思翼产品外出作业,或产品已 到达使用寿命,请特别注意以下事项:

## 危险

思翼产品闲置时应远离儿童容易触碰到的区域。 请避免将思翼产品放置在过热(60 摄氏度以上)、过冷(零下 20 摄 氏度以下)的环境中。

### 注意

请避免将思翼产品放置在潮湿或沙尘环境下。

携带、运输思翼产品时请避免震动或撞击等有可能损坏元器件的操 作。

### <span id="page-11-0"></span>**1** 产品简介

### <span id="page-11-1"></span>**1.1** 产品特性

### 远距离无线数字图传

### 双路全高清视频实时显示

MK15E 链路基于思翼科技自主研发的无线高清图传技术打造,遥控、 数据、图像链路三合一,具备自适应频段特性,可切换到干扰最小 的工作频段。

\*为达到最低延迟体验,推荐使用思翼相机搭配 SIYI FPV 应用(选择思翼视频 流协议)或 SIYI QGC 应用(集成思翼视频流协议)

### **5.5** 英寸 **1080P** 高清显示屏

### **1000** 尼特高亮显示

MK15E 迷你手持地面站配备一块 5.5 英寸 1080P 分辨率的高清高 亮显示屏, 最高亮度可达 1000 尼特 (cd/m<sup>2</sup>), 户外阳光直射下依 然清晰呈现地面站信息与高清图传画面。

### 安卓平台 强劲性能

MK15E 遥控器搭载高通八核高性能 CPU, 轻松硬解码 H.264/H265、 1080P 60 帧视频流,可高速运行各类地面站软件。

\*MK15 安卓平台同时支持 4G 全网通, 通过二次开发支持推送高清视频流到云 端服务器

#### 一机双控 高效协同

面向热门行业应用领域,依托无线高清图传技术,思翼科技为 MK15E 链路赋予一机双控特性。

"一机双控"功能是针对双操作员场景开发,支持最多两台地面端 同时与同一台天空端建立链路,一台可用来操控无人机的飞行姿态, 另一台则用来操控云台相机、光电吊舱等负载设备。双控模式下, 两台地面端可同时获取同一个相机来源的画面,也可以分别显示不 同相机来源的画面。

\*使用"一机双控"功能需购买双控套装,普通套装不搭载此功能。

#### 遥控接力 远程投送

面向无人机物流领域,依托无线高清图传技术,思翼科技为 MK15E 链路赋予遥控接力特性。

"遥控接力"功能是针对超远距离飞行任务开发,支持两台地面端 以接力控制同一台天空端的方式达到最大两倍于单套标准传输系统 的极限传输距离,可广泛应用于巡航巡线、无人配送、无人物流等 领域。

\*使用"遥控接力"功能需购买双控套装,普通套装不搭载此功能。

#### 三防 **FPV** 云台、三防摄像头

在复杂恶劣的环境下使用 MK15E 进行植保作业, 推荐搭配 A2 mini 二防超广角 FPV 云台, 超大视野一览无余, 无人机飞行中不必调整 姿态便可洞悉场地状况,协助操作手迅速做出判断,保障作业安全。 也可以搭配 IP67 级别三防带灯摄像头, 一体式防水机身, 无惧药液 冲刷腐蚀,从根本上满足清洗养护需要。

### 适配主流植保飞控与机型

经过多年在一线市场的层层磨炼,MK15E 手持地面站以优异的性能 和可靠的稳定性赢得了深根于植保供应链的翼飞特电子科技、极翼 机器人、微克智飞、博鹰智控等核心厂家的认可,并与其主流产品 深度集成适配,让用户上手更快、适配维护更便捷,共同构建着眼 于行业长期发展进步的完善生态!

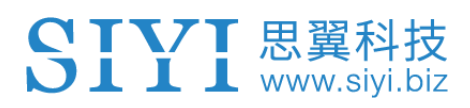

### <span id="page-14-0"></span>**1.2** 部件说明

### <span id="page-14-1"></span>**1.2.1** 产品概览

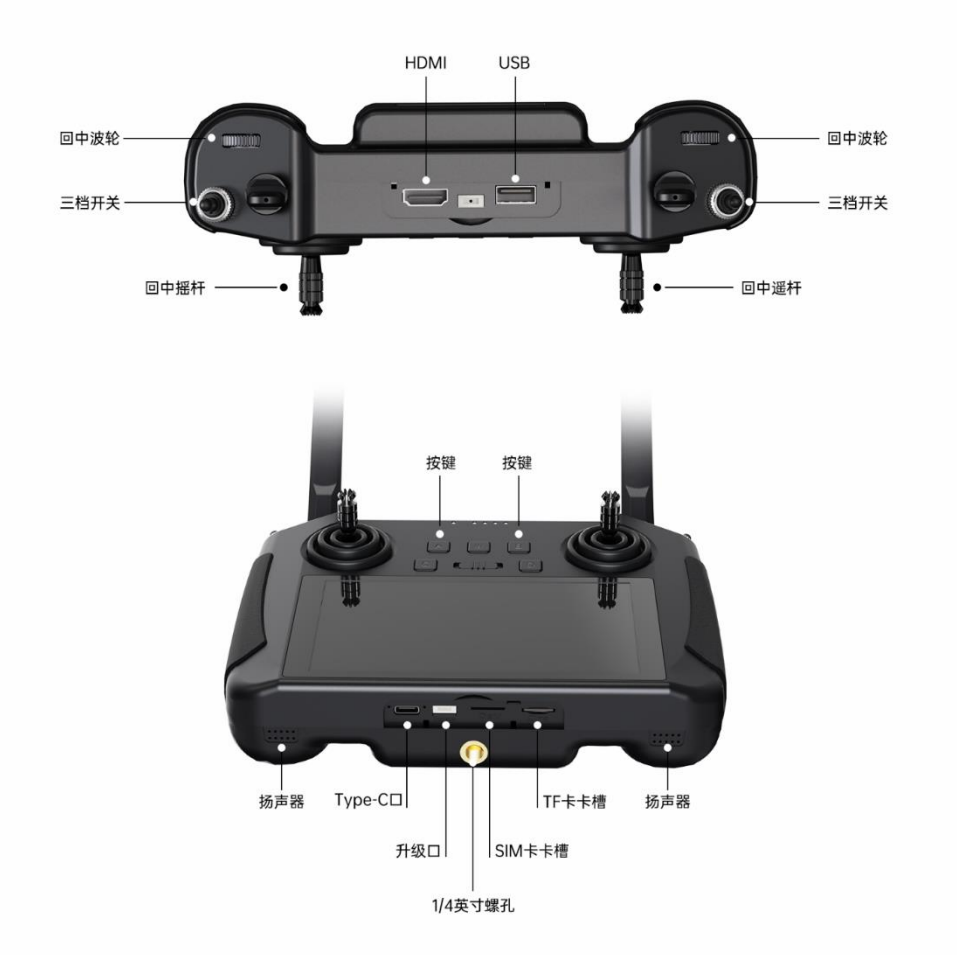

### <span id="page-15-0"></span>**1.2.2** 按键、开关类型及通道定义

SIYI 思翼科技

遥控器拥有 13 个物理通道以及 16 个通讯通道。其中第 10 至第 14 通讯通道默认与 PWM 第一至第五通道映射。

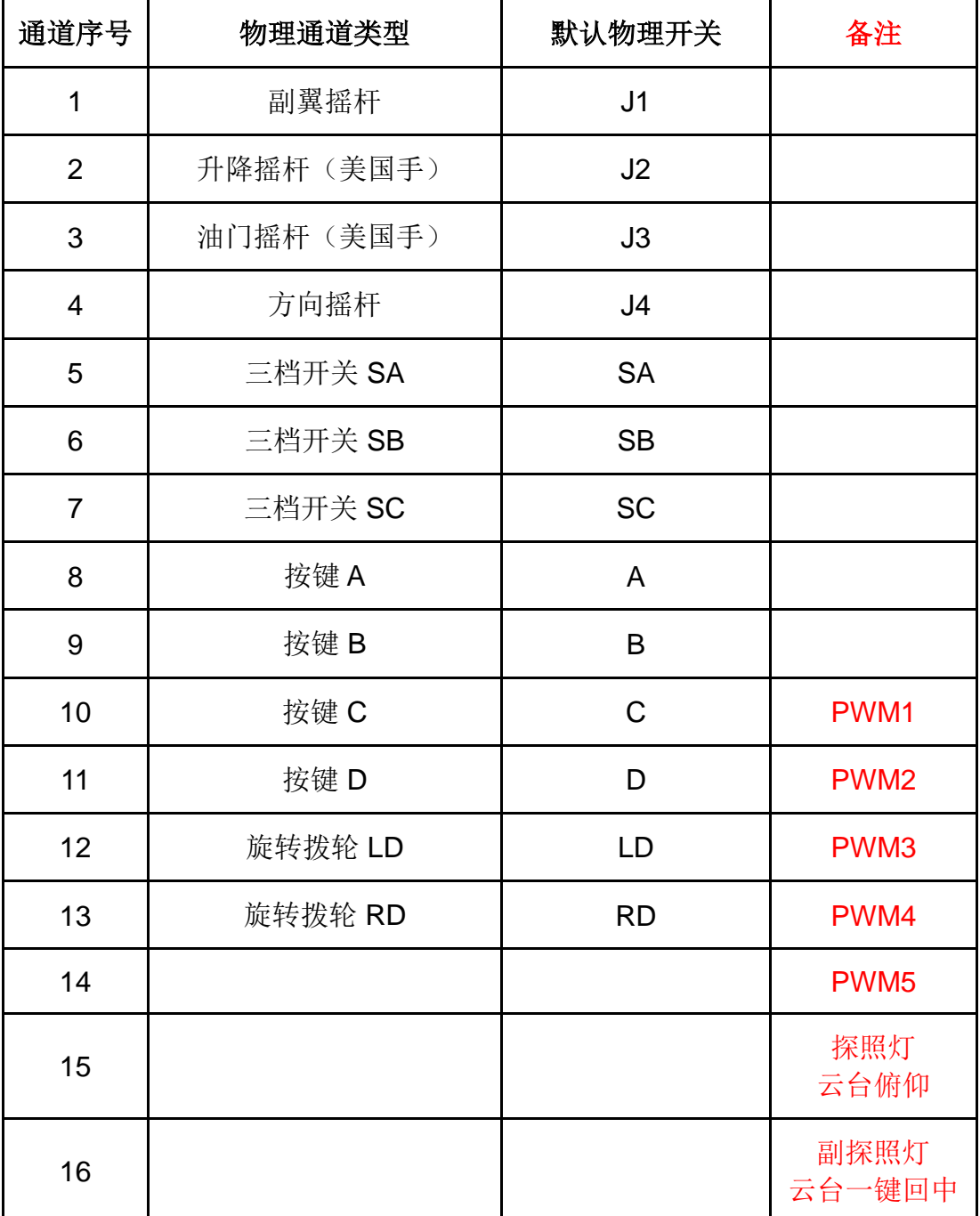

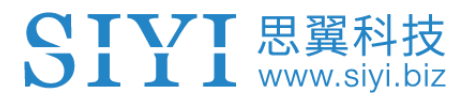

### <span id="page-16-0"></span>**1.2.3** 接口与数据流

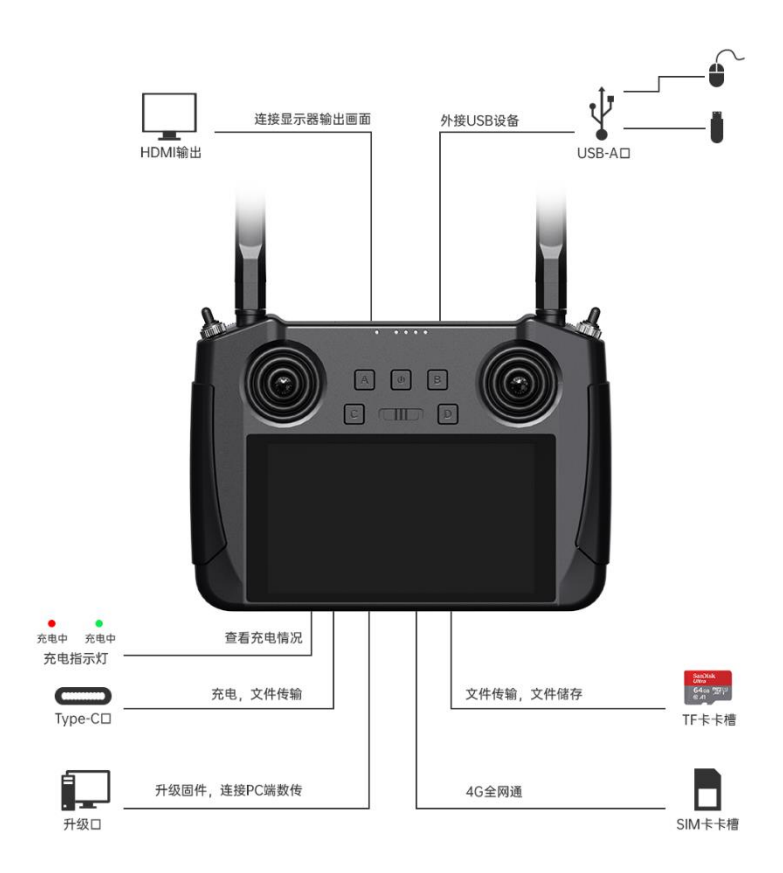

遥控器数据流

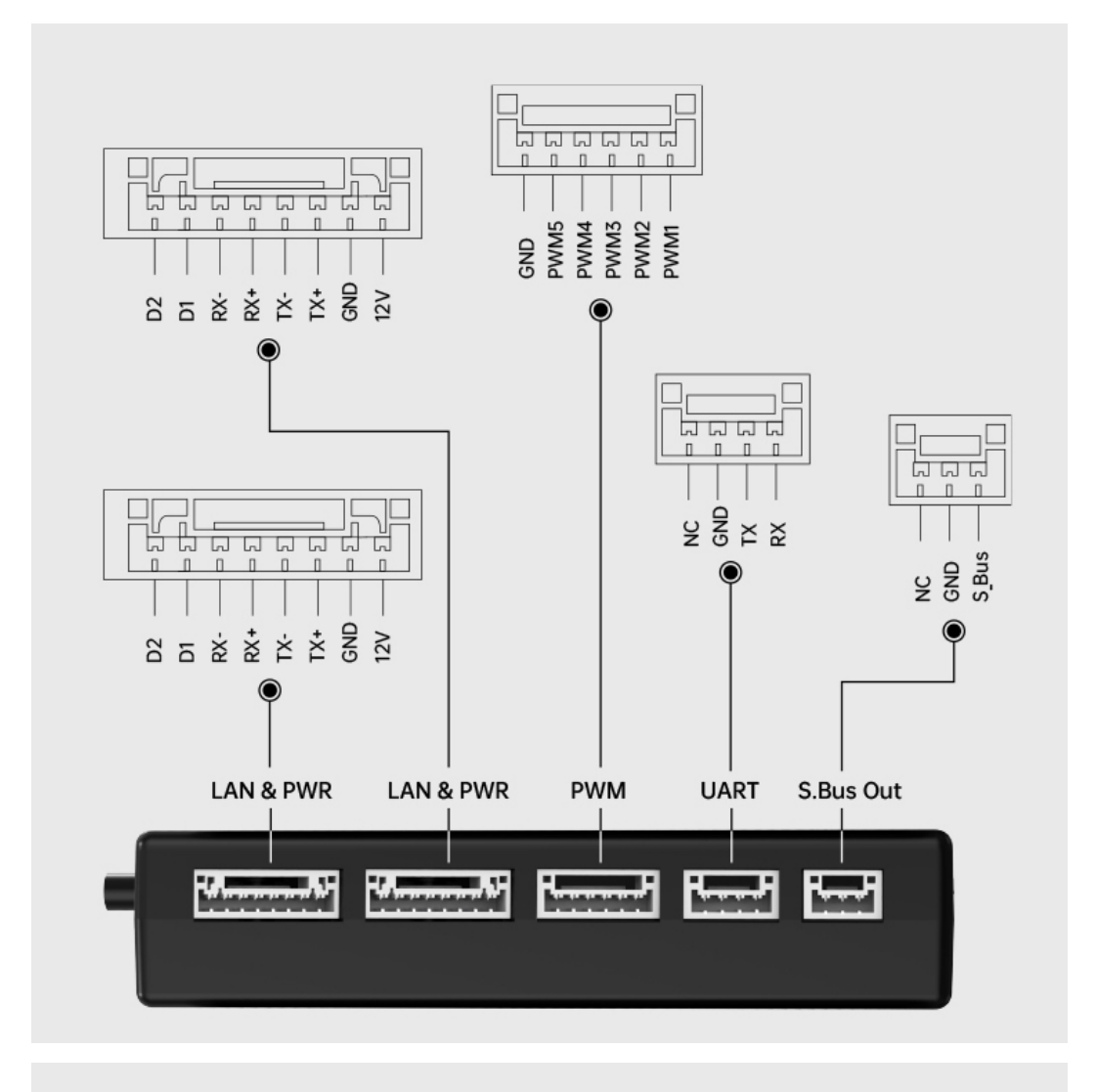

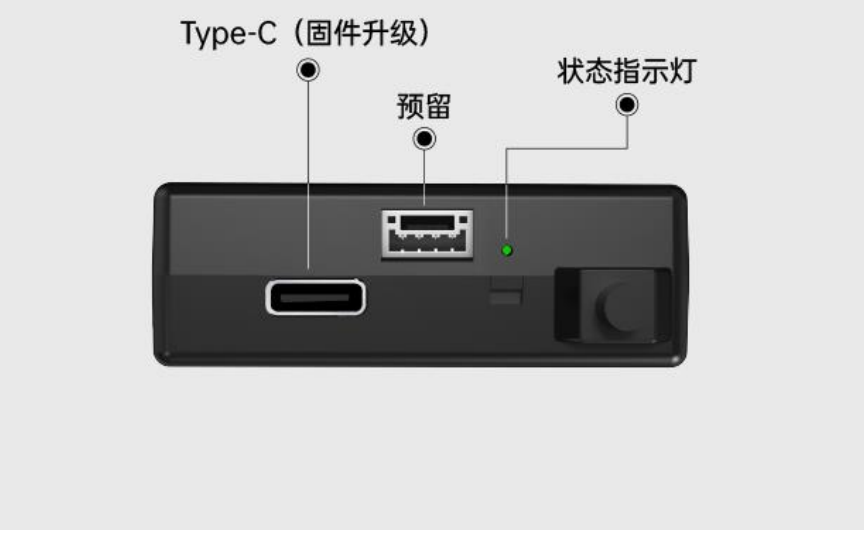

天空端接口定义

18

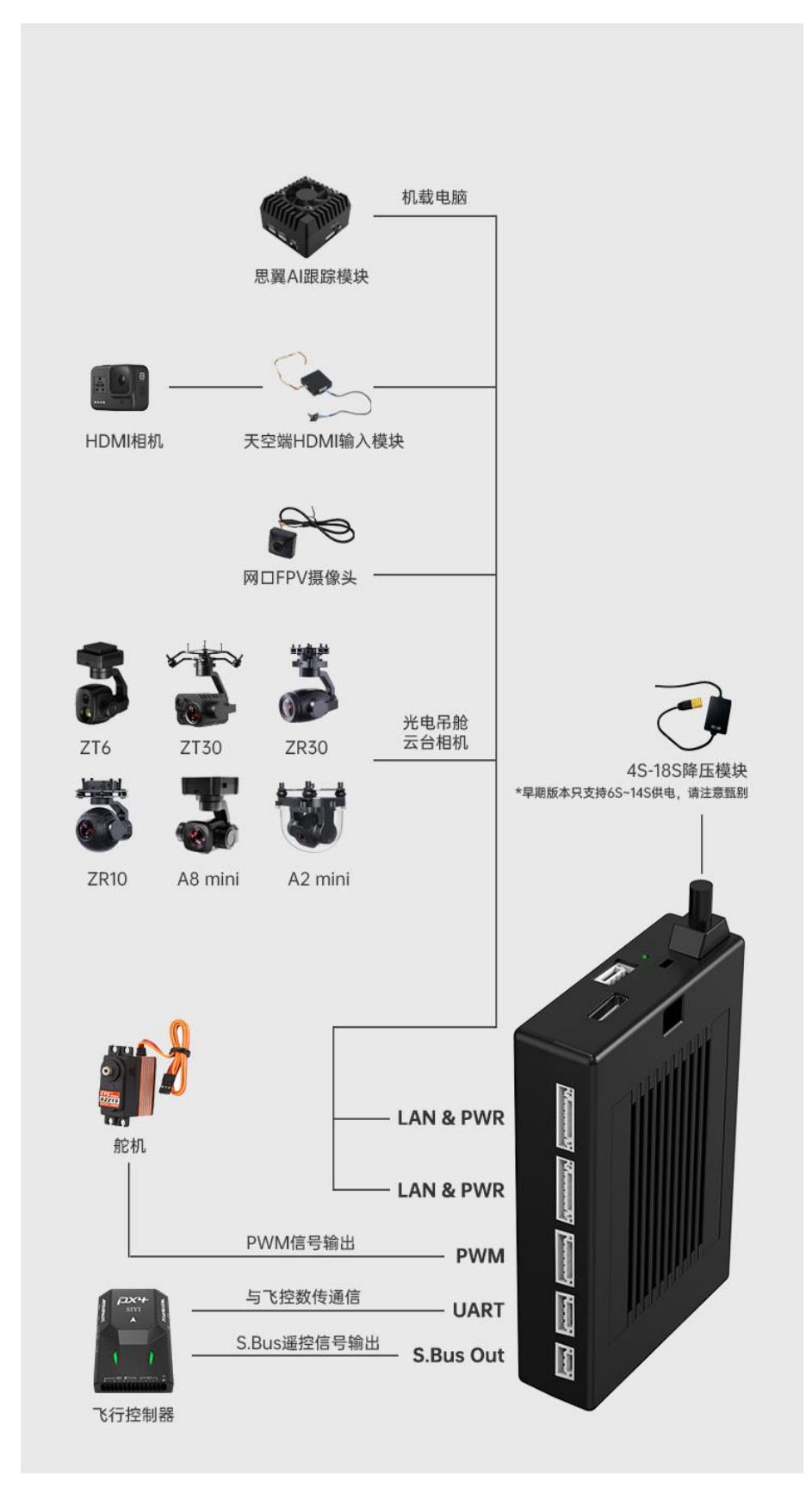

天空端数据流

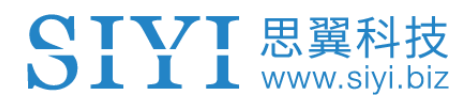

## O注

联系思翼科技可获取《思翼天空端 3D 简易模型》方便模拟安装。

### <span id="page-20-0"></span>**1.3** 技术参数

整体性能

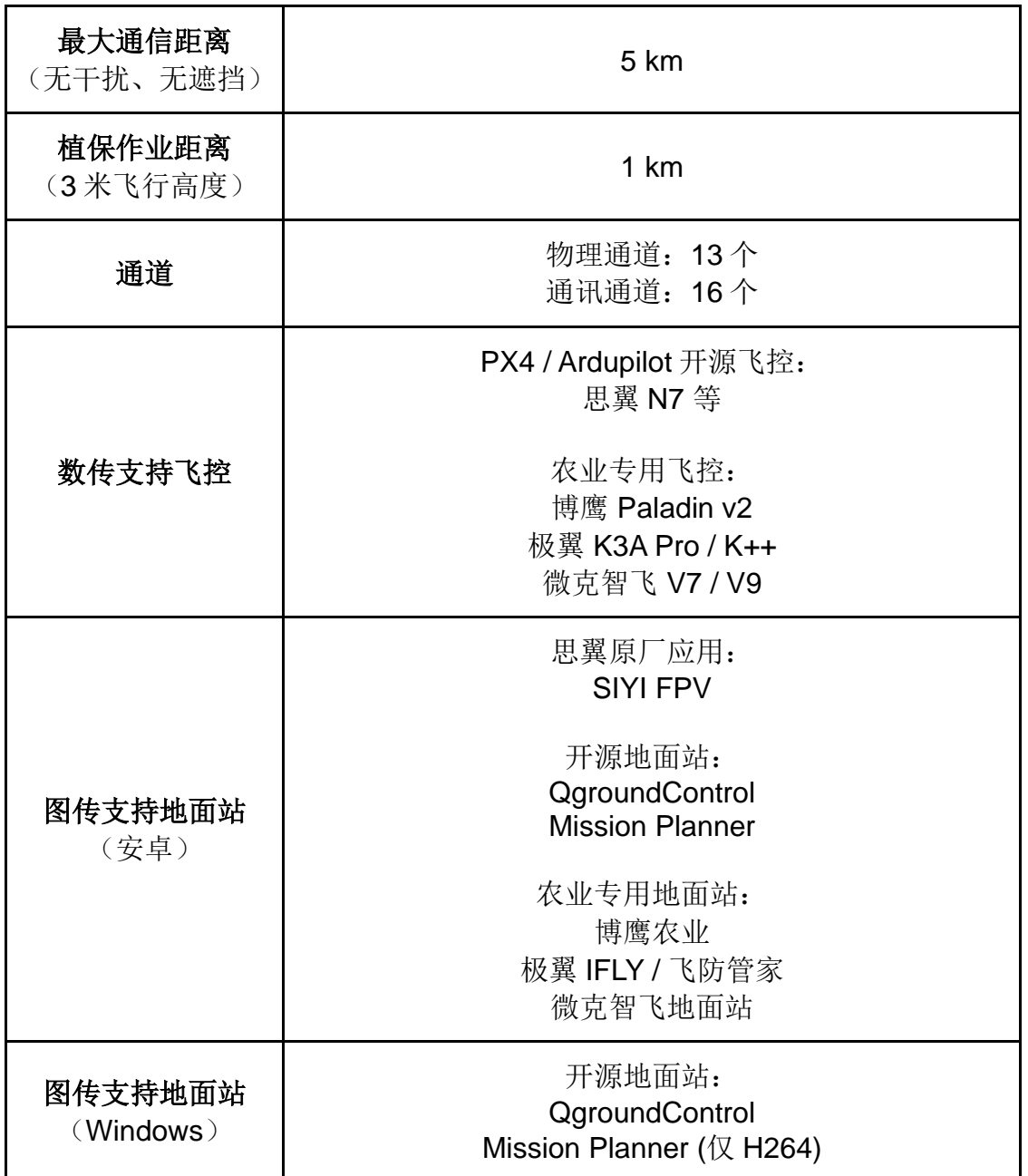

### 遥控器(地面端)

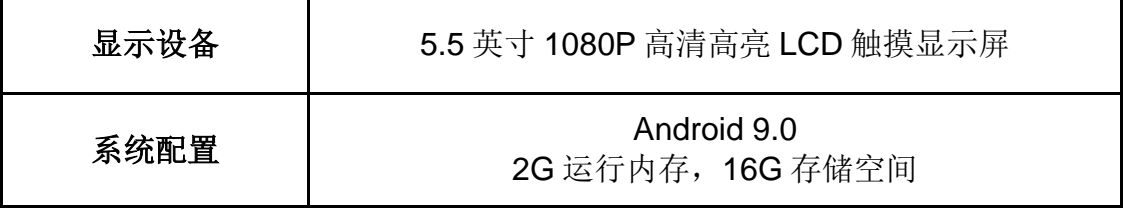

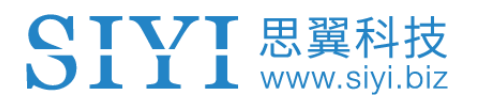

| 电池容量及类型   | 10200 mAh 7.4V 2S 锂离子电池                                                                                                    |
|-----------|----------------------------------------------------------------------------------------------------|
| 快充协议      | <b>PD 20W</b>                                                                                                    |
| 充电时间      | 5 小时 (20W 快充)                                                                                                    |
| 作业续航      | 13 小时                                                                                                    |
| 天线增益      | 全向天线: 5 dBi (标配)<br>2.4G 棒状天线: 5 dBi (标配)                                                                                                    |
| 功能接口      | 视频输出: 标准 HDMI *仅行业版本<br>外接设备(鼠标、U盘): USB-A<br>充电: Type-C<br>固件升级: Upgrade 升级口 (底部 GH1.25 4 Pin)<br>文件传输: Type-C / USB-A<br>移动网络: SIM卡槽<br>存储扩展: TF 卡槽<br>三脚架固定: 1/4 英寸标准螺纹孔 |
| 尺寸 (天线收起) | 189 x 138 x 41 mm                                                                                                    |
| 重量 (包含天线) | 850 <sub>g</sub>                                                                                                    |
| 防水等级      | <b>IP53</b>                                                                                                    |
| 工作环境温度    | $-10^{\circ}$ C ~ 50 $^{\circ}$ C                                                                                                    |

天空端

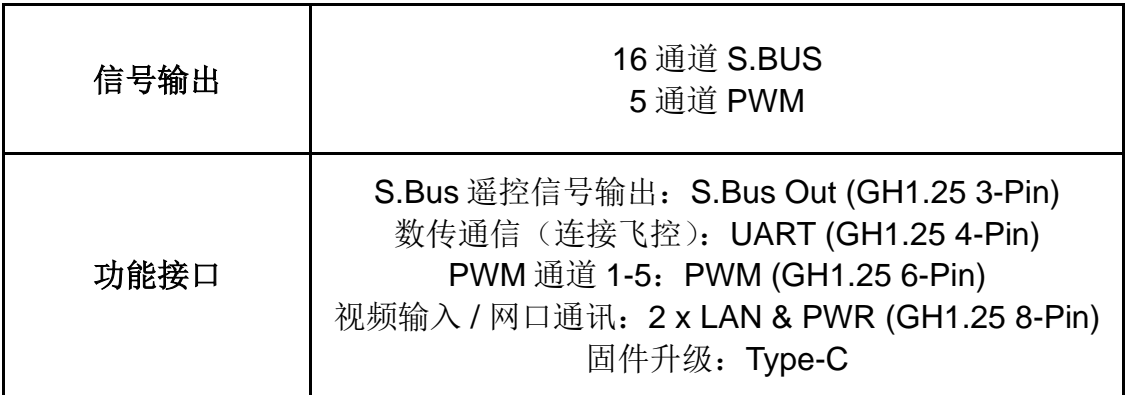

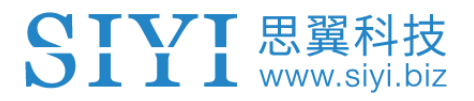

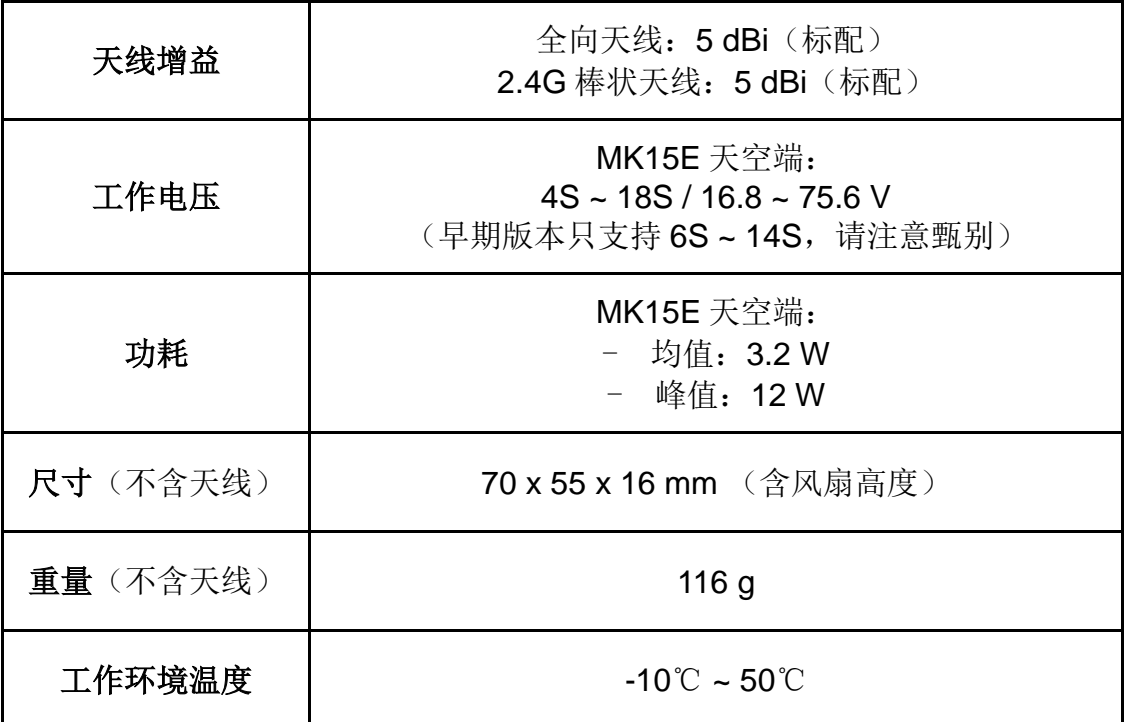

### 摄像头与探照灯模组

(选配、植保套餐标配)

| 相机视角   | <b>FOV 120°</b>                      |
|--------|--------------------------------------|
| 探照灯功耗  | 8 W                                  |
| 光通量    | $1 W / 120 \sim 140$ lm              |
| 探照灯类型  | 透光                                   |
| 照射角度   | $120^\circ$                          |
| 防水等级   | <b>IP67</b><br>(早期版本只支持 IP65, 请注意甄别) |
| 尺寸     | 106 x 25 x 41 mm                     |
| 重量     | 108 g                                |
| 工作环境温度 | $-10^{\circ}$ C ~ 50 $^{\circ}$ C    |

### 天空端 **HDMI** 输入模块

### (选配、行业 **HDMI** 套装标配)

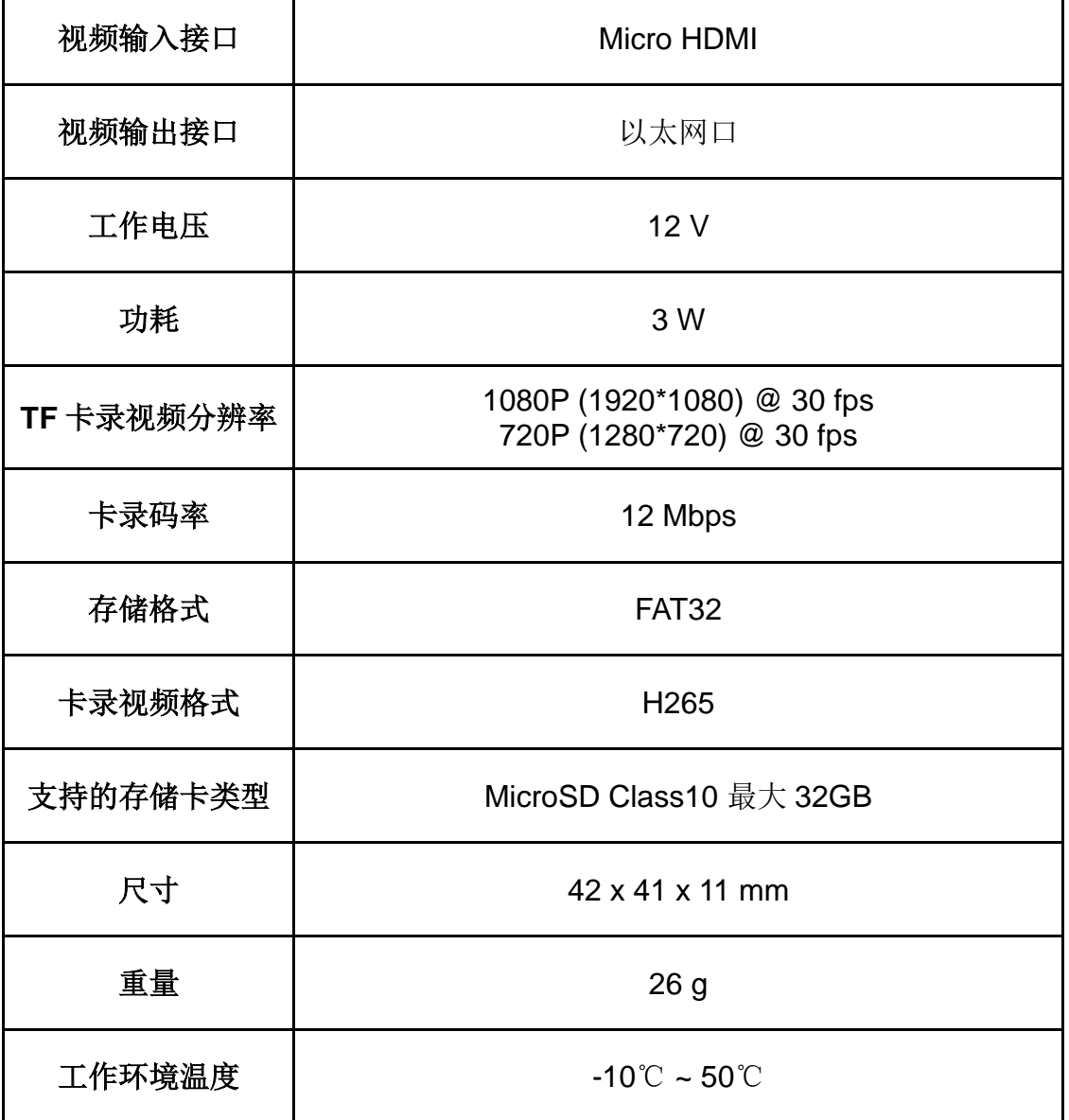

### **R1M** 卡录 **FPV** 摄像头

(选配)

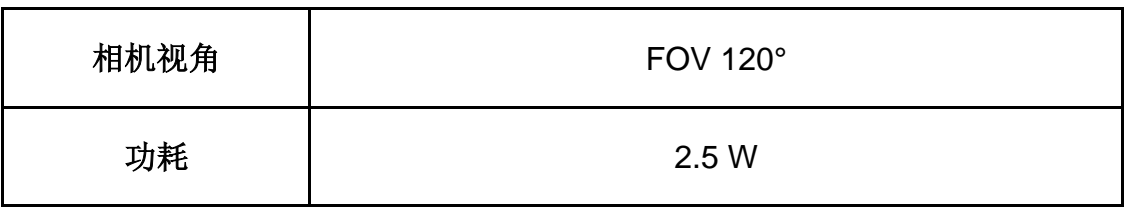

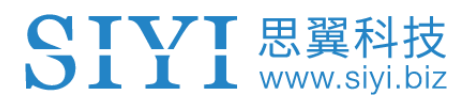

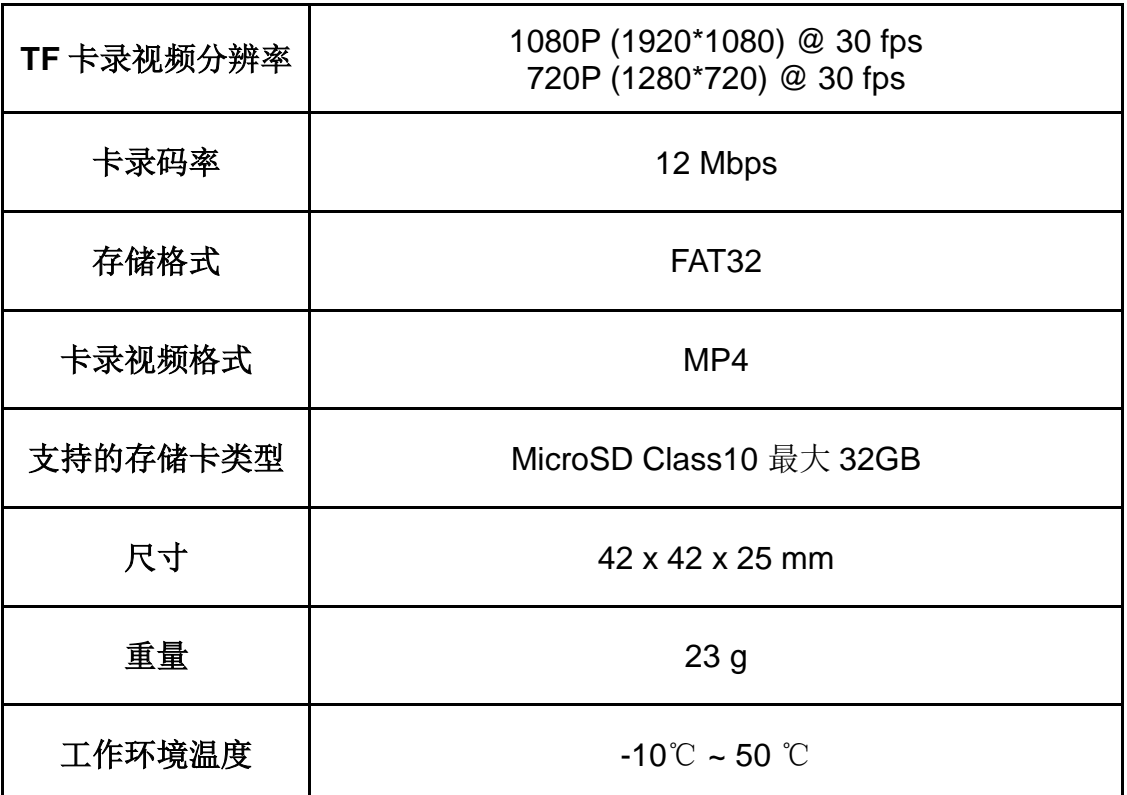

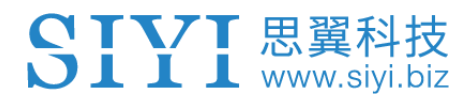

### <span id="page-25-0"></span>**1.4** 物品清单

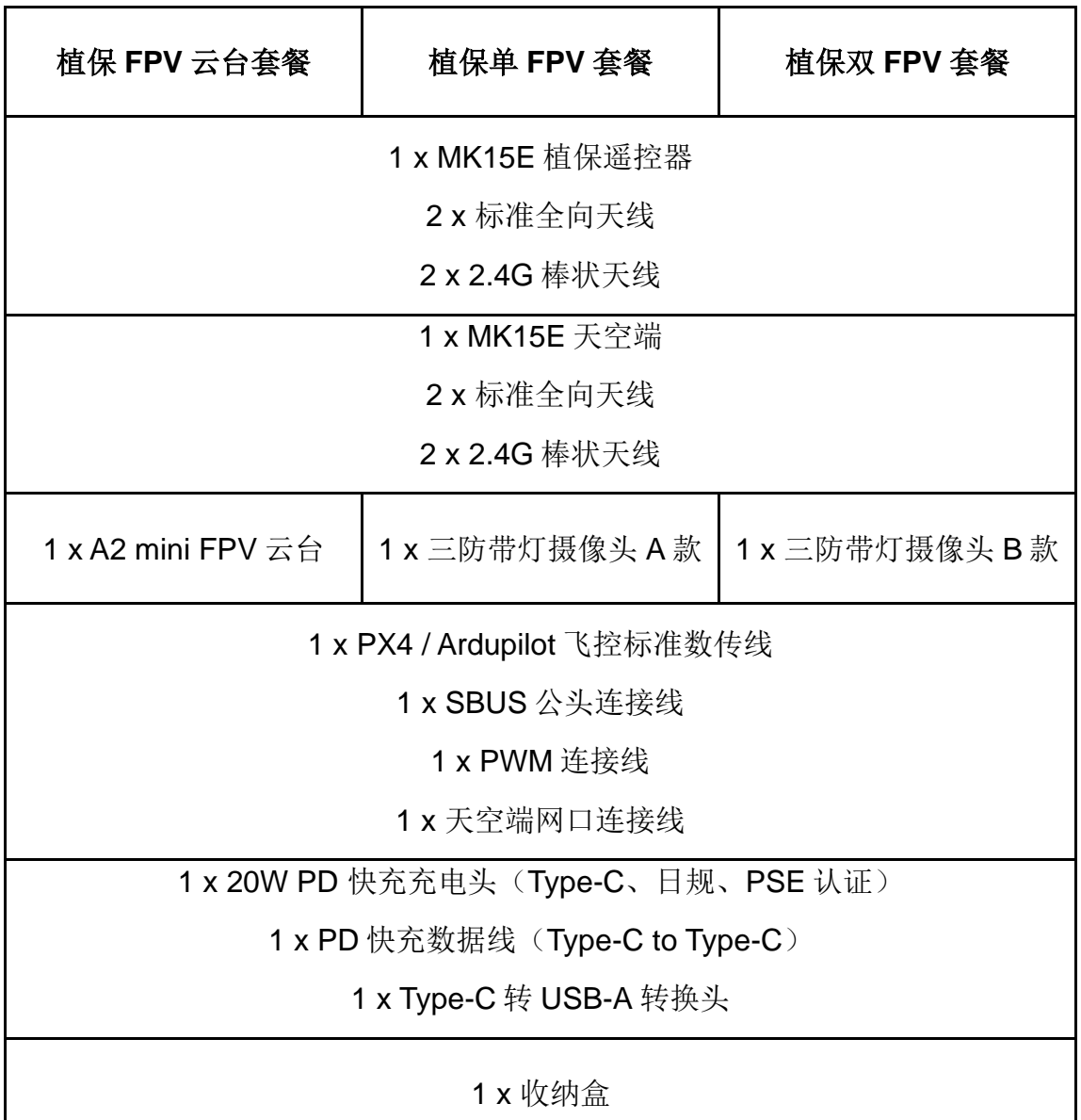

植保版

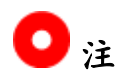

博鹰、极翼、微克等农业专用飞控需要选配专用数传线,博鹰飞控、 微克 V9 飞控还需要选配专用 S.Bus 控制线,请务必在下单前告知 您的卖家或者客户经理。

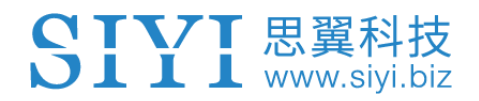

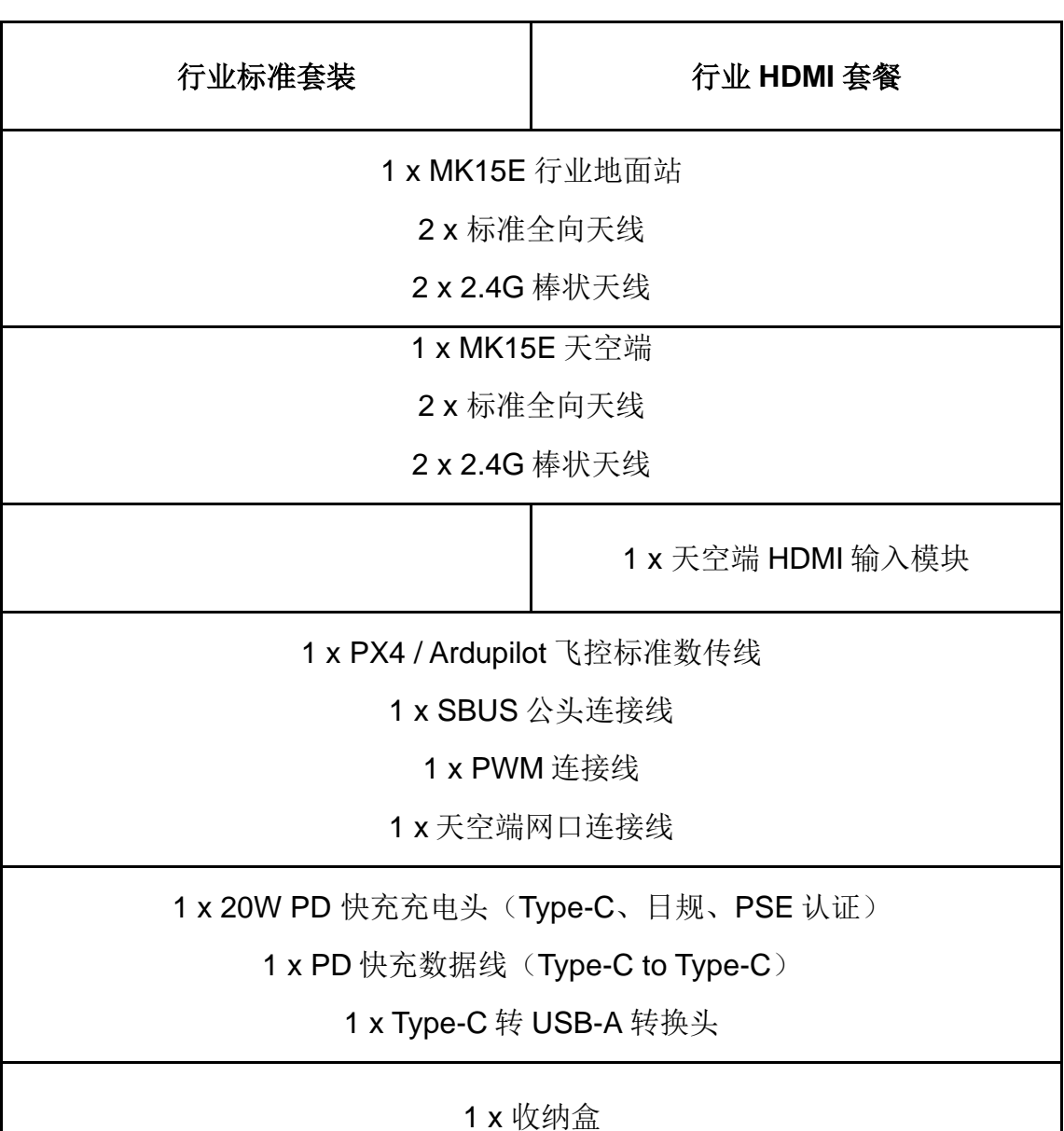

### 行业版

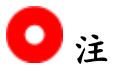

植保版与行业版的主要区别如下:

- 1、植保版遥控器无 HDMI 输出功能;
- 2、植保版遥控器图传距离优化侧重于地对地,行业版地面端图传距 离优化侧重于地对空。

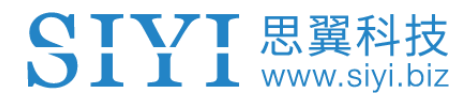

### 双控版本

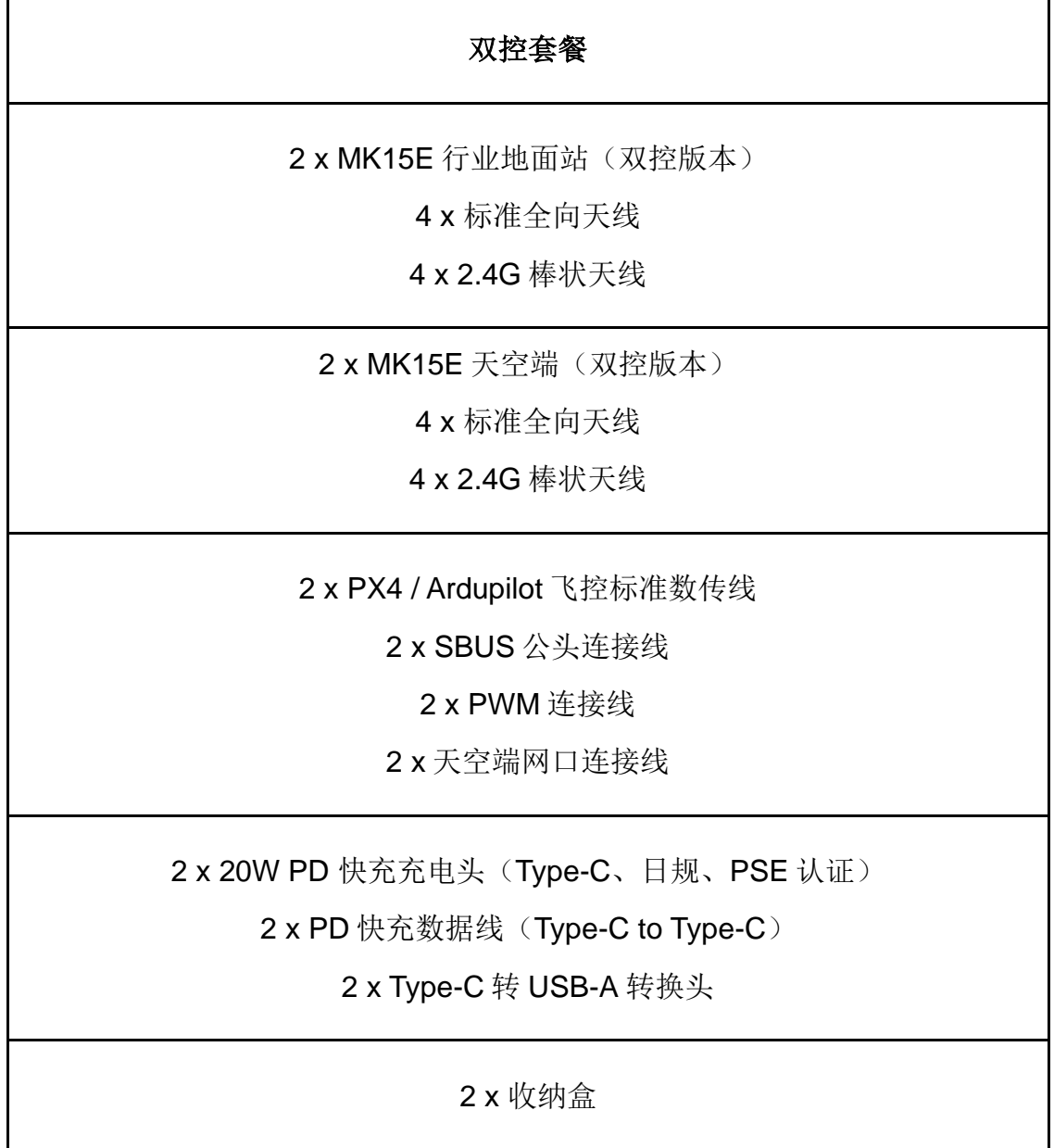

### 注

双控版与普通版的主要区别是:

双控版有"一机双控""遥控接力"等多路互联特性,普通版则没有 这些特性。

28

### <span id="page-28-0"></span>**1.5** 状态指示灯定义

遥控器和天空端状态指示灯分别用三种颜色的灯闪和不同的闪烁频 率表示不同的含义。

### <span id="page-28-1"></span>**1.5.1** 遥控器指示灯定义

- ●红灯常亮: 谣控器与天空端未通信
- ●红灯快闪:对频中
- ●红灯慢闪:固件不匹配
- $\bigcirc$   $\bigcirc$  红灯三闪: 链路初始化失败
- ●●●● 红灯四闪:遥控器需要校准
- ● 红绿黄交替慢闪: 图传启动中
- 黄灯慢闪:遥控器电源电压异常
- 〇 黄灯两闪: 遥控器蓝牙未识别
- OOOO 黄灯四闪: 正通过 Type-C 口连接遥控器安卓系统进 入文件传输模式
- ○● 黄红: 遥控器温度一级报警
- ○● 黄红红: 遥控器温度二级报警
- ○●● 黄红红红: 遥控器温度三级报警
- 绿灯常亮、闪烁: 闪烁速度越快, 信号强度越差
- ●绿灯常亮: 有效包 100%
- **绿灯闪烁 (1Hz): 有效包 99%~95%**
- 绿灯闪烁(间隔 3/5 秒): 有效包 75%~50%
- 绿灯闪烁(间隔 3/10 秒): 有效包 50%~25%

## SIVI 思翼科技

- 绿灯闪烁 (间隔 1/25 秒): 有效包小于 25%
- 绿红:天空端温度一级报警
- ●● 绿红红:天空端温度二级报警
- ●●● 绿红红红:天空端温度三级报警

### <span id="page-29-0"></span>**1.5.2** 天空端指示灯定义

- ●红灯常亮: 遥控器与天空端未通信
- $\bigcirc$  红灯快闪: 对频中
- 红灯慢闪:固件不匹配
- ●●● 红灯三闪:链路初始化失败
- ● 红绿黄交替慢闪: 图传启动中
- **○** 黄灯闪烁: 电压告警(输入电压低于 12V)
- 绿灯常亮、闪烁: 闪烁速度越快, 信号强度越差
- 绿灯常亮: 有效包 100%
- **绿灯闪烁 (1Hz): 有效包 99%~95%**
- 绿灯闪烁(间隔 3/5 秒): 有效包 75%~50%
- 绿灯闪烁(间隔 3/10 秒): 有效包 50%~25%
- 绿灯闪烁(间隔 1/25 秒): 有效包小于 25%
- 绿红交替闪烁: 开始无线对频(上电三次触发)
- 绿红:天空端温度一级报警
- ●● 绿红红:天空端温度二级报警
- ●●● 绿红红红:天空端温度三级报警

30

### <span id="page-30-0"></span>**2** 使用前

### <span id="page-30-1"></span>**2.1** 遥控器

<span id="page-30-2"></span>**2.1.1** 开机与关机

开机:

关机状态下,短按电源键一下约 1 秒, 电量指示灯亮起,接着长按 电源键约 2 秒, 待电量指示灯依次亮起即可开启遥控器进入工作状 态。

关机:

遥控器开机状态下,长按电源键约 2 秒,系统界面出现弹窗,触摸 关机图标即可关闭遥控器电源。

## 注意

强制关机:开机状态下,长按电源键约 8 秒,遥控器电源强制关闭。

### $\bullet$

截屏:开机状态下,长按电源键约 2 秒,系统界面出现弹窗,触摸 截图图标可为安卓系统界面截图。

息屏:开机状态下,短按电源键,遥控器屏幕熄灭进入节能状态。

### <span id="page-31-0"></span>**2.1.2** 充电

遥控器仅支持在关机状态下使用原厂标配的 PD 快充头进行充电。

- 1. 使用 Type-C 快充线连接遥控器与 PD 快充头。
- 2. 若观察到充电指示灯红灯常亮,表示正在充电。
- 3. 充电指示灯变为绿灯常亮,则表示充电完成。

## 注意

使用 5V 适配器无法为遥控器充电,请使用原厂快充充电器。 遥控器开机状态下无法充电,充电前请确保遥控器已关机。

### <span id="page-31-1"></span>**2.1.3** 充电指示灯定义

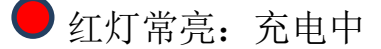

● 绿灯常亮: 充电完成

### <span id="page-31-2"></span>**2.1.4** 切换系统语言

MK15E 安卓系统支持几乎所有可用语言,在系统设置菜单里可以迅 速切换。

32

### $\bullet$

MK15E 安卓系统出厂默认语言是"中文(简体)"。

#### 步骤

1. 进入安卓系统设置菜单。

SIYI 思翼科技

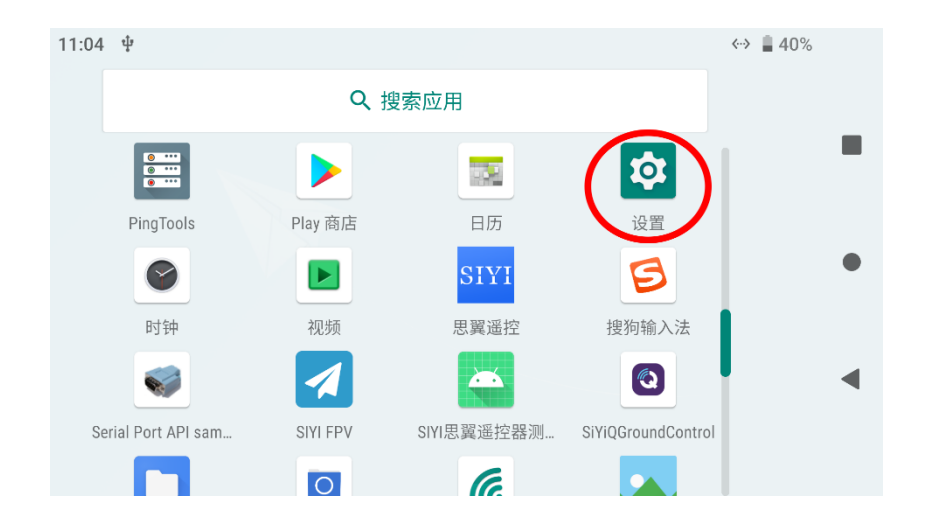

2. 下滑页面找到"系统(语言、时间、备份、更新)"菜单并进入。

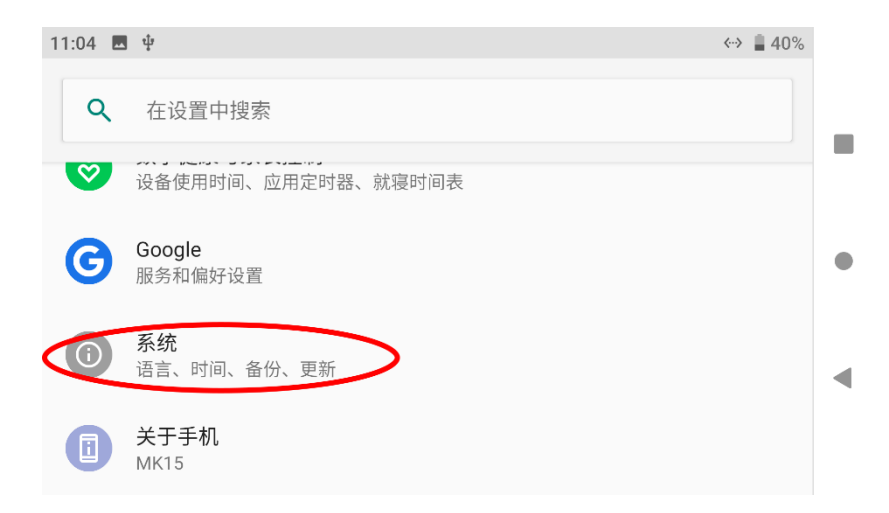

3. 然后讲入"语言和输入法"菜单, 选择"语言", 然后"添加语 言"。

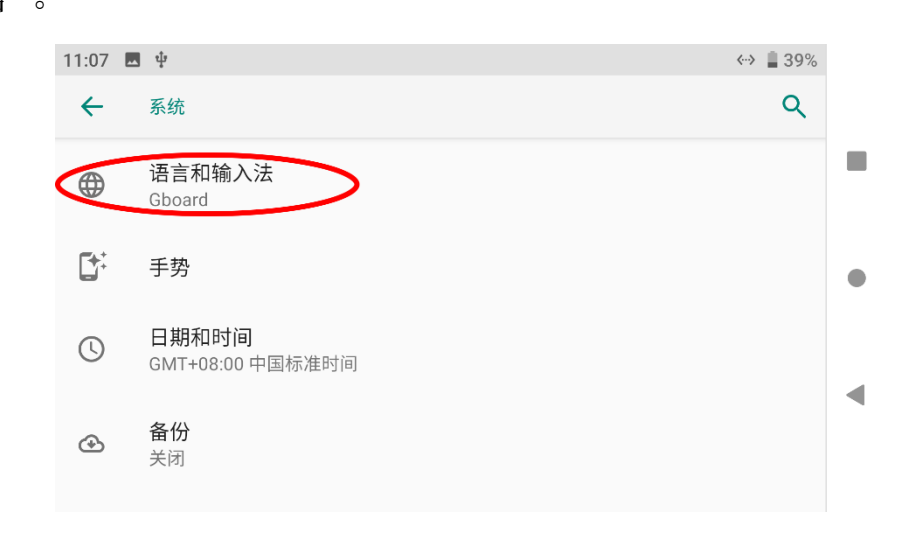

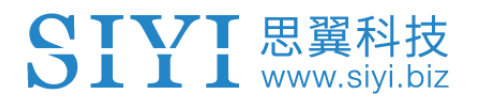

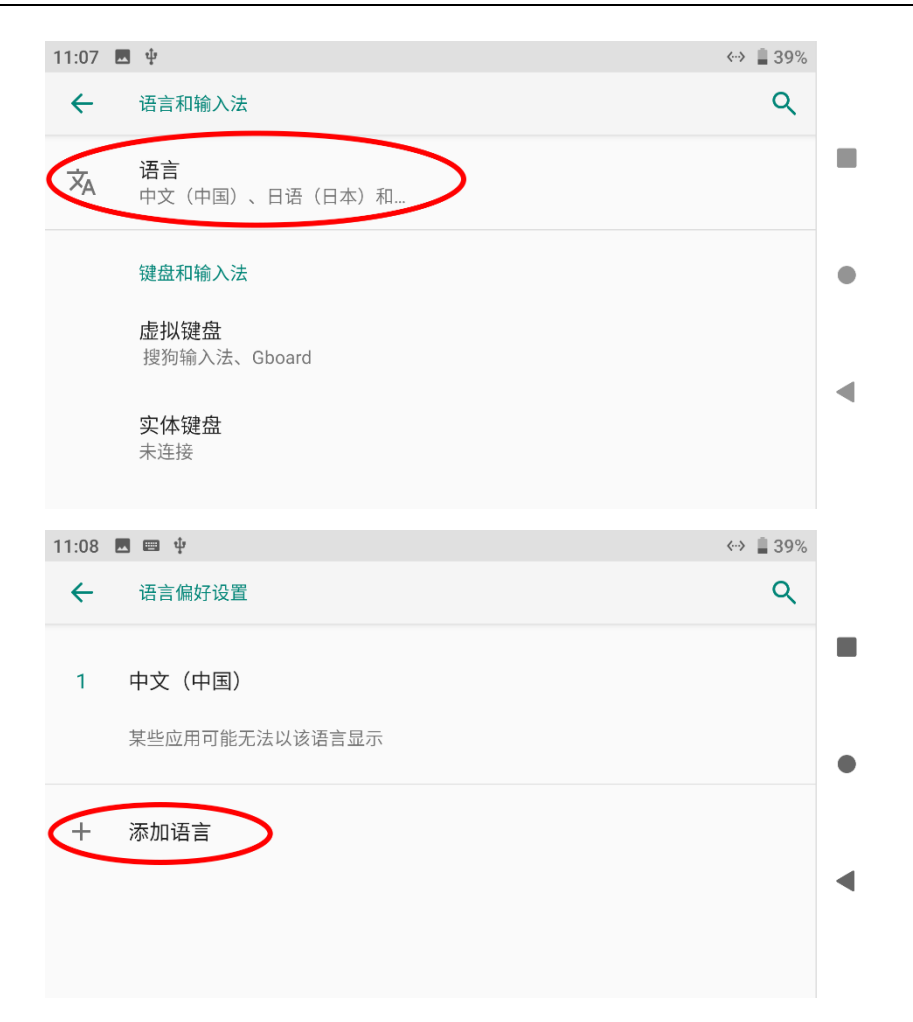

4. 以美式英语为例, 下滑页面找到"English", 接着选择"United States",页面会自动跳回"语言与偏好设置"。

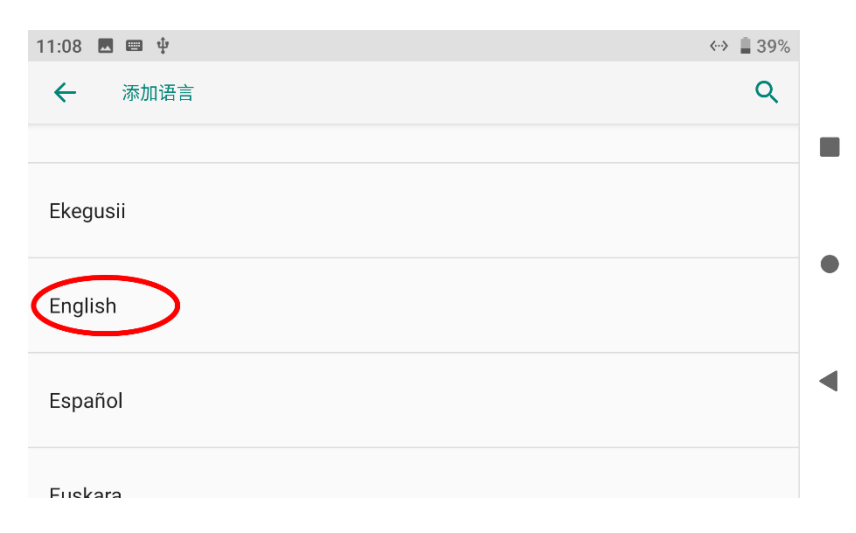

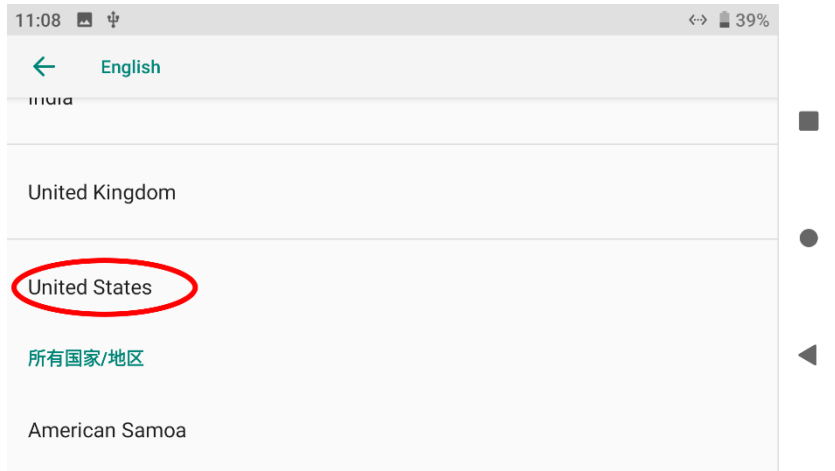

5. 拖动刚添加的"English (United States)"语言栏并上划的第一 顺位,系统语言将自动切换为美式英语。

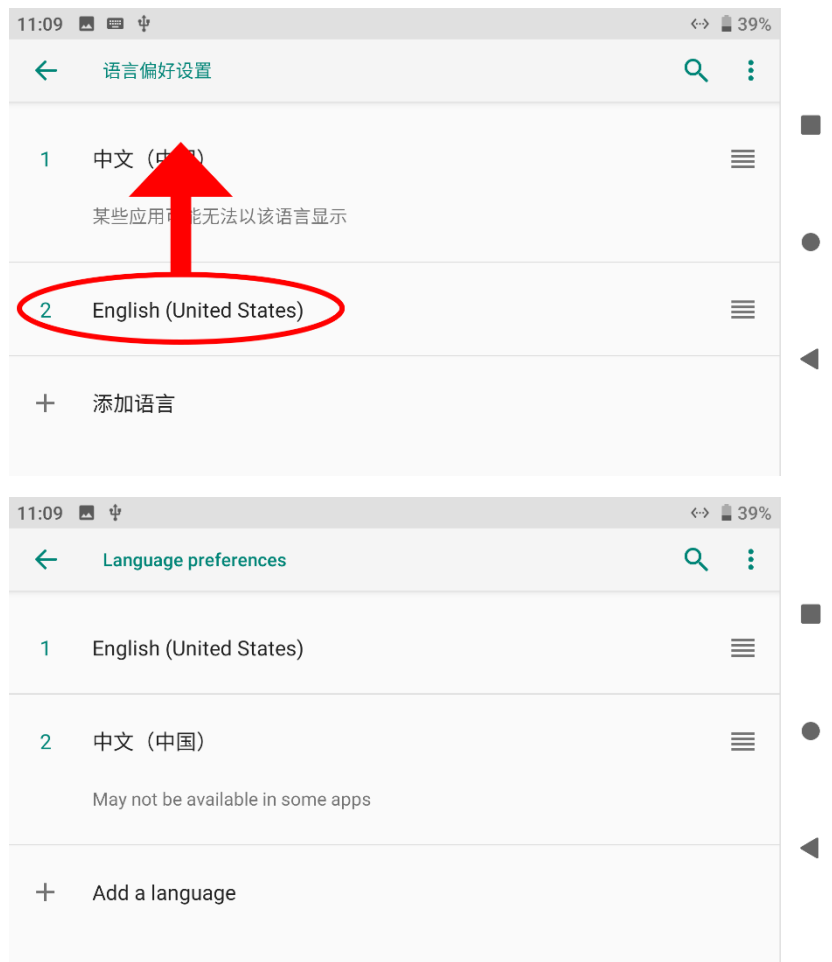

### <span id="page-35-0"></span>**2.2** 提升通讯距离与视频流畅性重要说明

为了使 MK32E、MK15E 链路达到最大通信距离与视频流畅性, 请 务必仔细阅读本说明并按照说明选用、安装天线以及设置使用链路。

#### <span id="page-35-1"></span>**2.2.1** 使用注意事项

- 1. SIYI FPV 应用与 QGroundControl 等 RTSP 流软件不要同时拉 流使用,后台运行拉流也会占用图传带宽影响距离;
- 2. 只允许使用动力电池为天空端的接口供电,因为高清图传对于供 电电源的电流、电流瞬间响应以及纹波要求较高。请勿私自改装 电源模块,否则可能会影响链路稳定性和图传距离。

#### <span id="page-35-2"></span>**2.2.2** 不同飞行距离需求下天线选用以及无线飞行模式设置方法

#### **1.** 近距离飞行:

为遥控器和天空端安装两根标配全向天线, "SIYI TX"应用里"系 统设置-无线模式"选择"近距离飞行模式";

#### **2.** 远距离飞行:

为遥控器和天空端安装两根 2.4G 棒状天线天线, 思翼遥控应用里

- "系统设置 无线模式" 选择 "远距离飞行模式";
- 3. 天线的顶部信号较弱, 在遥控器正上方飞行时, 飞行器飞行高度 应尽量低于 100 米;
- 4. 遥控器使用标准全向天线飞行时,飞行器应始终在正前方,不应 在正上方或者反方向。
## **2.2.3** 遥控器天线的安装摆放方式

- 1. 天线 SMA 接头必须拧紧;
- 2. 天线应垂直于遥控器操作面板向上摆放,保持天线的扁平面始终 朝向飞行器,天线不可叠放或交叉,请参考以下图例:

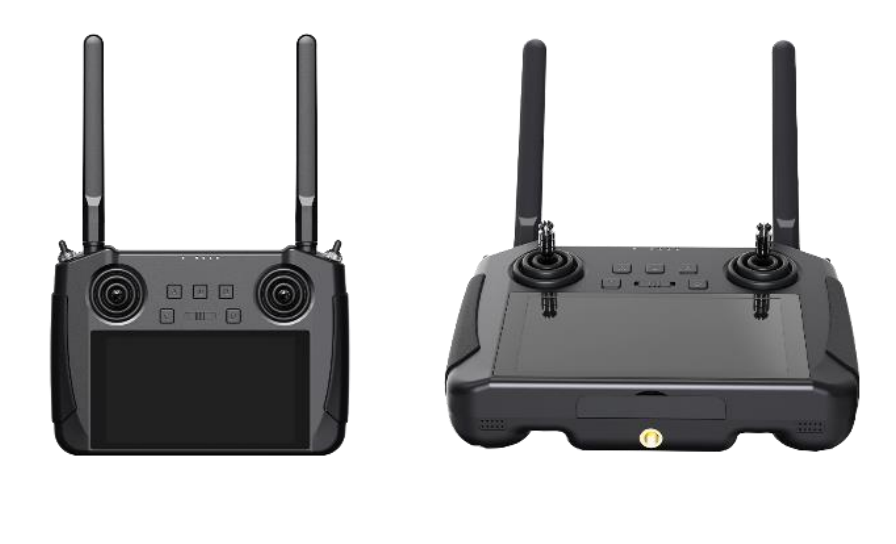

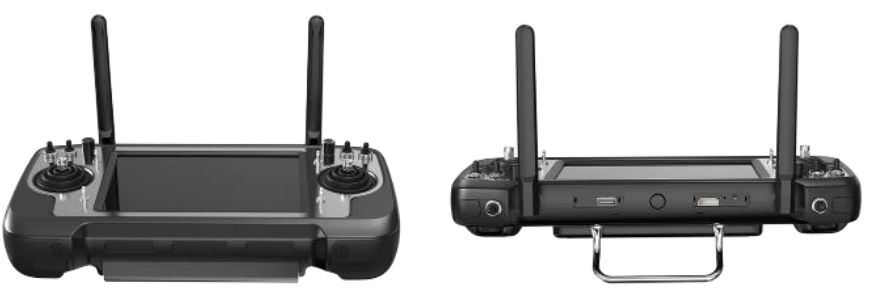

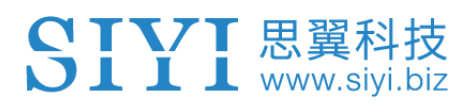

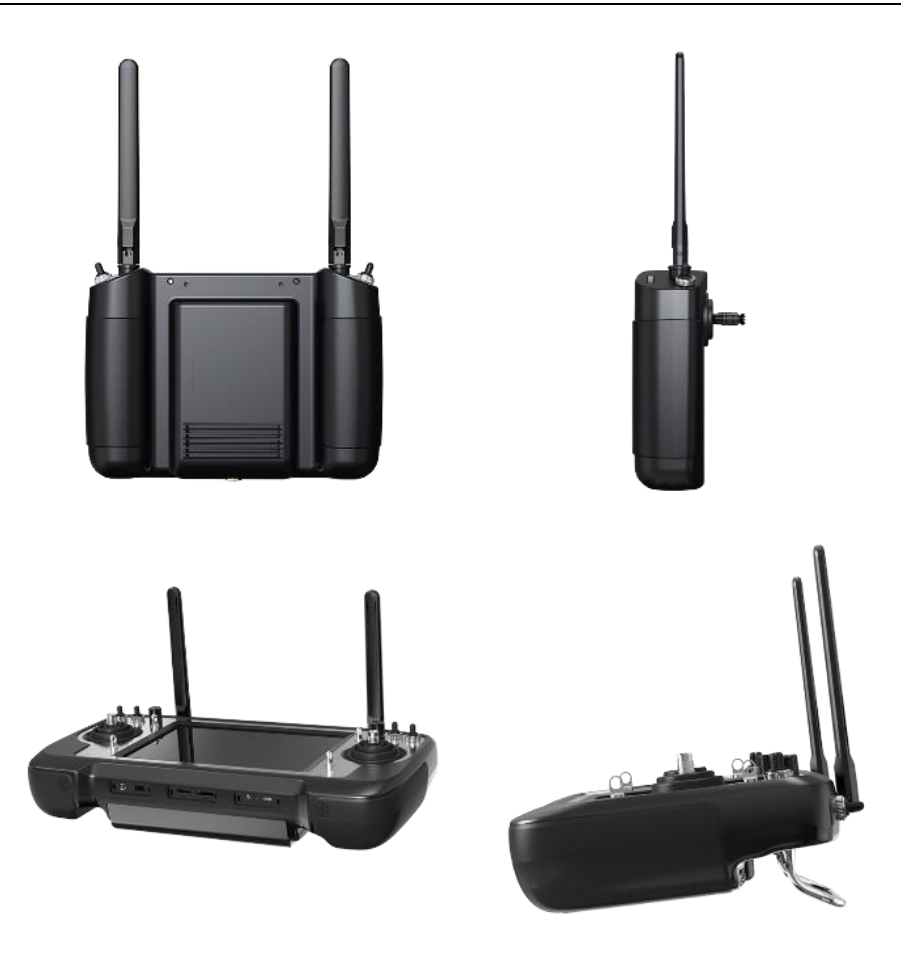

### **2.2.4** 天空端天线的安装摆放方式

- 1. 天线 SMA 接头必须拧紧;
- 2. 在多旋翼无人机上,天空端天线应垂直与机身平面向下安装;在 固定翼飞行器上,天线可以垂直于机身平面向上安装。飞行中应 尽量保持天线的扁平面朝向遥控器;
- 3. 天线馈线布线应远离电调、电机等动力电流较大、电磁干扰较严 重的设备;
- 4. 天空端标配的 300MM 长馈线不可交叉, 天线本体、馈线、SMA 接头应避免与金属、碳纤维结构件直接接触且至少保持 10MM 的间距;

- 5. 天空端两根天线尽量避免放置在一起,互相间距至少 50MM;飞 行中应避免飞行器与遥控器的通信被障碍物遮挡;
- 6. 天空端天线馈线与两端接头的连接处,不可以用力拉扯,也不可 以过度弯折,否则会造成天线损坏;如需调整天线角度或方位, 尽量只弯折馈线的中间部分。

# 注意

如下图所示,对于中小型多旋翼无人机,天空端天线应垂直于机臂 向下摆放,以保持天线的扁平面正对着遥控器的方向。

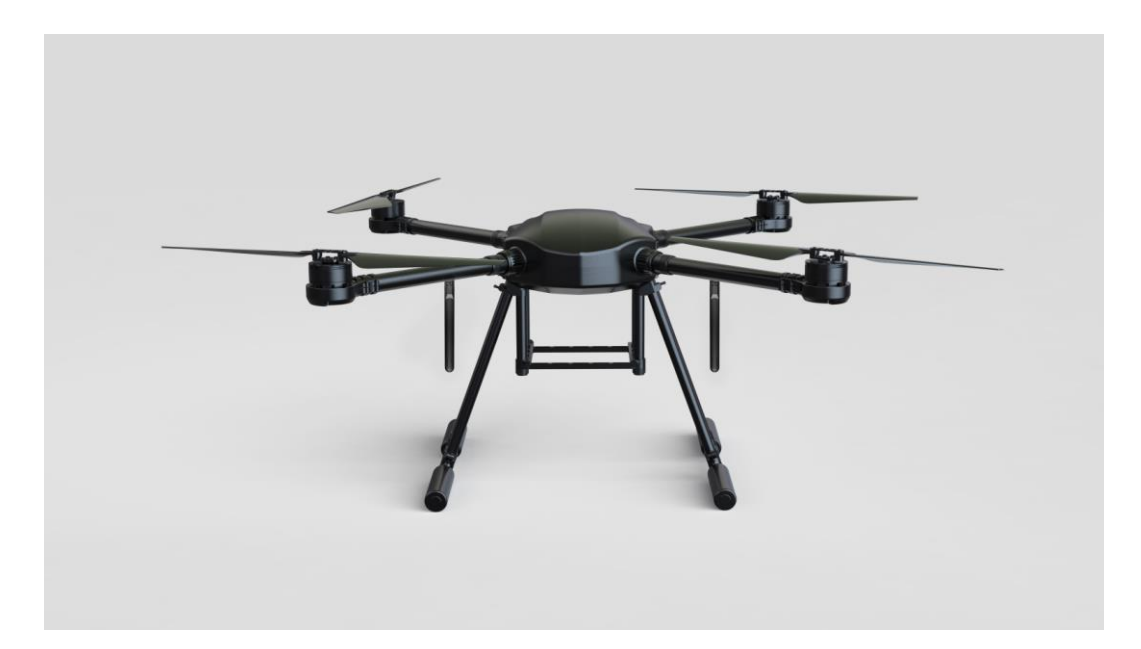

如下图所示,对于大型多旋翼无人机,天空端天线应垂直于电机座 向下摆放,以保持天线的扁平面正对着遥控器的方向。

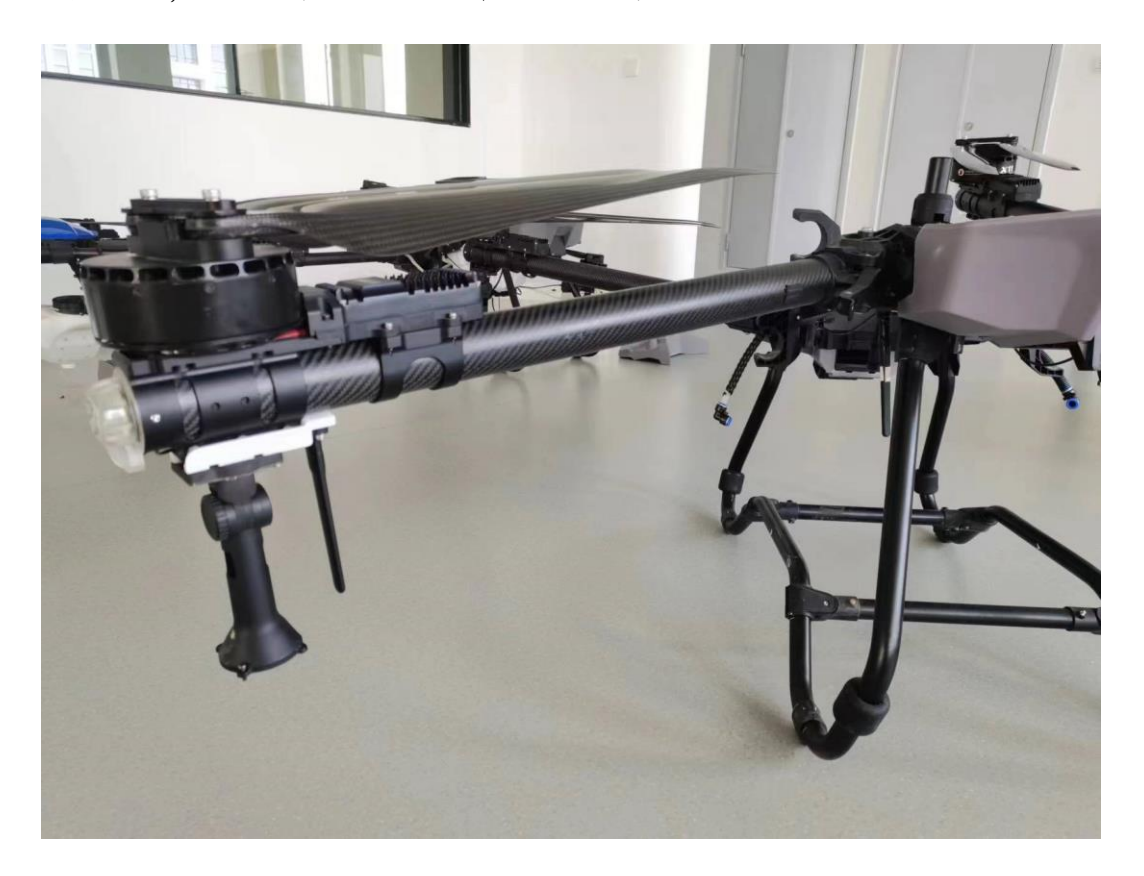

如下图所示,对于固定翼飞机,天空端天线可以垂直于机翼或垂尾 向上摆放,同时也尽量保持天线的扁平面正对着遥控器的方向。

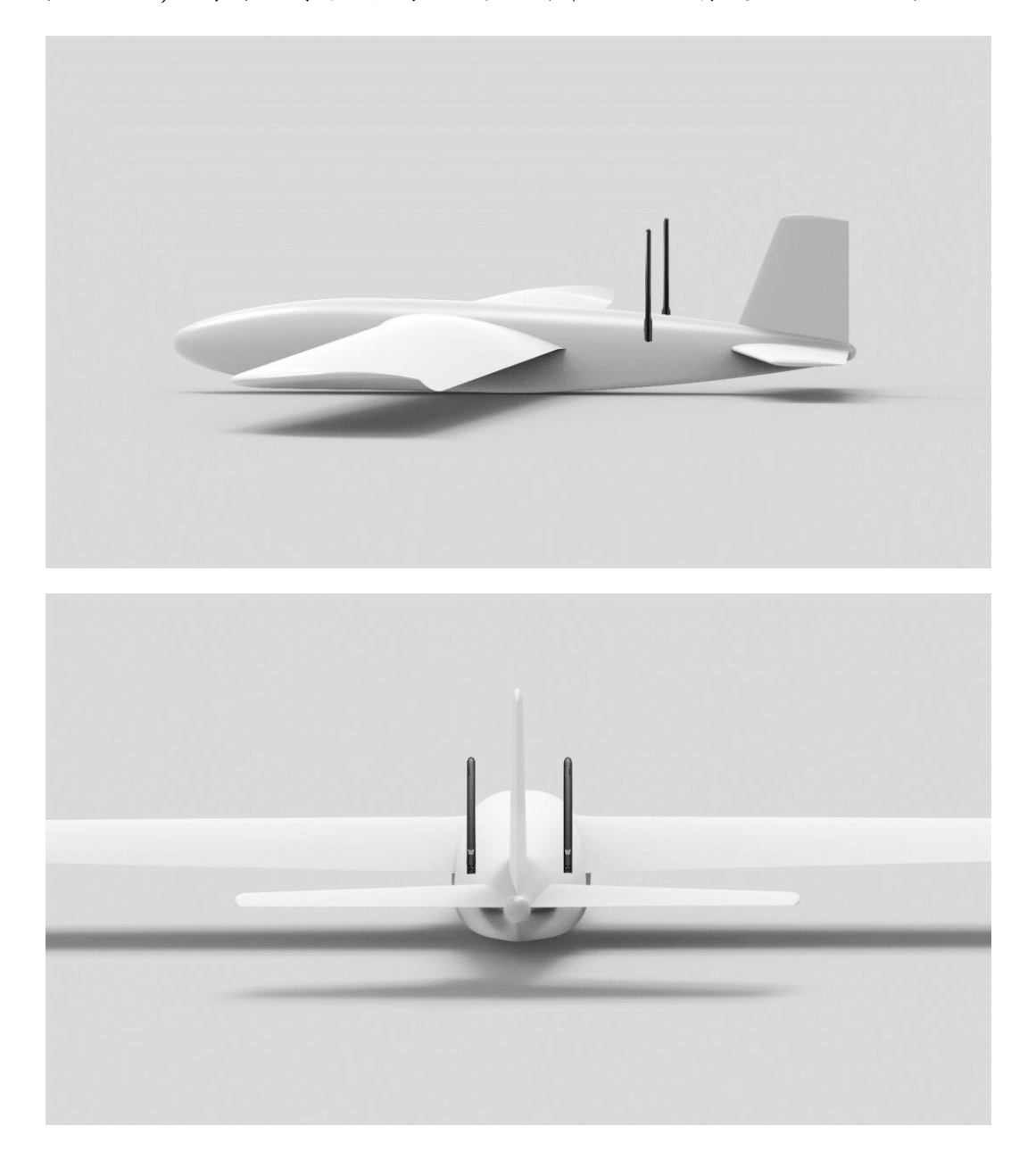

#### **2.2.5** 通讯距离不理想、需要原厂技术支持前所需必要信息

- 1. 让你认为距离不够的直观现象
	- 信号丢失: 图像丢失、遥控器状态指示灯为红灯
	- 仅图像丢失(遥控器状态指示灯为绿灯)
- 2. 观察到上述现象时无人机的飞行距离、飞行高度
- 3. 飞行测试环境(提供无人机飞行方向的照片或视频)
- 4. 检查与通讯相关的软件信息:
	- 无线模式
	- ⚫ 遥控器、天空端固件版本

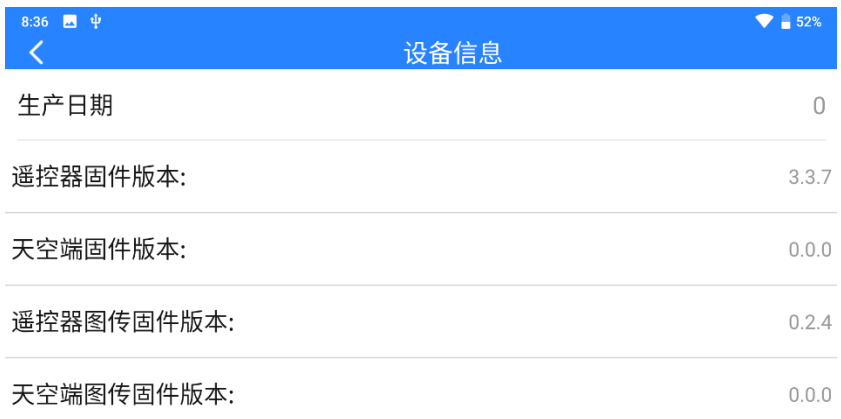

### ● SIYI FPV 应用版本

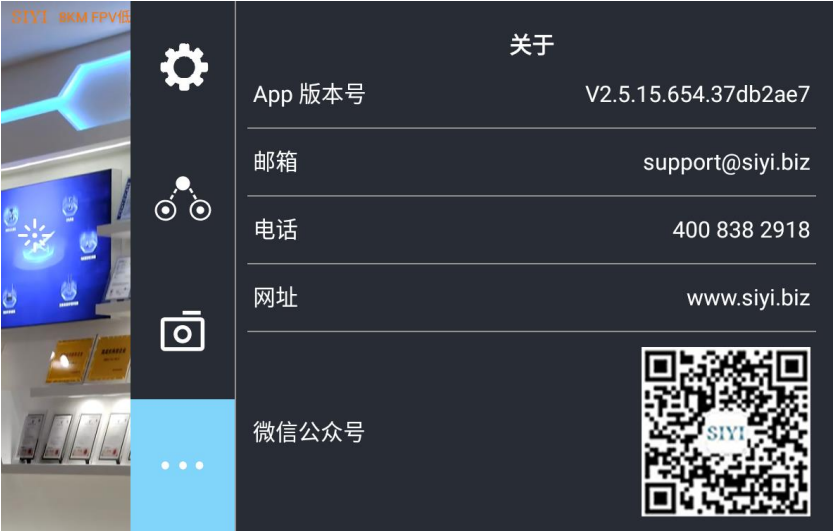

5. 检查与通讯相关的硬件配置

SIYI 思翼科技

- 遥控器天线类型、安装角度、使用角度(提供照片)
- 遥控器天线类型、安装角度(提供照片)
- 天空端供电方式、供电电压?是否有改装电源模块?
- 6. 排查以上信息后如果未能解决问题,请提供接近极限距离状态下 在 SIYI FPV 应用内打开所有 OSD 信息时的飞行测试录屏画面。

# **3 "**思翼遥控**"**应用

SIYI 思翼科技

遥控器支持通过"思翼遥控"应用设置参数。

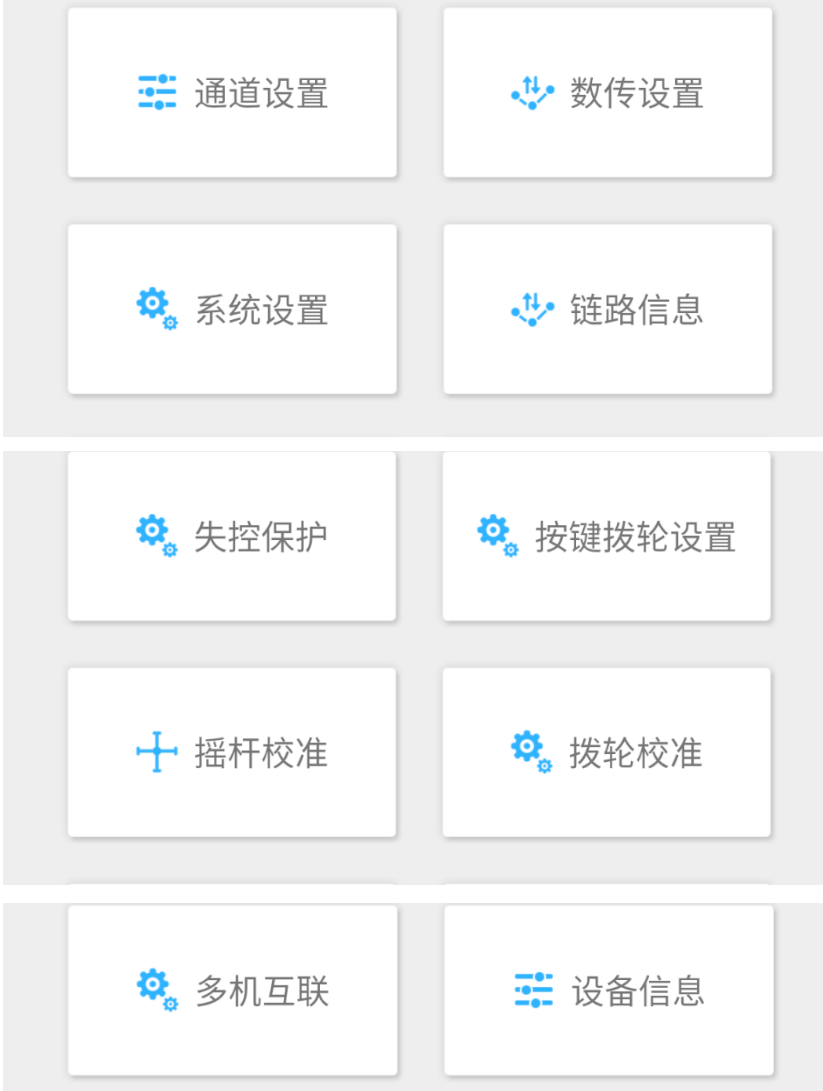

# $\bullet$

本章节说明基于"思翼遥控"v1.1.246 版本制作。

# **3.1** 通道设置

SIYI 思翼科技

通过通道设置功能,用户可以设置遥控器各通道舵机行程量、中立 点、舵机反向以及通道映射。

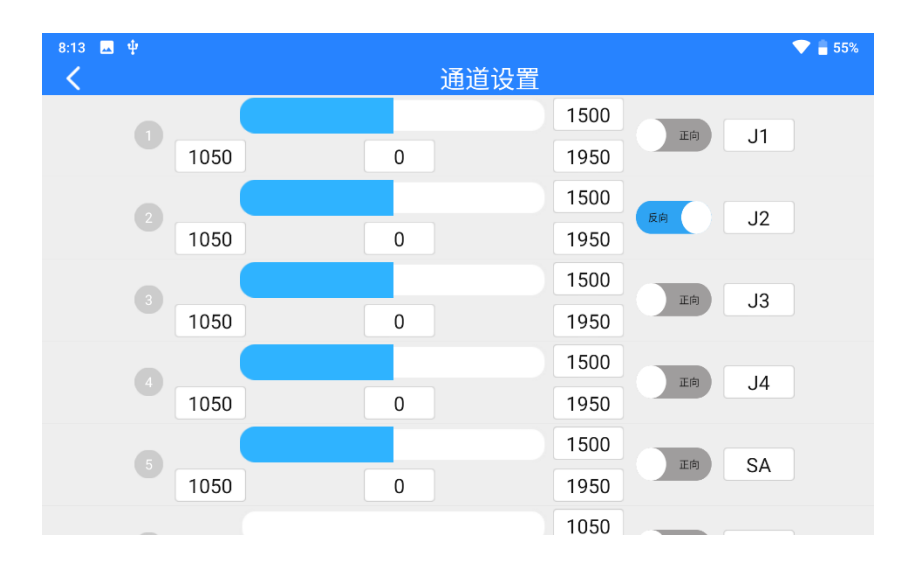

### **3.1.1** 舵机行程量

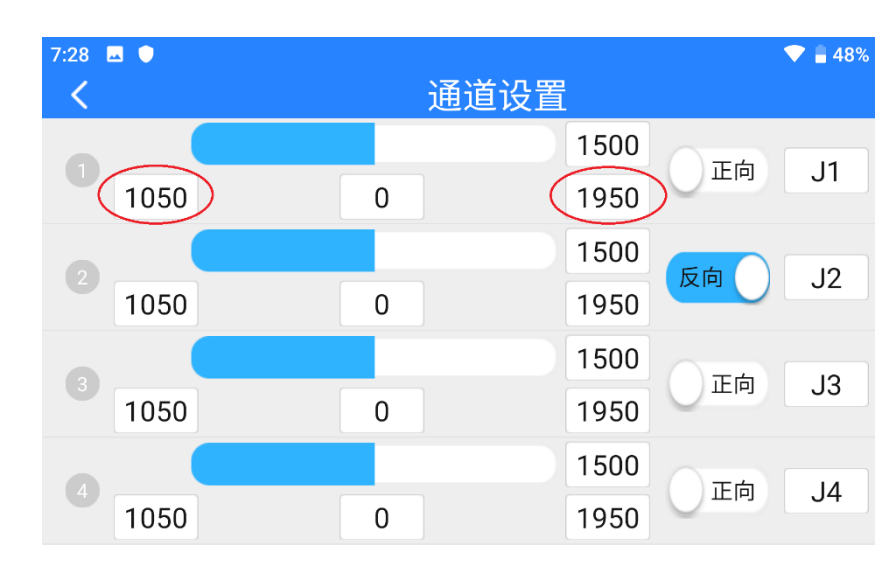

遥控器默认行程量范围为 1050 至 1950。

选中目标通道,输入所需行程量数值,即可成功更改。

## **3.1.2** 中立点调节

中立点默认通道行程量为 1500。

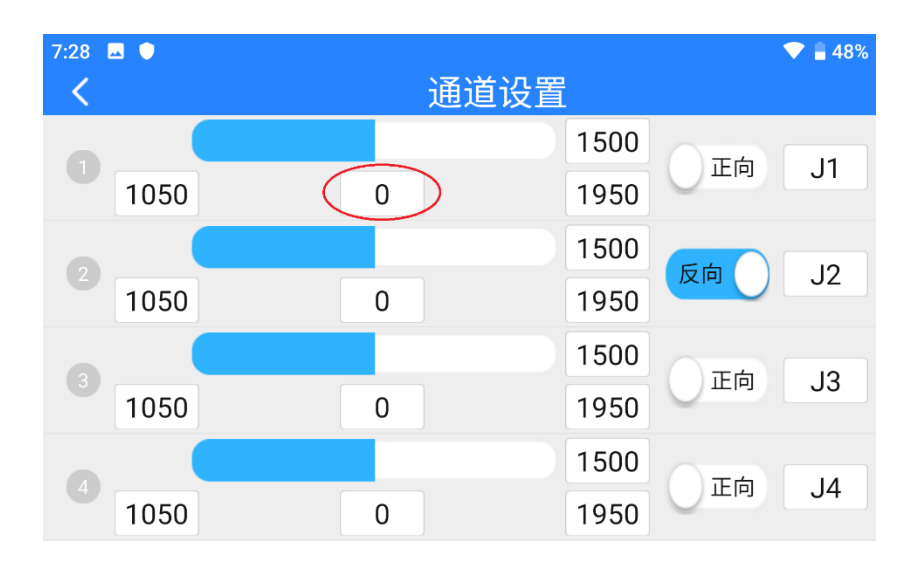

选中目标通道,输入所需中立点数值即可成功更改。

## **3.1.3** 舵机反向

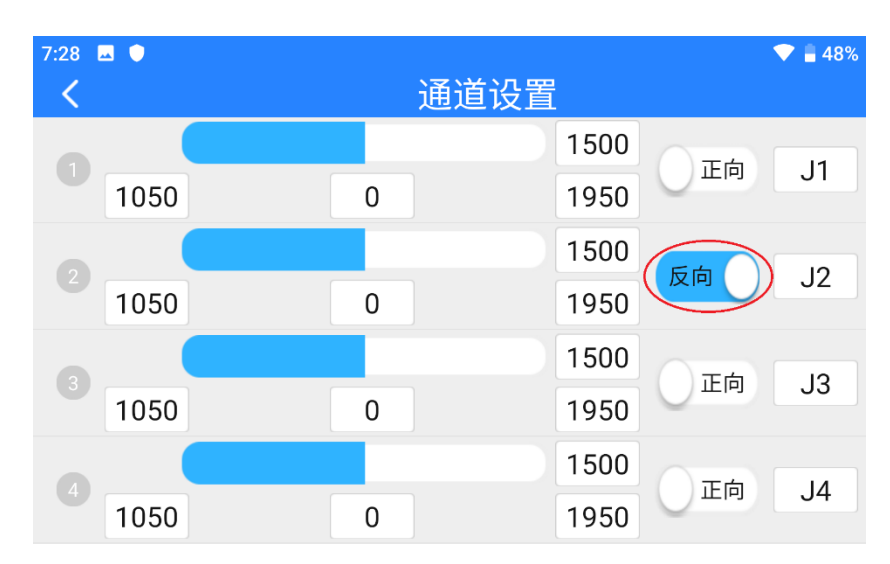

舵机反向功能用来变换通道行程量的输出方向。

选中目标通道,点击对应的舵机正反向开关即可成功设置舵机正向 和反向。

### **3.1.4** 通道映射

遥控器共支持 13 个物理通道和 16 个通讯通道并允许使用者通过通 道映射功能自由定义物理按键、开关、摇杆与通讯通道之间的映射 关系。

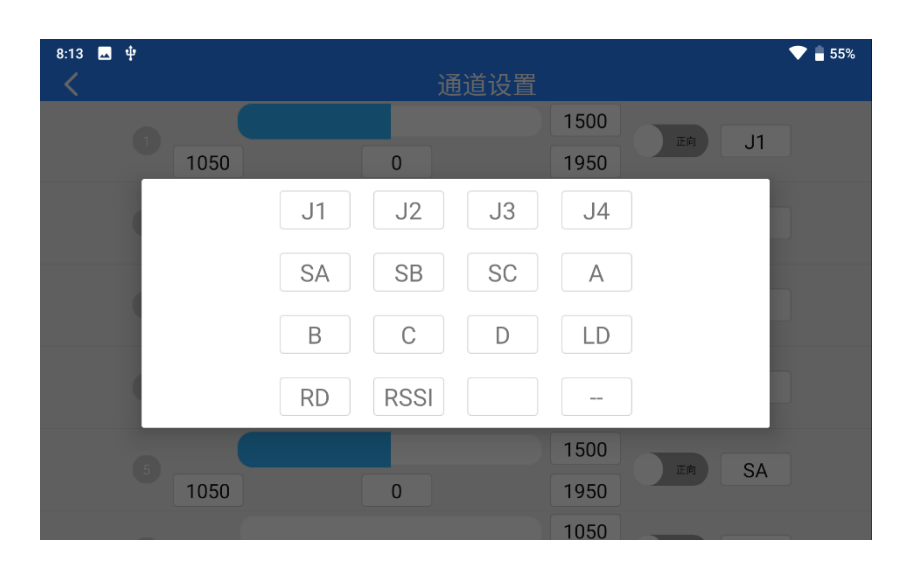

选中目标通道,点击通道映射按钮,弹出开关列表,选择所需要的 开关,即可成功连接。

## **3.2** 数传设置

数传设置菜单支持用户识别遥控器设备号、设置数传连接方式、选 择对应的飞控类型类型或设置特定的串口波特率。

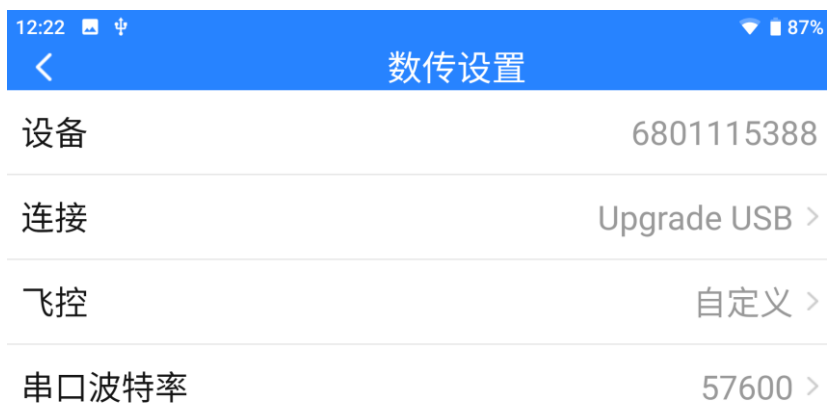

#### 关于数传设置

设备:显示遥控器内集成的蓝牙模块序列号,在蓝牙对频时会被识 别为对应的蓝牙名称,该序列号每台遥控器唯一。

连接:遥控器支持的数传连接方式。

飞控:遥控器支持的飞控型号。

串口波特率:当使用 PX4 / Ardupilot 飞控时应设置的与地面站软件 设置对应的串口波特率。

#### **3.2.1** 连接

遥控器可选的数传连接方式有:UART 串口、USB 串口、蓝牙、 Upgrade 升级口、UDP。

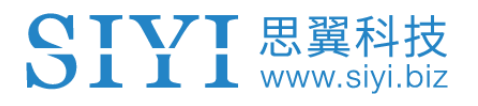

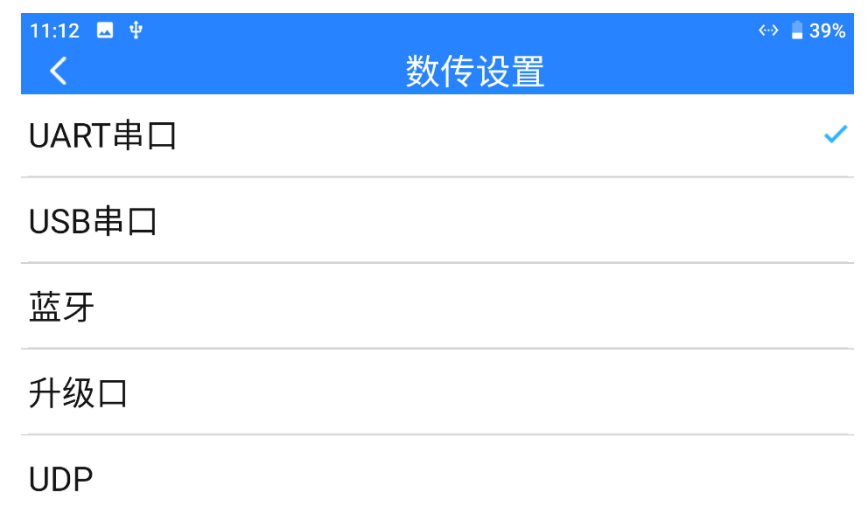

#### 连接方式功能介绍

UART 串口:通过遥控器内置的 UART 串口进行数传通信(仅支持 博鹰、极翼、微克等专用飞控安卓地面站软件,开发者也可参考本 说明书第 4.8 章节的数传 SDK 文档为自己的地面站开发支持此功 能)。

USB 串口:通过遥控器内置的 CP2102 USB 串口进行数传通信 (支持安卓 QGroundControl 地面站)。

蓝牙:通过遥控器内置的蓝牙无线连接进行数传通信(支持绝大部 分地面站软件,也支持与外部设备比如 Windows 地面站软件的数传 通信。)

Upgrade 升级口:通过 MK15 遥控器底部的 Upgrade 升级接口建立 与外部设备比如 Windows 地面站软件的数传通信。

UDP:通过 UDP 网络协议连接进行数传通信。

### **3.2.2** 飞控

在飞控列表中选择所需要使用的飞控以建立遥控器与地面站软件的 数传连接。目前支持的飞控类型有: 思翼 N7 飞控、PX4 / Ardupilot 开源飞控、极翼、博鹰、微克智飞、自定义飞控类型等。

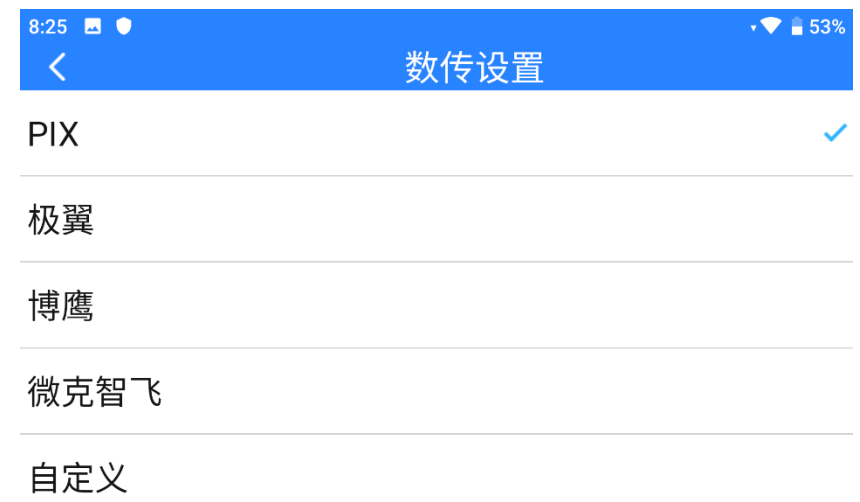

# $\bullet$

更改飞控类型前,请确认遥控器和天空端已成功对频,否则设置不 会生效。

### **3.2.3** 串口波特率

如您的飞控是列表以外的其他设备,请将飞控类型更改为自定义并 手动选择匹配的串口波特率设置。

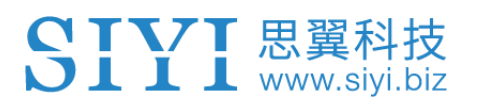

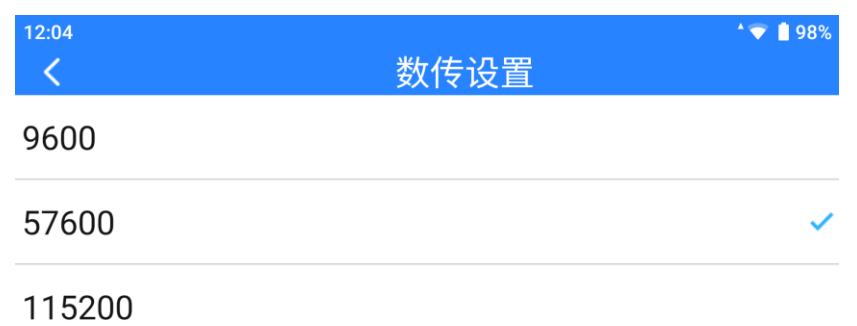

# 注

更改串口波特率前,请确认遥控器和天空端已成功对频,否则设置 不会生效。

## **3.3** 系统设置

SIYI 思翼科技

为遥控器设置一些重要的系统功能。

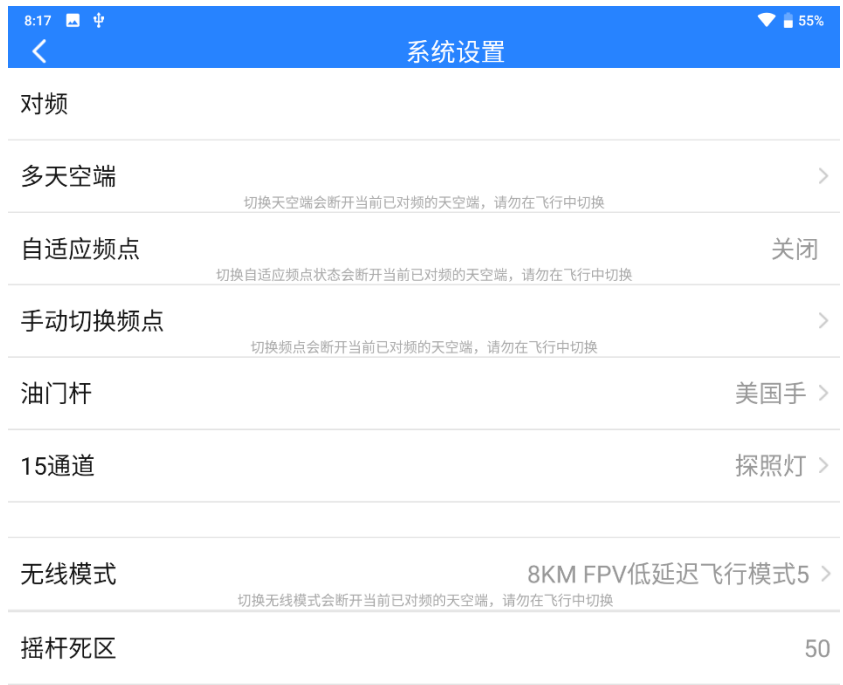

#### 关于系统设置

对频:查看遥控器与天空端当前的对频状态,点击可以在遥控器端 开启对频步骤。

多天空端:遥控器支持保存最多五组天空端设置和对频数据,首次 对频后无需重新对频即可切换使用。

自适应频点:每次对频时,遥控器会自行搜寻并自动切换到干扰最 低的频点。

手动切换频点:手动切换链路工作频率到指定频点。

油门杆:切换油门杆操控类型。

无线模式:切换链路的无线模式以满足不同飞行距离的使用需求。 摇杆死区:根据使用习惯调整摇杆死区。

#### **3.3.1** 对频

SIYI 思翼科技

请按照以下步骤为遥控器和天空端进行对频:

- 1. 在"思翼遥控"应用中讲入"系统设置"菜单,点击"开始对 频";
- 2. 遥控器状态指示灯进入红灯快闪状态, "对频"菜单显示"对频 中",遥控器开始蜂鸣;
- 3. 按下天空端对频按钮 2 秒, 天空端状态指示灯也会进入红灯快闪 状态;
- 4. 此时请等待约 5 至 10 秒, 等待遥控器和天空端状态指示灯均变 为绿灯常亮,则对频成功。

#### **3.3.2** 多天空端

多天空端功能支持在同一台遥控器上保存多组天空端对频信息以及 对应的通道设置数据。这样一来,每台天空端与遥控器首次对频后, 用户不再需要重新对频即可切换使用。

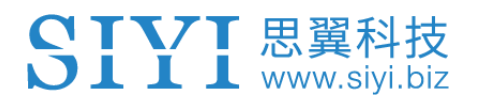

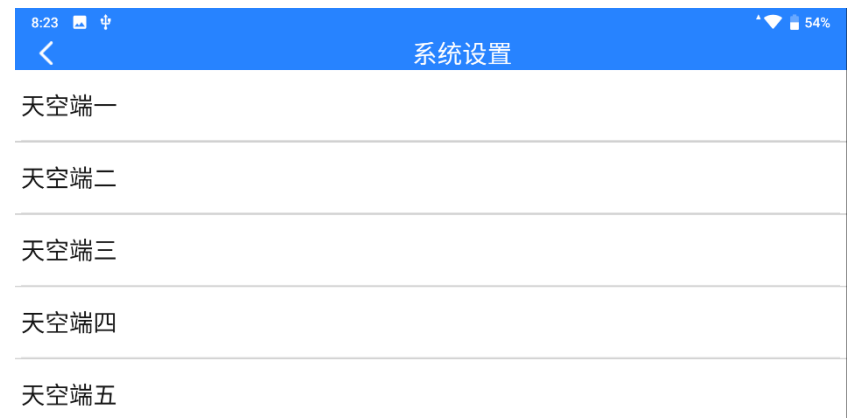

# 危险

禁止在飞行中切换天空端,飞行中切换天空端会导致链路失控!

### **3.3.3** 自适应频点

在复杂电磁干扰或无线信号比较嘈杂的环境下,开启该功能,遥控 器开机时会自行搜寻干扰最低的频点以达到最有利于无线通信的条 件。

# $\bullet$

开启自适应频点功能后需要重启遥控器,否则设置不会生效。

#### **3.3.4** 油门杆类型

切换油门杆类型,可选类型有美国手(Mode 2)、日本手(Mode 1)、中国手(Mode 3)和自定义。

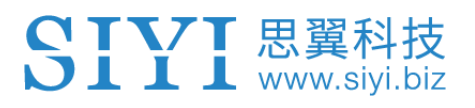

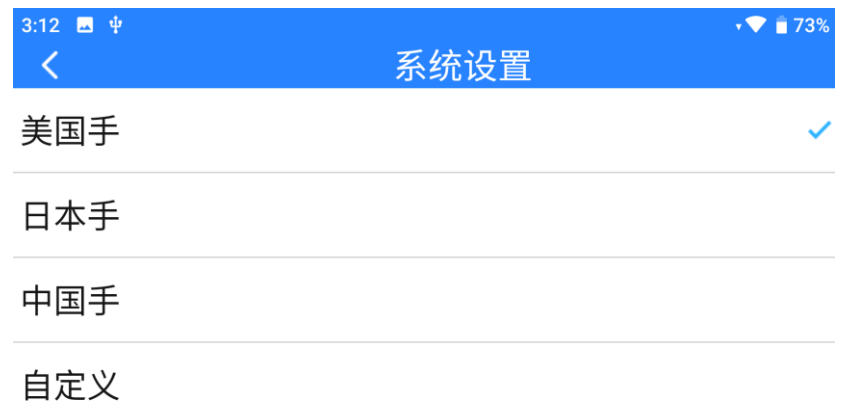

### **3.3.5** 第 **15** 通道

切换第 15 通讯通道的控制权给三防摄像头的探照灯开关或 A2 mini 云台的俯仰转动。

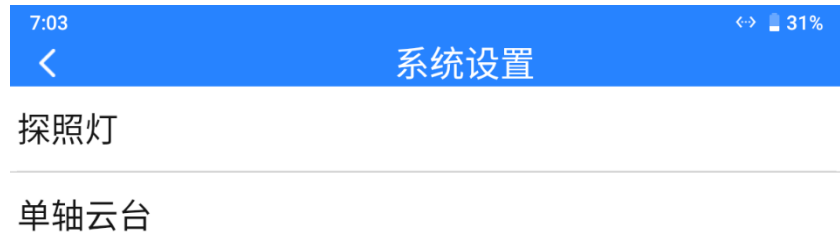

## **3.3.6** 无线模式

思翼链路支持切换无线通信模式,同时配合不同类型、不同增益的 天线以达到最有利于无线通信的条件与极限通信距离。

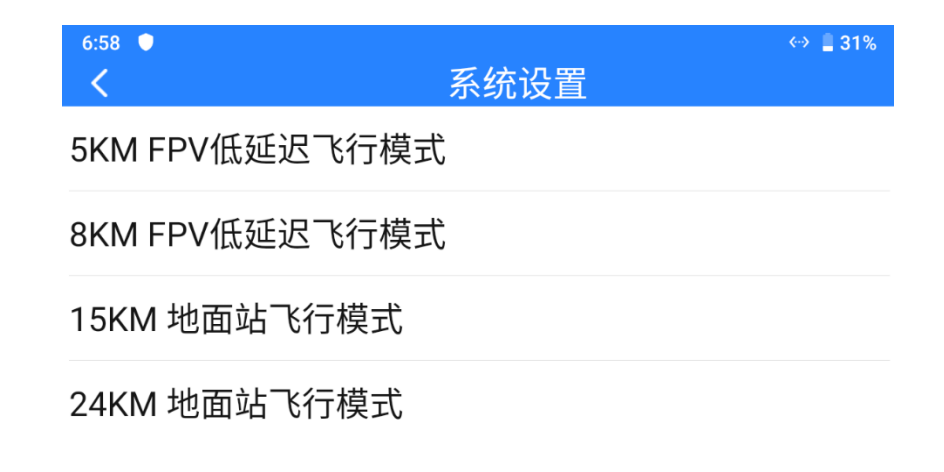

# $\bullet$

使用此功能前请仔细参考本说明书的第 2.2 章节"提升通讯距离与 视频流畅性重要说明"。

### **3.3.7** 摇杆死区

调整摇杆死区以适应多样的操控手感。

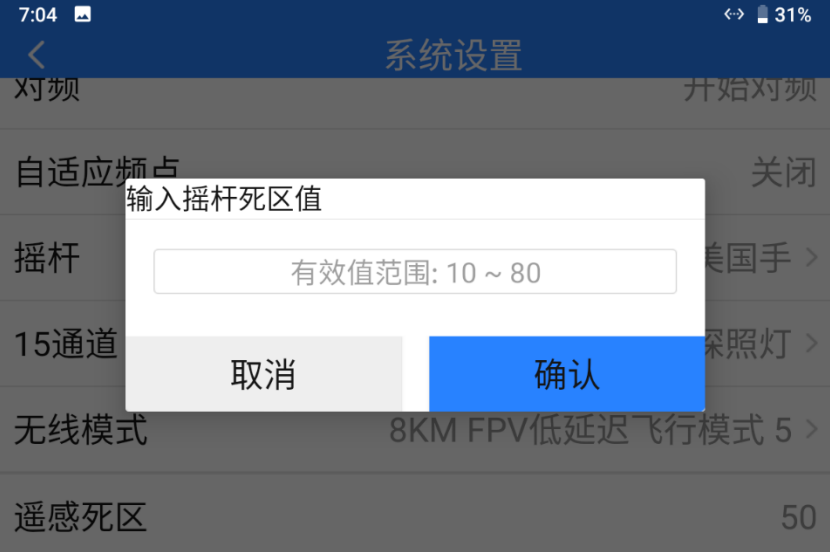

## **3.4** 链路信息

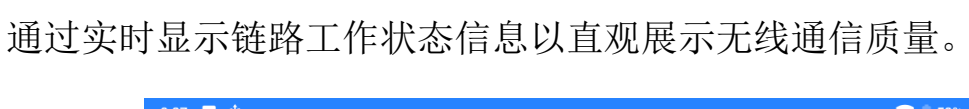

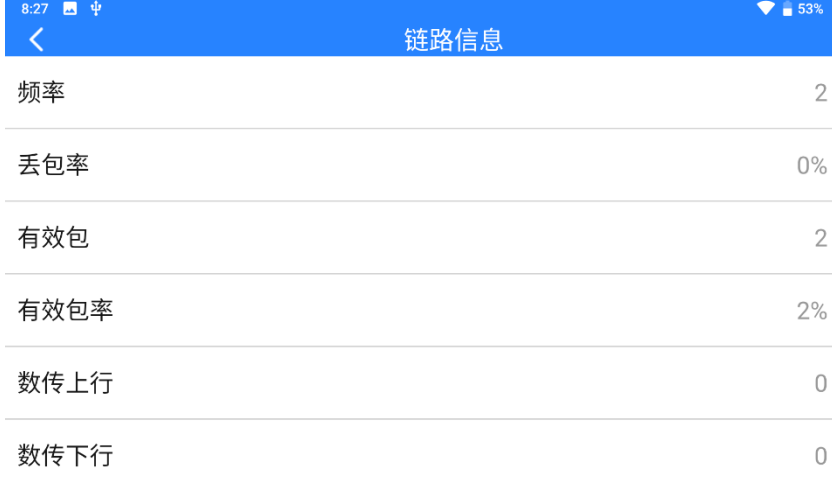

### 关于链路信息

频点:链路当前工作频率下的工作频点。

丢包率:每秒未能返回遥控器的数据包数量。

有效包:每秒成功传送回遥控器的数据包数量。

有效包率:每秒有效包占比百分数。

数传上行:每秒上传到天空端到数据量(字节)。

数传下行:每秒从天空端下载的数据量(字节)。

## **3.5** 失控保护

遥控器和天空端首次对频后,请务必要设置好失控保护功能。 失控保护是指在遥控器与天空端丢失连接时,天空端继续输出预设 的通道值,以最大程度避免摔机。

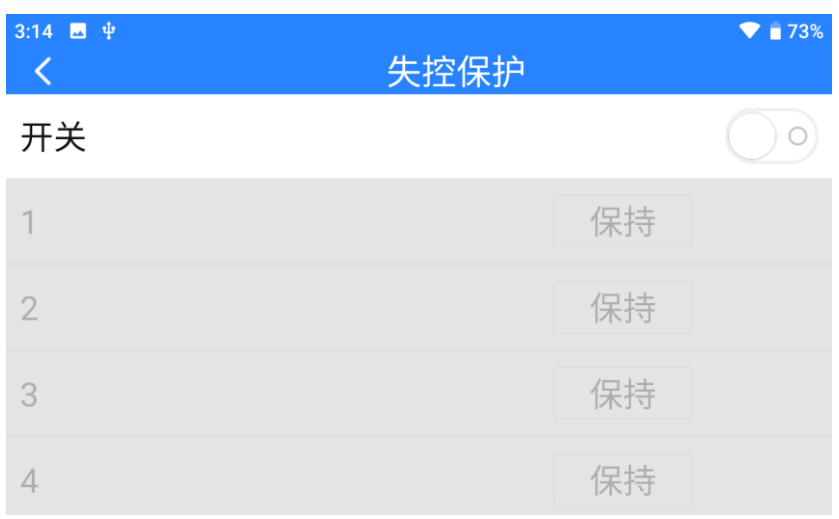

请按照以下步骤为您的手持地面站设置失控保护功能:

- 1. 确保遥控器已经和天空端对频。
- 2. 进入"失控保护"菜单,显示如下界面:

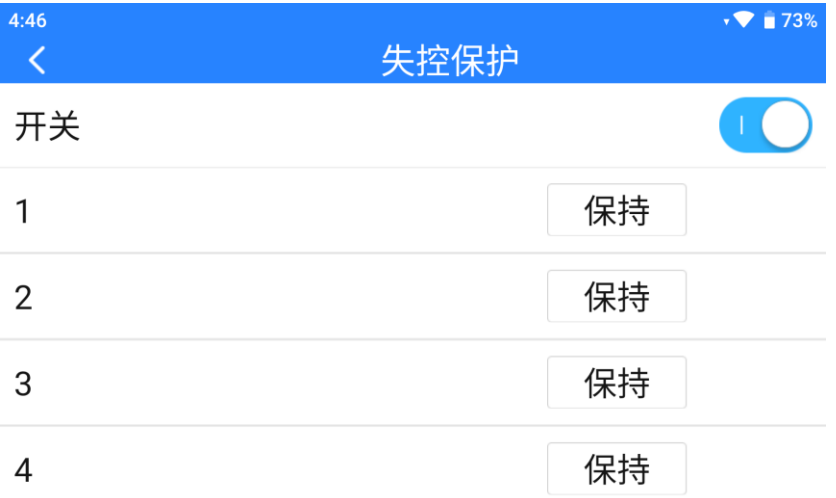

- 3. 失控保护功能默认关闭,左边的数字代表遥控器的通道,未设定 失控保护输出通道值时,遥控器通道默认显示"保持"。
- 4. 如果您需要某通道输出特定的值,请先开启失控保护开关, 然后 点击对应通道后的"保持"按钮进入"自定义"状态,然后输入 所需行程量即可。

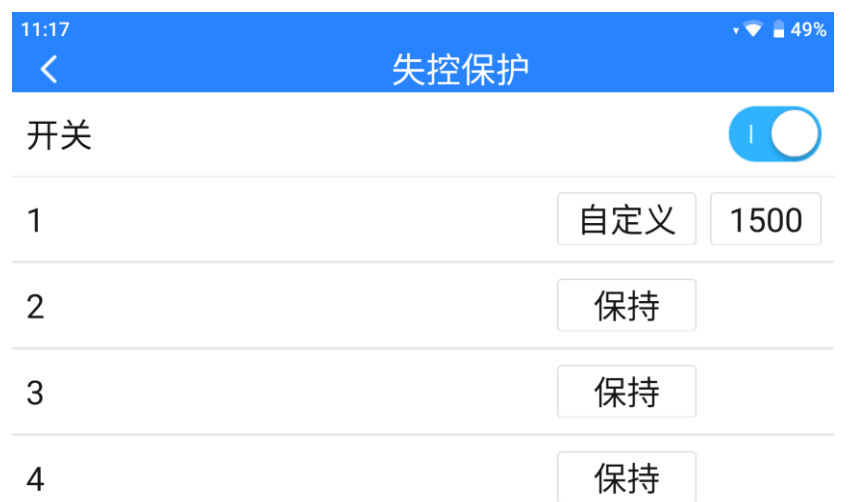

5. 设置完成后,当遥控器与天空端丢失连接时,该通道将输出设定 好的行程量。

# $\mathbf{O}_{\pm}$

**STYI ELECT** 

如果与您的手持地面站搭配使用的飞控通过 S.Bus 协议通信,那您 可以不用在遥控器上设置失控保护(除非飞控有特别要求需要通过 某一个通道在失控时保持一个值来触发失控保护进入返航),只需要 在飞控地面站软件设置对应的保护措施即可,S.Bus 通信协议中有 失控标致位告诉飞控哪些情况属于失控情形。

## **3.6** 按键拨轮设置

遥控器支持设置按键和拨轮的工作方式。

### **3.6.1** 按键设置

通过本功能可以设置 A、B、C、D 四个按键的工作方式。

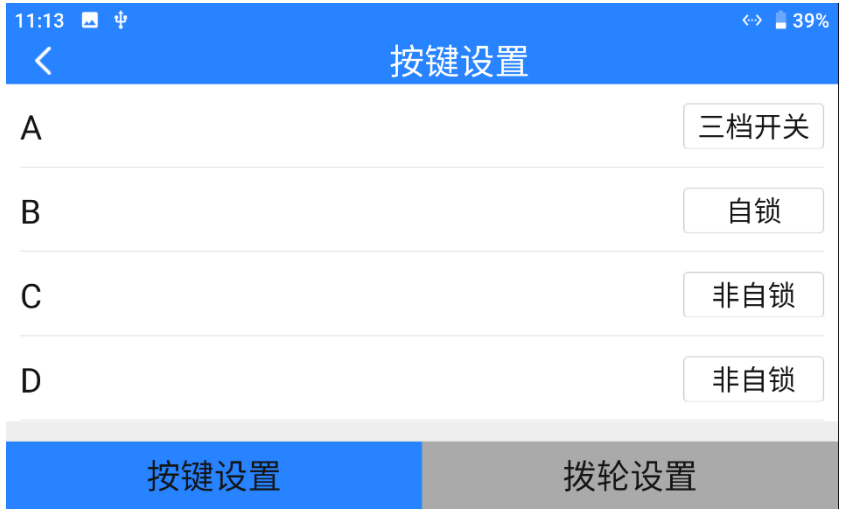

### 关于按键工作方式

自锁定:按下自锁定按键后,按键会回弹但该按键通道会持续输出, 输出值为 1950,再次按下时通道输出归 1050。

三档开关:该模式下,该按键会有三个档位,类似三档开关,每次 按下按键将会切换档位。

非自锁:按下自锁定按键时,该通道有输出,松手时通道输出归零。

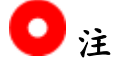

遥控器上,按下按键时,即该按键对应通道有输出时,按键下的 LED 灯会亮起。自锁状态下的按键则会常亮直至再次按下停止输出。

#### **3.6.2** 拨轮设置

SIYI 思翼科技

通过本功能可以设置 LD、RD 左右两个拨轮的工作方式。

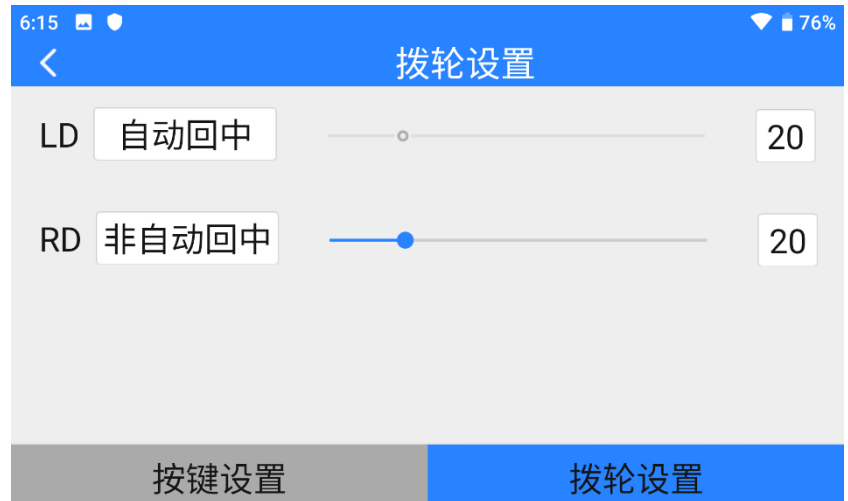

#### 关于拨轮工作方式

自动回中: 拨轮在"自动回中"模式下,推动拨轮时松开,拨轮输 出值会回归初始值(通道中点)。

非自动回中: 拨轮在"非自动回中"模式下, 推动波轮式松开, 拨 轮输出值会保持当前通道输出值,不会回归。

# **3.7** 摇杆校准

摇杆校准功能帮助使用者校准遥控器左右摇杆的中立位置和最大限 位。定期对摇杆校准有助于保持摇杆通道输出精准度。

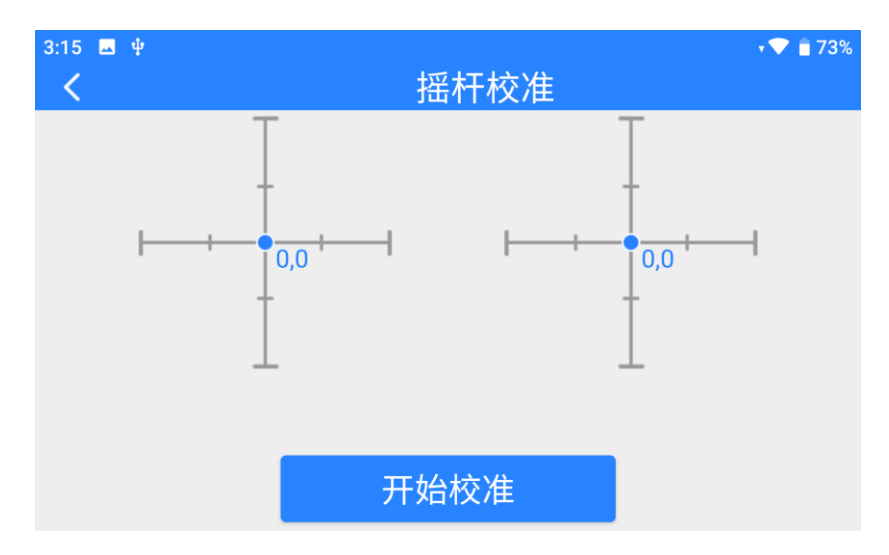

## 摇杆校准步骤

- 1. 进行摇杆校准前,请确保遥控器左右摇杆自然静止,没有因外力 产生位移。
- 2. 在"摇杆校准"菜单,点击"开始校准"后,进入如下界面:

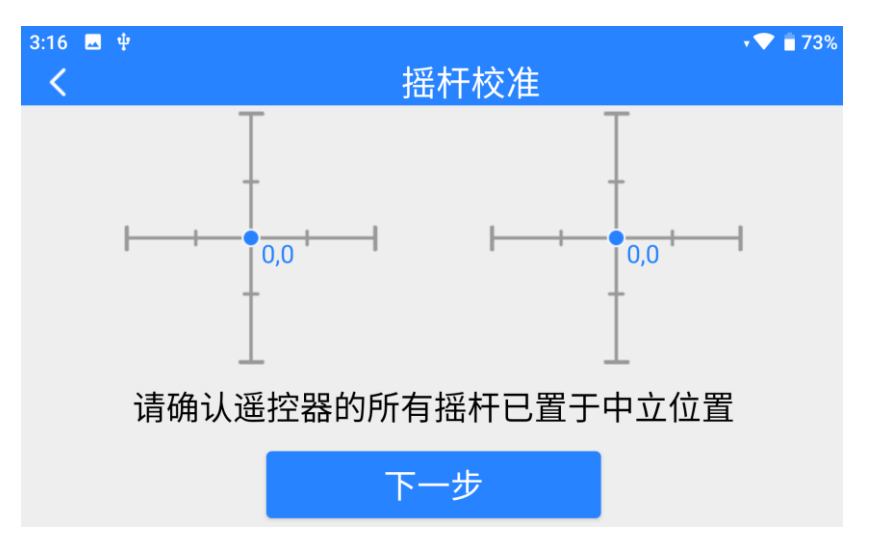

3. 按照提示,若双摇杆已经自然静止但摇杆通道输出值不为 0, 说 明摇杆中立点已经出现偏移。此时不要触碰摇杆,直接点击"下 一步"。

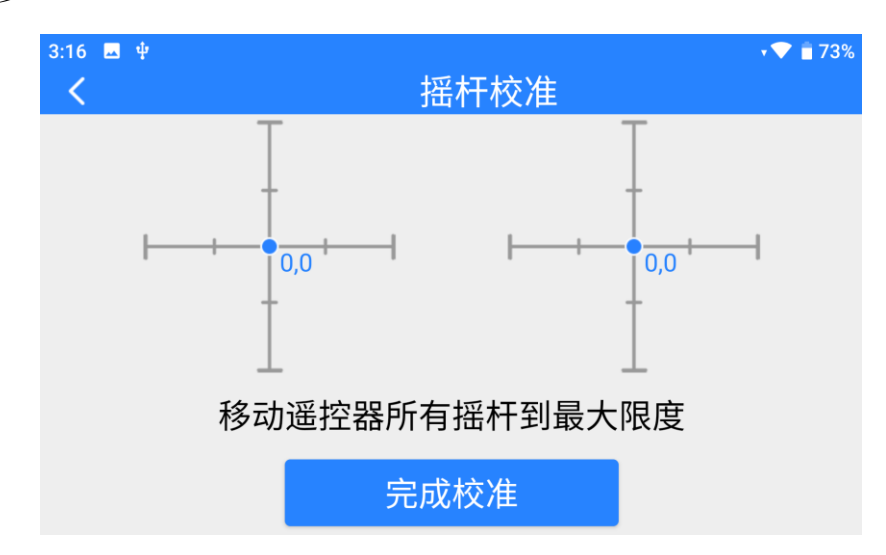

- 4. 中立点校准已完成,接下来校准最大限位。 按照界面提示,将每个摇杆依次推到各个方向的最大限位。
	- 上:0,100 下:0,-100 左:-100,0 右:100,0

SIYI 思翼科技

然后点击"完成校准"。

5. "摇杆校准"菜单回到初始界面,校准完成。

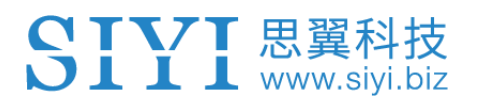

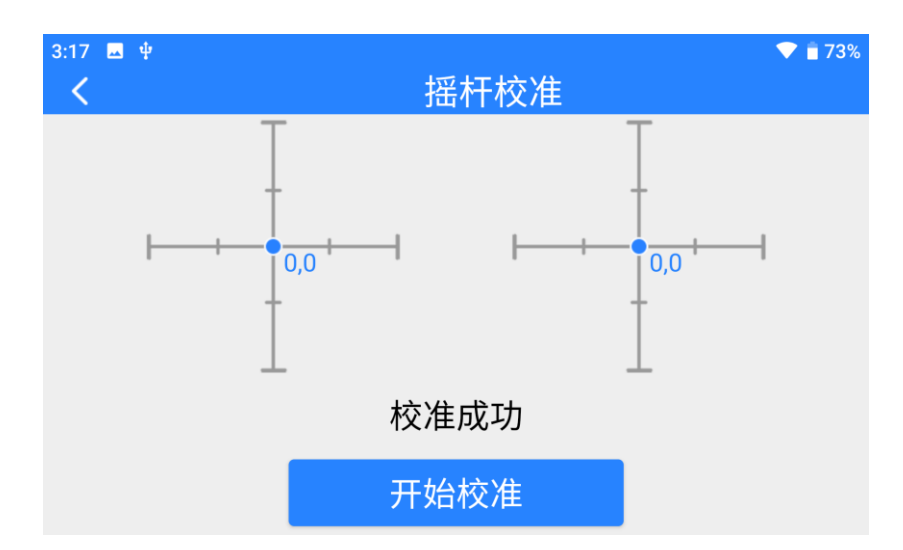

# $\bullet$

当摇杆在自然静止时没有回到中点(通道输出值不为 0)或推到极 限杆位时不能输出最大或最小值(-100,100),此时应当立即进行 摇杆校准。

## **3.8** 拨轮校准

拨轮校准功能帮助使用者校准遥控器左右拨轮的中立位置和最大限 位。定期对拨轮校准有助于保持拨轮通道输出精准度。

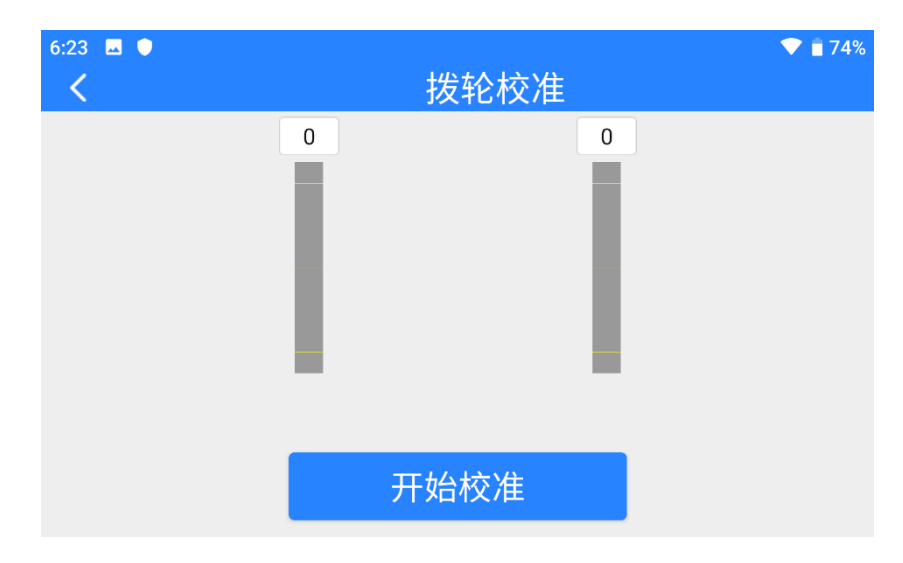

## 拨轮校准步骤

- 1. 进行拨轮校准前,请确保遥控器左右拨轮自然静止,没有因外力 产生位移。
- 2. 在"拨轮校准"菜单,点击"开始校准"后,进入如下界面:

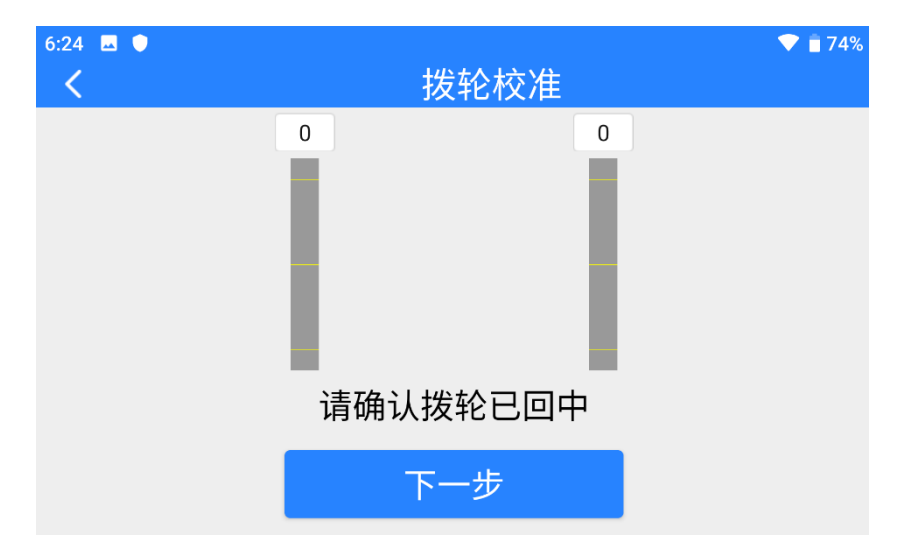

3. 按照提示,若双摇杆已经自然静止但摇杆通道输出值不为 0, 说 明摇杆中立点已经出现偏移。此时不要触碰摇杆,直接点击"下 一步"。

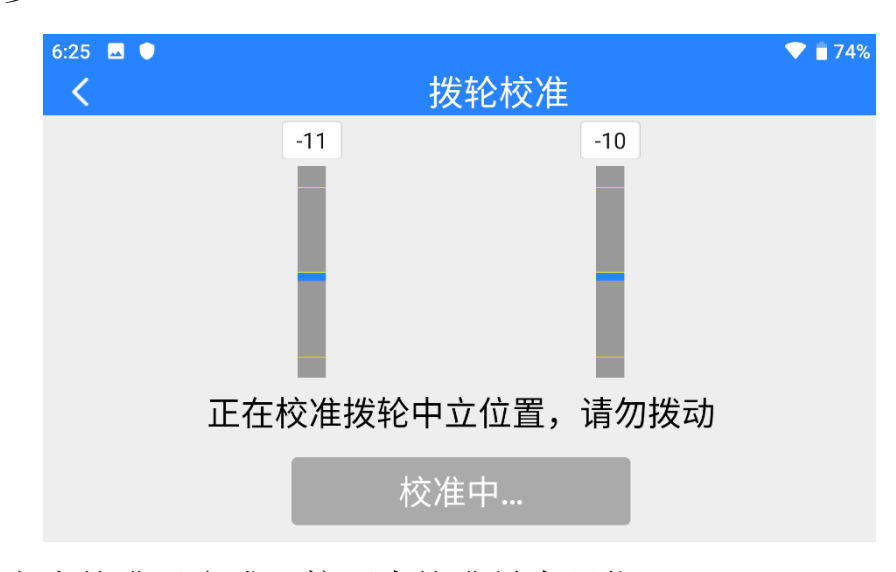

4. 中立点校准已完成,接下来校准最大限位。

SIYI 思翼科技

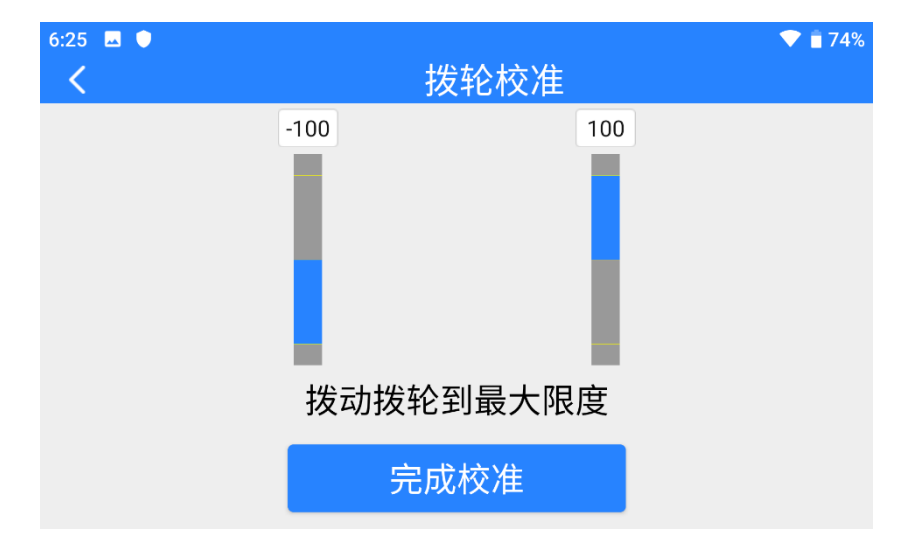

按照界面提示,将每个拨轮依次推到各个方向的最大限位。

左:-100

右:100

然后点击"完成校准"。

5. "拨轮校准"菜单回到初始界面,校准完成。

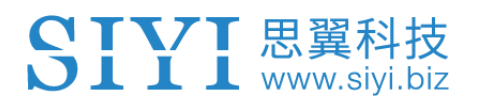

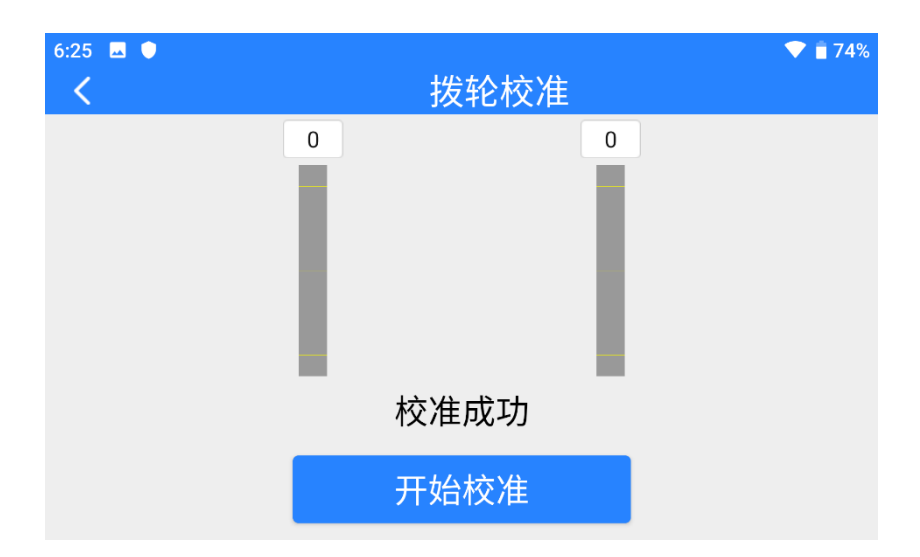

# $\bullet$

当拨轮在自然静止时没有回到中点(通道输出值不为 0)或推到极 限档位时不能输出最大/最小值(-100,100),此时应当立即进行拨 轮校准。

## **3.9** 多机互联

多机互联是双控版本的独有功能,该功能菜单下可以设置"遥控接 力"和"一机双控"的详细工作方式。

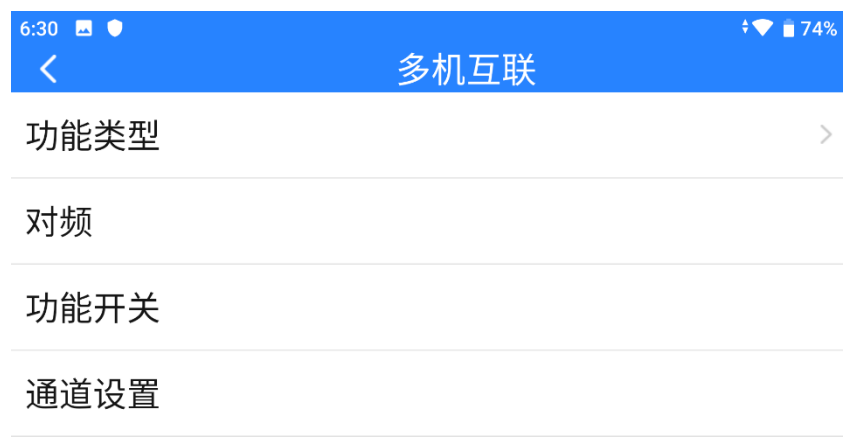

#### 关于多机互联

功能类型:切换功能类型为"遥控接力"或"一机双控",同时切换 遥控器为"主机"或"副机"。

对频:设置好功能类型后,将"主机"和"副机"轮流与天空端对 频。

控制开关:定义一个按键或开关,在"遥控接力"模式下切换控制权, 在"一机双控"模式下在主机和副机之间切换特定通道的控制权。 控制通道:在"一机双控"模式下定义主机的通道映射并分配所需 的通道给副机。

#### **3.9.1** 遥控接力

"遥控接力"功能是针对超远距离飞行任务开发,支持两台遥控器 以接力控制同一台天空端的方式达到两倍于单套链路的极限飞行距 离,可广泛应用于巡航巡线、无人配送、无人物流等领域。

### 使用步骤

1. 准备好两台 MK15 遥控器双控版本, 在"多机互联 - 功能类型" 菜单下,将两台遥控器分别设置为"遥控接力-主机"和"遥控 接力 – 副机"。

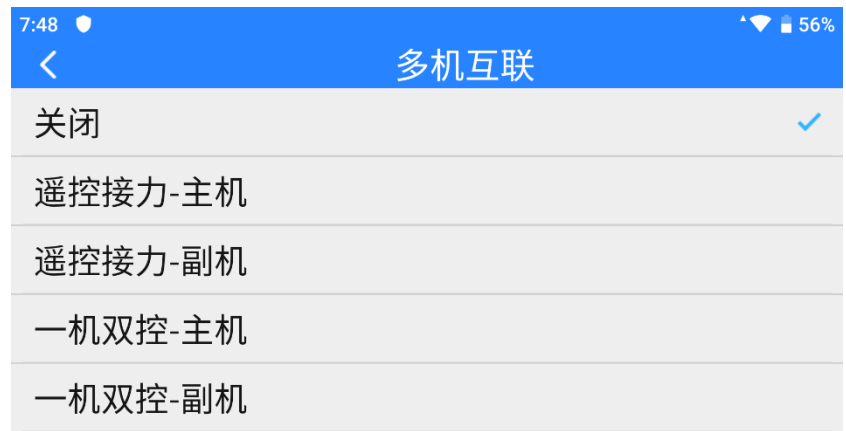

- 2. 依次将主机和副机与天空端对频。
- 3. 在"控制开关"菜单下,定义一个开关、按键、或拨轮用来切换 主机和副机对于天空端的控制权。

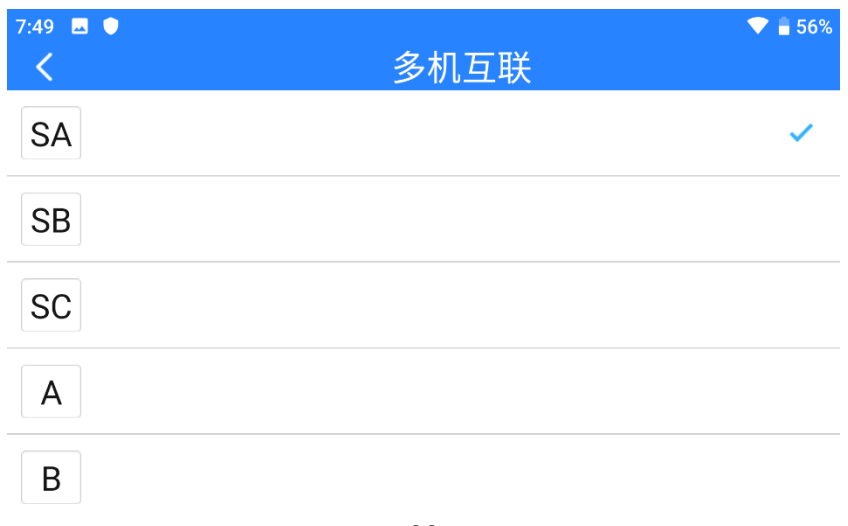

4. 遥控接力功能设置完成。

SIYI思翼科技

#### **3.9.2** 一机双控

"一机双控"功能是针对双操作员场景开发,支持最多两台遥控器 同时与同一台天空端建立链路,一台可用来操控无人机的飞行姿态, 另一台则用来操控云台相机、光电吊舱等负载设备。双控模式下, 两台地面端可同时获取同一个相机来源的画面,也可以分别显示不 同相机来源的画面。

#### 使用步骤

1. 准备好两台 MK15 遥控器双控版本, 在"多机互联 - 功能类型" 菜单下,将两台遥控器分别设置为"一机双控 – 主机"和"一机 双控 – 副机"。

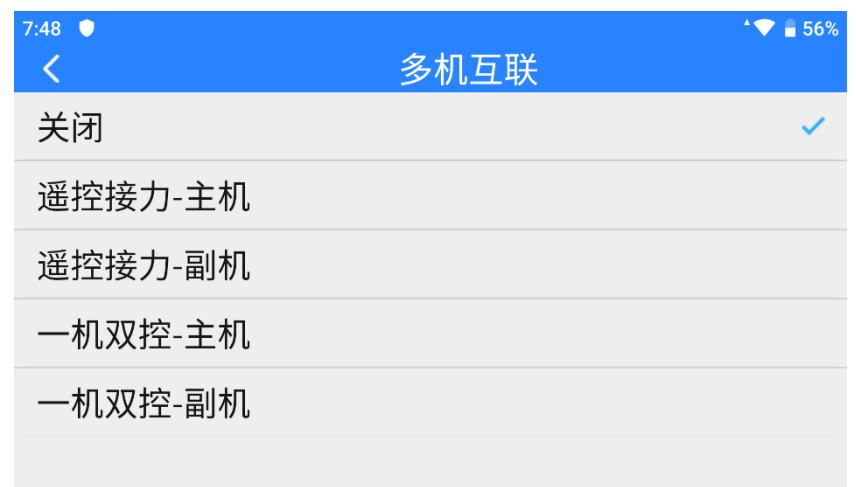

- 2. 依次将主机和副机与天空端对频。
- 3. 在"控制开关"菜单下,定义一个开关、按键、或拨轮用来切换 控制。

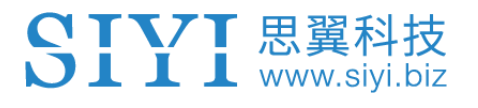

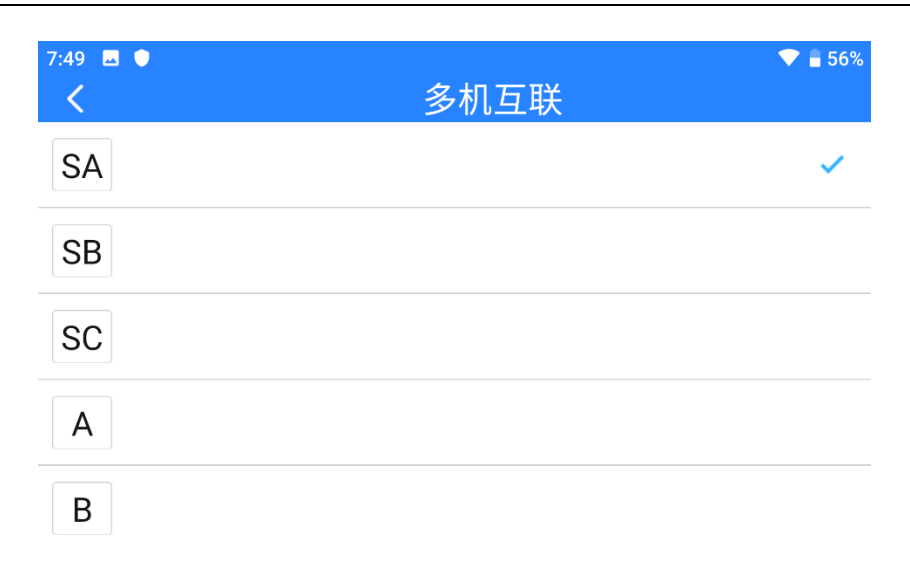

4. 在"通道设置"菜单下,按照实际需求分配好主机通道的映射关 系,并分配所需要的通道给副机。这样,在"一机双控"功能激 活时,主机可通过功能开关给予或收回副机对于已分配通道的控 制权。

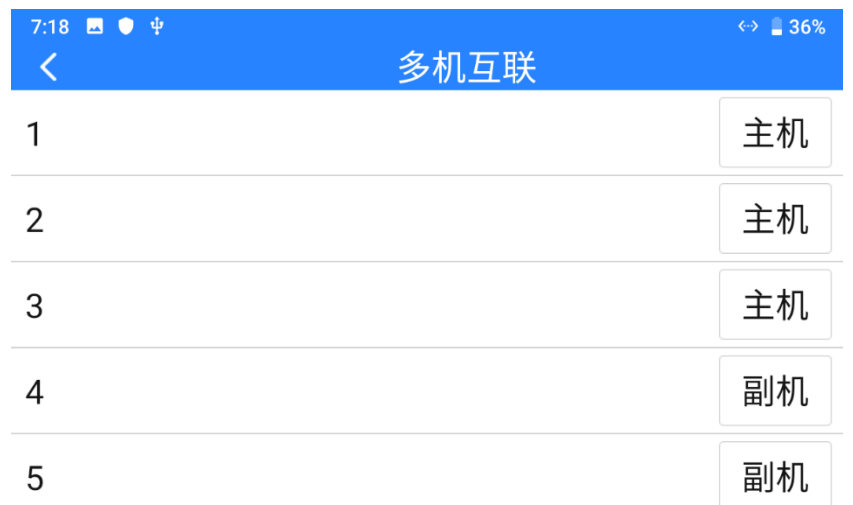

5. 一机双控功能设置完成。

# $\mathbf{O}_{\hat{\mathbb{H}}}$

一机双控功能的工作方式与无线教练机功能相似。用户也可以使用 该功能进行教育培训等领域的相关应用。

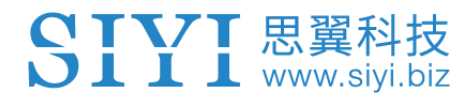

# 危险

一机双控模式下,当主机遥控器失控时,副机也会失控!
# SIYI 思翼科技

## **3.10** 设备信息

显示系统的主要出厂信息。

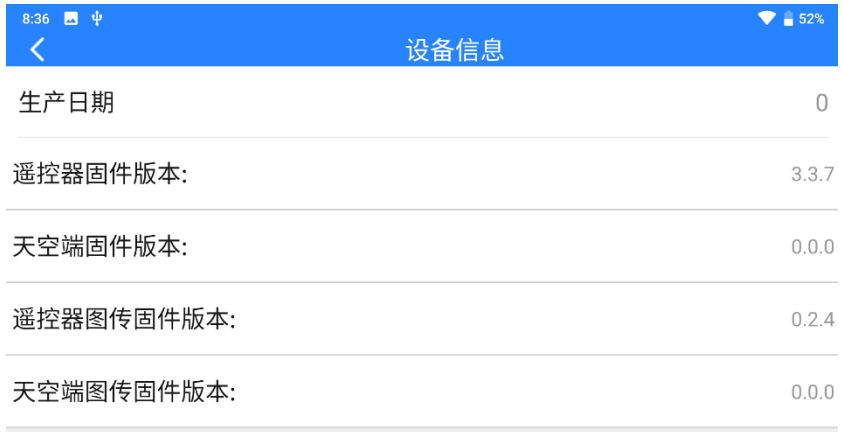

## 关于设备信息

生产日期:显示该台设备的生产日期(暂未实装)。 遥控器固件版本:显示遥控器的功能固件版本。 天空端固件版本:显示天空端的功能固件版本。 遥控器图传固件版本:显示遥控器的图传固件版本。 天空端图传固件版本:显示天空端的图传固件版本。

# $\mathbf{O}_{\pm}$

遥控器与天空端图传固件暂不开放给用户升级。

## **3.11** "思翼遥控"更新日志

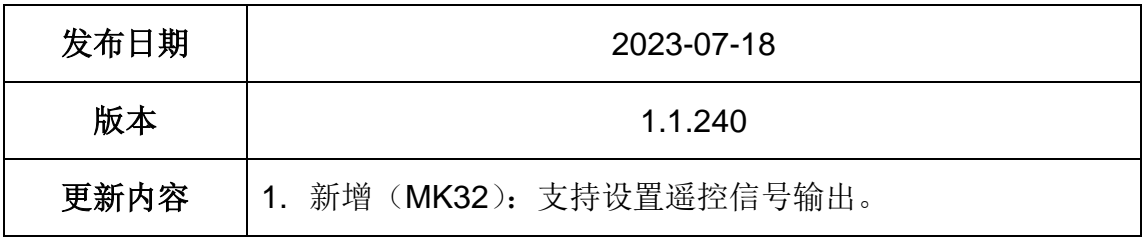

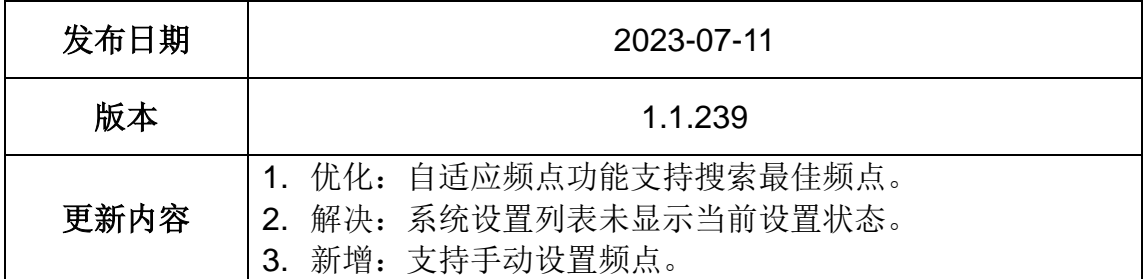

## **4** 数传

数传功能是绝大部分思翼链路产品的核心功能之一。 遥控器支持通过多种软硬件接口与不同的地面站软件通信。

### **4.1** 通过 **UART** 串口与安卓地面站通信

#### **4.1.1** 极翼飞防管家

1. 进入"思翼遥控"应用,打开数传设置,将连接方式设置为 "UART 串口"连接,飞控类型选择为"极翼",将波特率设置 为"57600"。

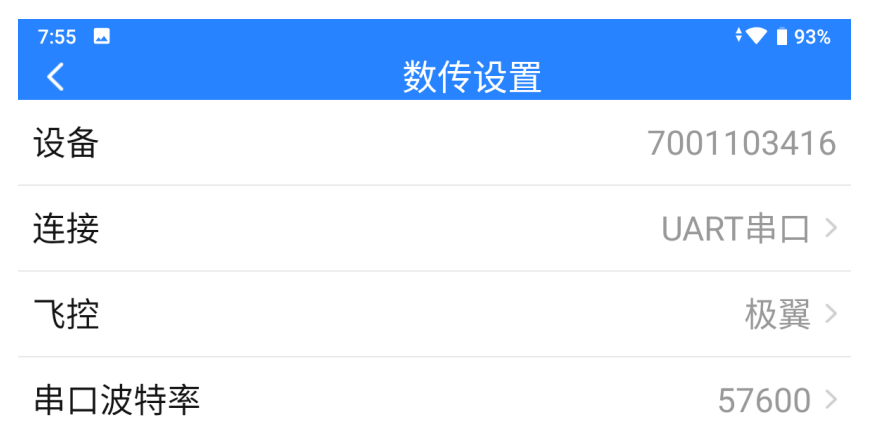

2. 打开"飞防管家"地面站,连接方式选择为 MK15。

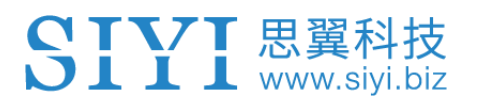

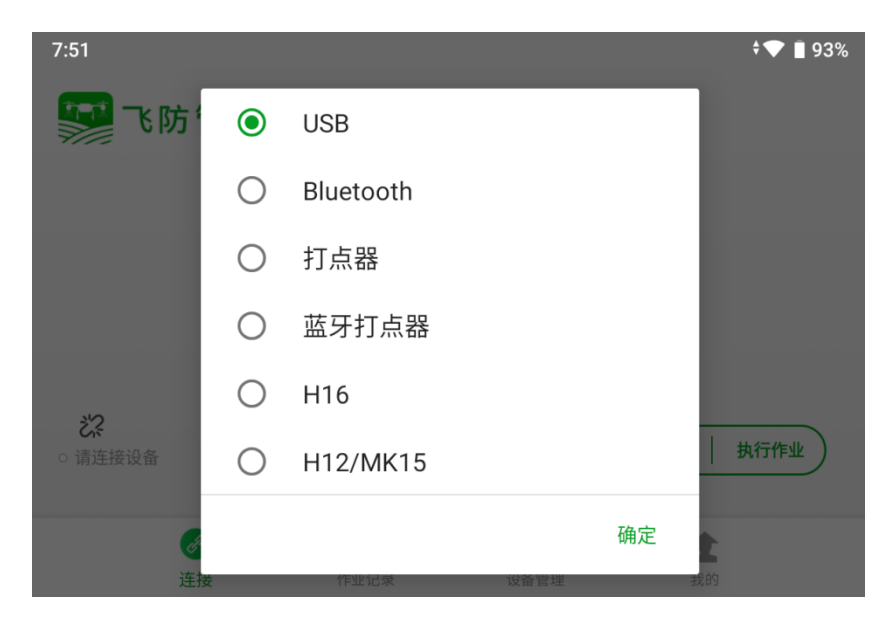

3. 点击"确定"后,遥控器将与飞控地面站自动连接,并提示"设 备已连接",表示数传可以正常通讯。

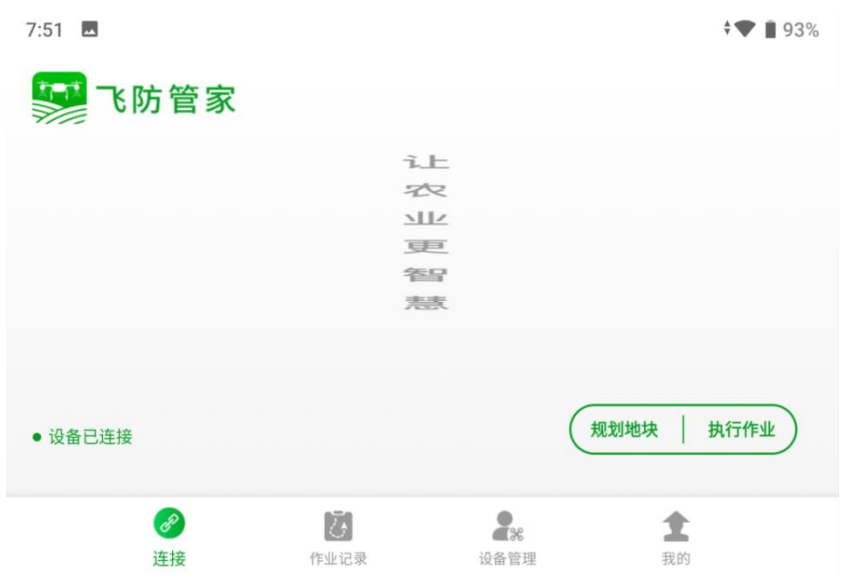

# $\bullet$

思翼链路也支持通过蓝牙连接极翼"飞防管家"地面站。

# SIYI 思翼科技

#### **4.1.2** 博鹰农业

1. 进入"思翼遥控"应用,打开数传设置,将连接方式设置为 "UART 串口"连接,飞控类型选择为"博鹰",将波特率设置 为"57600"。

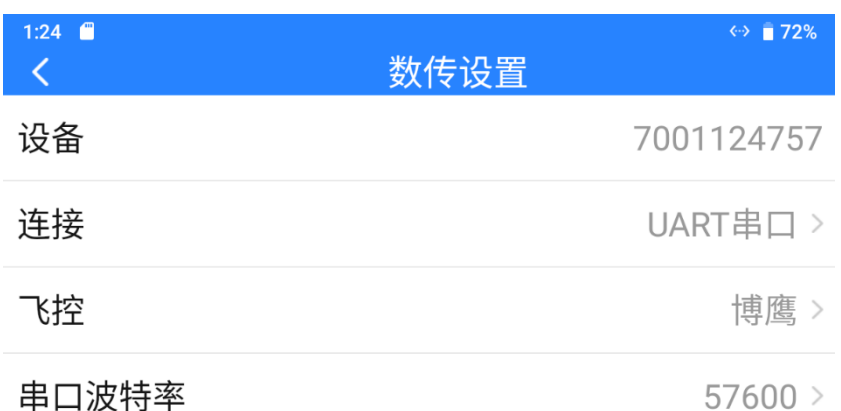

2. 打开"博鹰农业"地面站,连接方式选择为 MK15。

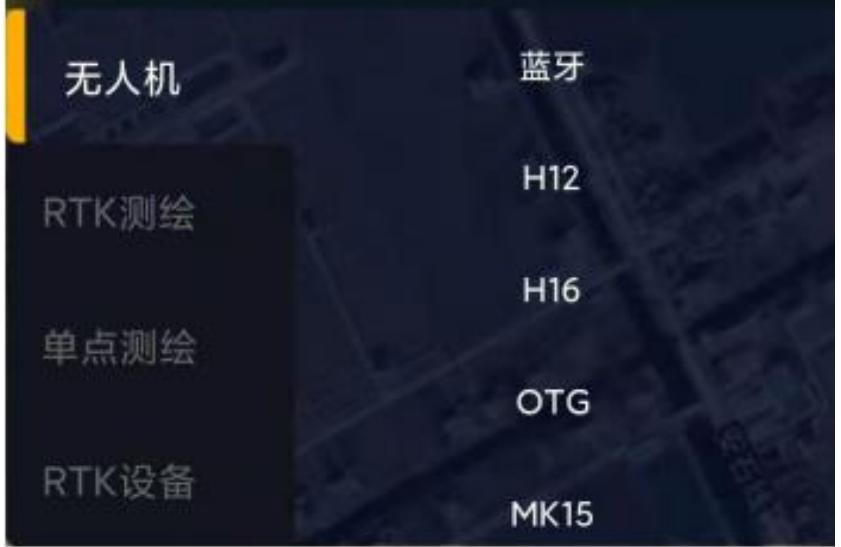

3. 耐心等待遥控器与飞控地面站连接即可。

# $\bullet$

思翼链路也支持通过蓝牙连接"博鹰农业"地面站。

#### **4.1.3** 微克智飞

SIYI 思翼科技

1. 进入"思翼遥控"应用,打开数传设置,将连接方式设置为 "UART 串口"连接,飞控类型选择为"微克智飞",波特率将 自适应为为"115200"。

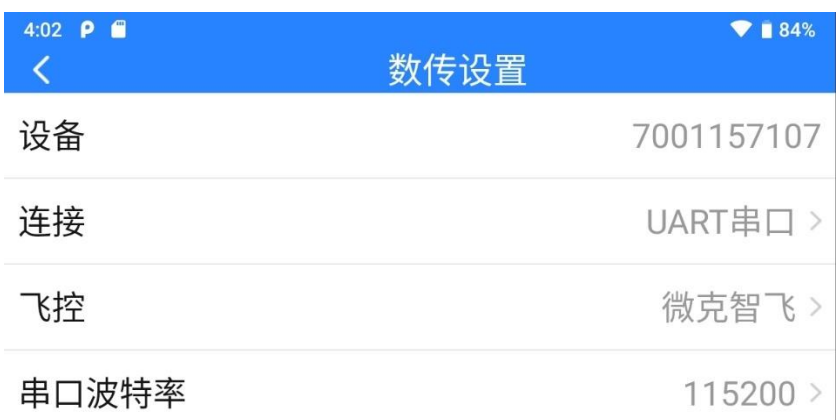

2. 此时,打开"微克农服"地面站,遥控器将与地面站自动建立数 传连接。

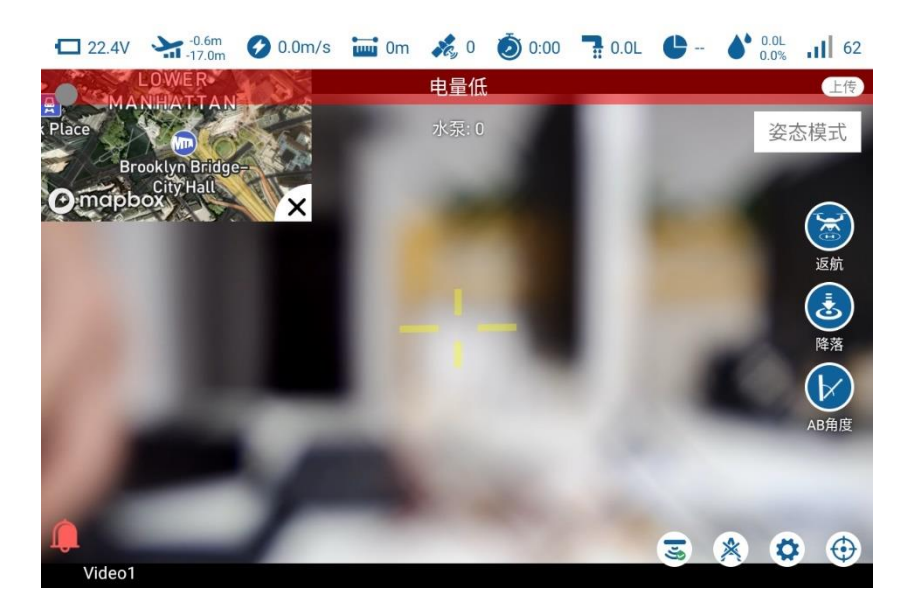

# SIYI 思翼科技

## **4.2** 通过 **USB** 串口与安卓地面站通信

#### **4.2.1 QGroundControl**

1. 进入"思翼遥控"应用,打开数传设置,将连接方式设置为 "USB-COM"连接,飞控类型选择为"PIX",将波特率设置为 与数传飞控串口一致。

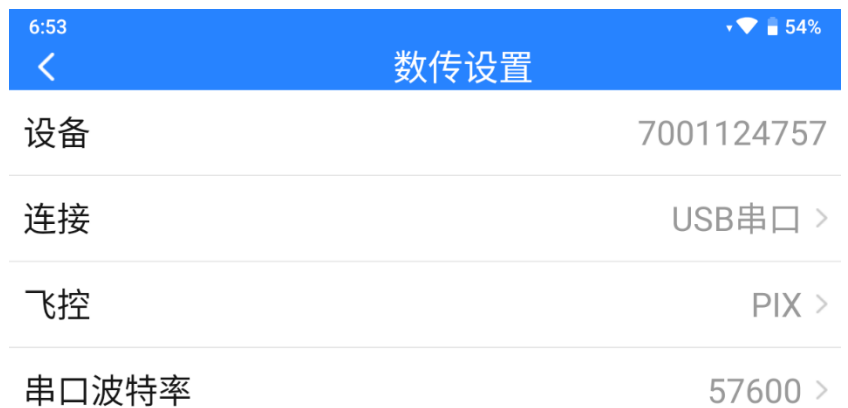

- 2. 运行 QGC 地面站软件,进入 QGC 的应用设置"Application Settings"菜单,点击"Comm Links"并增加"Add"一个新的 连接方式,命名为"USB-COM"。将连接类型"Type"选为 "Serial",设置好波特率。
- 3. 选择设置好的"USB-COM"连接方式并点击"Connect", QGC 地面站顶部进度条有变化即说明遥控器与地面站的数传通 信已经进入自动连接的过程,连接完成后即可正常通信。

# IYI 思翼科技

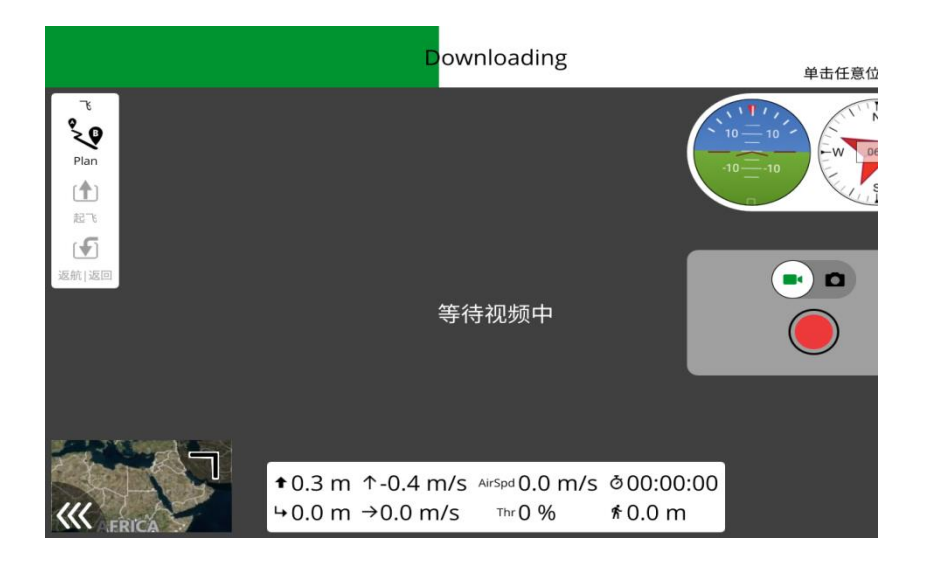

## $\bullet$

在 QGC 中第一次增加连接方式并设置时,请不要勾选开机自动连 接"Automatically Connect on Start"选项。可以等确认数传可以 成功连接后再勾选。

#### **4.2.2 Mission Planner**

1. 进入"思翼遥控"应用,打开数传设置,将连接方式设置为 "USB COM"连接,飞控类型选择为"PIX",将波特率设置为 与数传飞控串口一致。

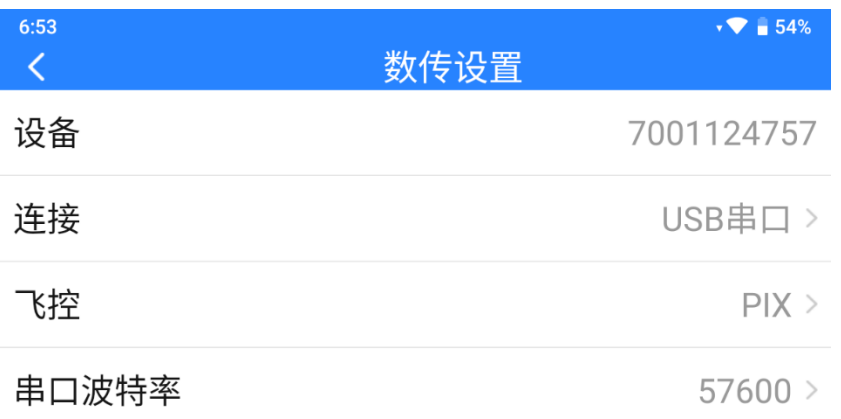

2. 运行 Mission Planner 地面站, 选择对应端口及波特率, 最后点 击连接。

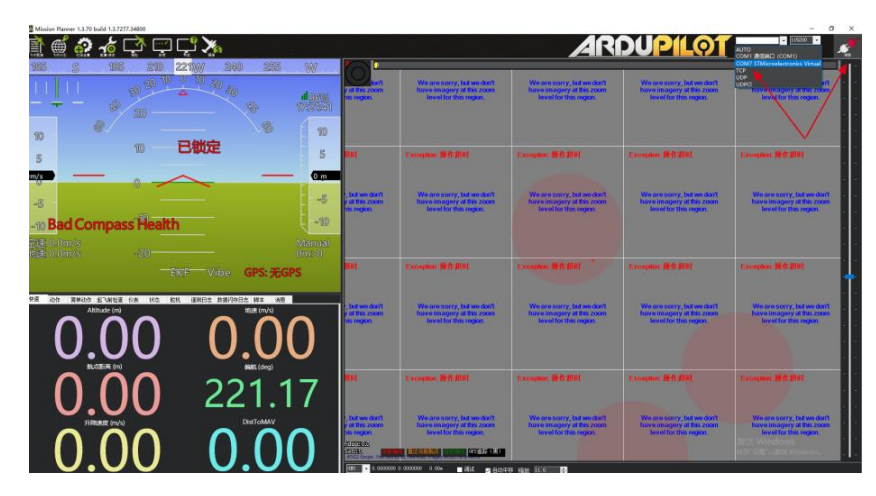

3. 耐心等待建立连接。

SIYI 思翼科技

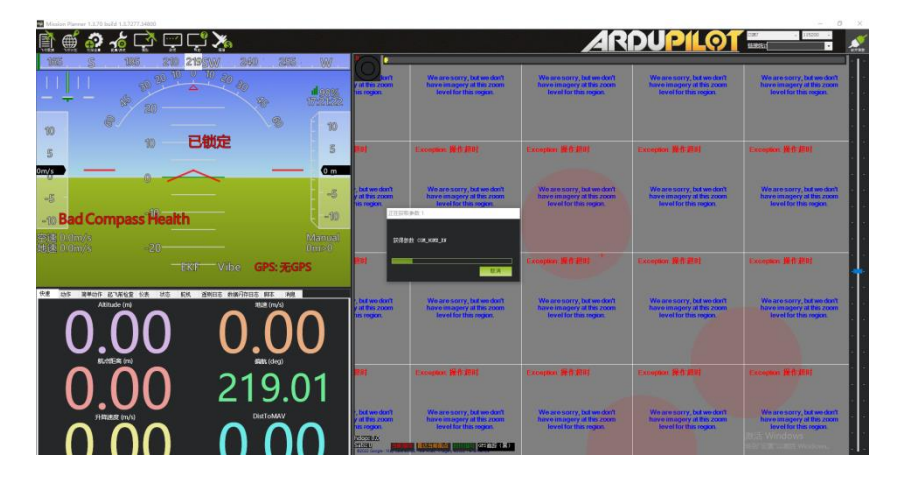

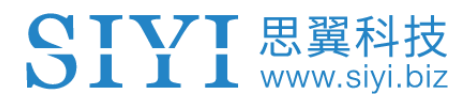

### **4.3** 通过蓝牙与安卓地面站通信

#### **4.3.1 QGroundControl**

1. 进入"思翼调参"应用,打开数传设置,将连接方式设置为"蓝牙" 连接,飞控类型选择为"PIX",将波特率设置为与数传飞控串口 一致。

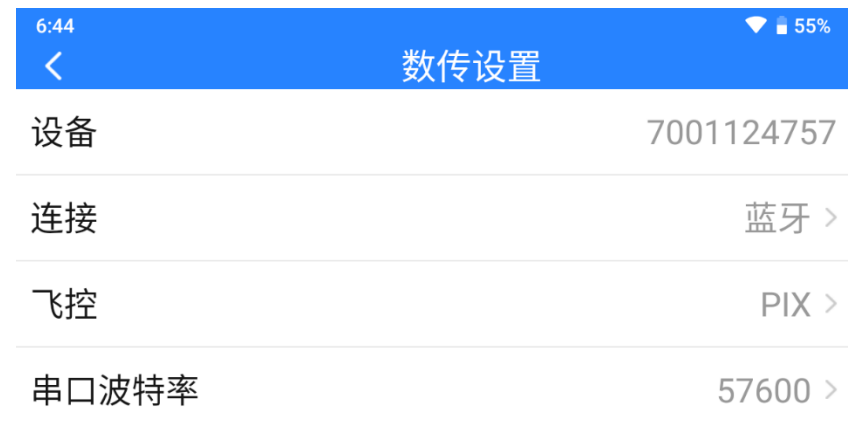

- 2. 进入安卓系统设置菜单,打开蓝牙设置,搜索名称"SIYI 68\*\*\*\*\*\*\*\*"的蓝牙设备,并进行配对连接。
- 3. 运行 QGC 地面站软件,进入 QGC 的应用设置"Application Settings"菜单,点击"Comm Links"并增加"Add"一个新的 连接方式,命名为"Bluetooth"。

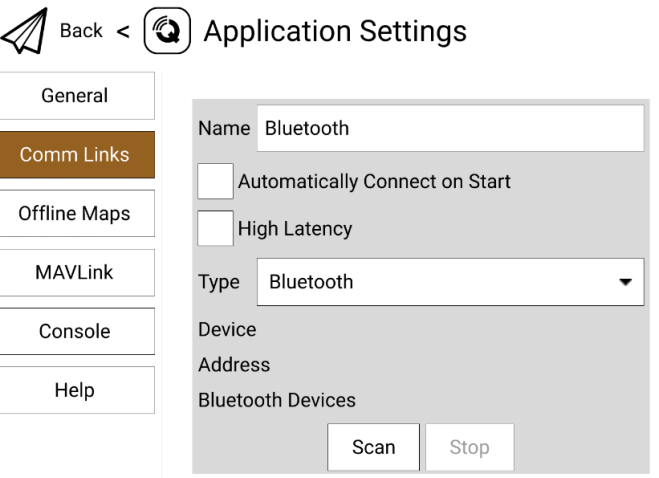

4. 将连接类型"Type"选为"Bluetooth",然后点击搜索"Scan"。

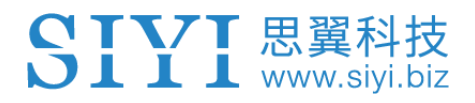

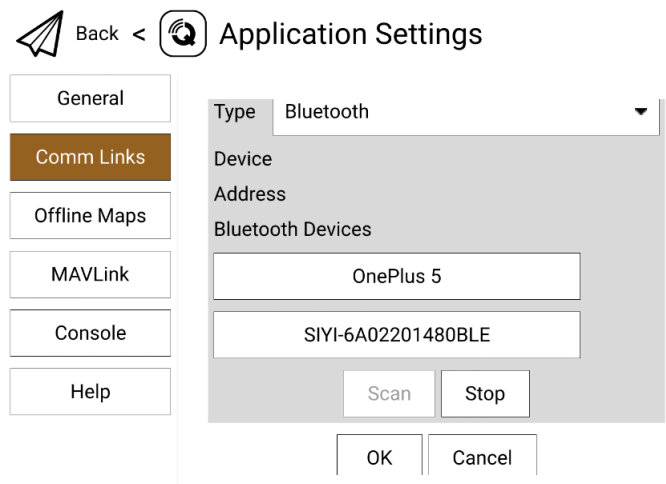

5. 选中名称为"SIYI-xxxxxxxx"的蓝牙设备,然后点击"OK"回 到 Comm Links 菜单。

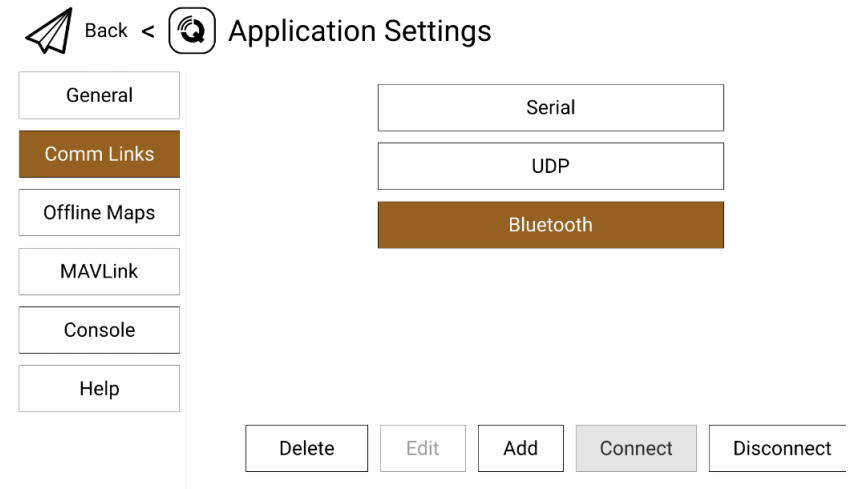

4. 选择设置好的"Bluetooth"连接方式并点击"Connect", QGC 地面站顶部进度条有变化即说明遥控器与地面站的数传通信已经 进入自动连接的过程,连接完成后即可正常通信。

# IIII 思翼科技

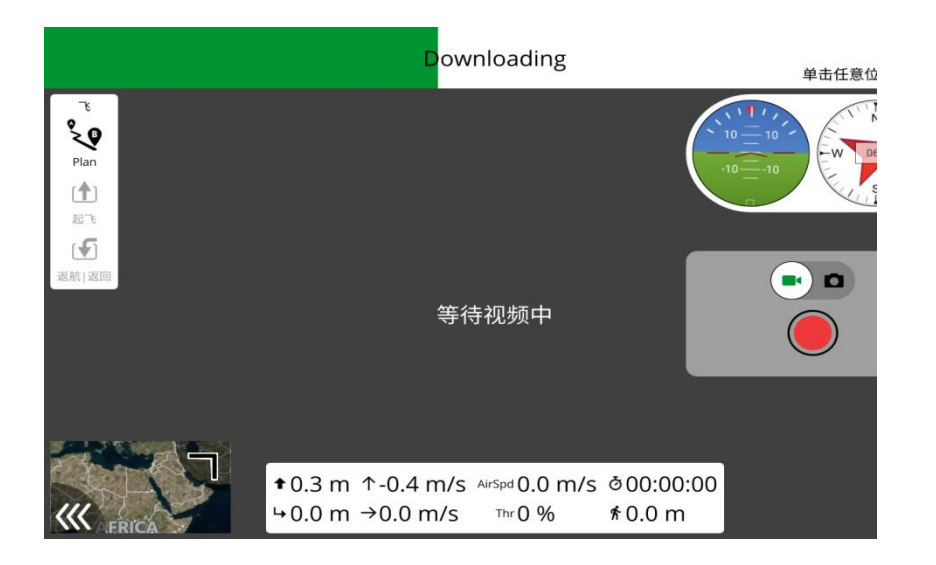

## $\bullet$

步骤 1-2 已经在出厂前设置完成。

在 QGC 中第一次增加连接方式并设置时,请不要勾选开机自动连 接"Automatically Connect on Start"选项。可以等确认数传可以 成功连接后再勾选。

#### **4.2.2 Mission Planner**

1. 进入"思翼调参"应用,打开数传设置,将连接方式设置为"蓝 牙"连接,飞控类型选择为"PIX",将波特率设置为与数传飞控 串口一致。

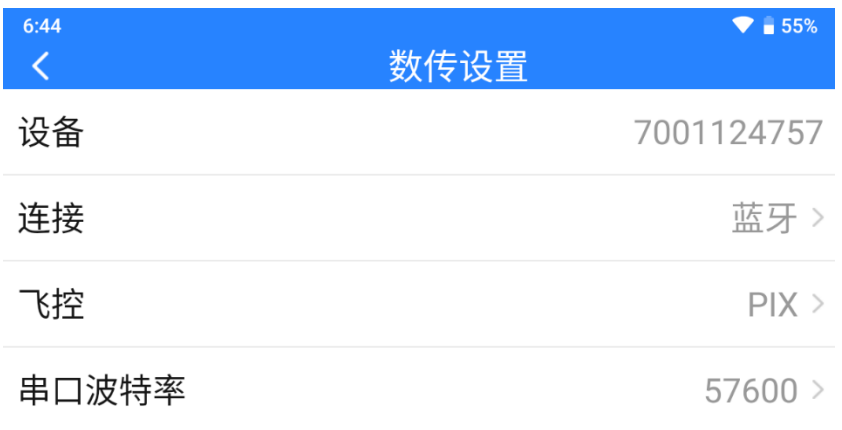

2. 运行 Mission Planner 地面站, 选择对应端口(COM-xx 蓝牙链 接上的标准串行)及波特率,最后点击连接。

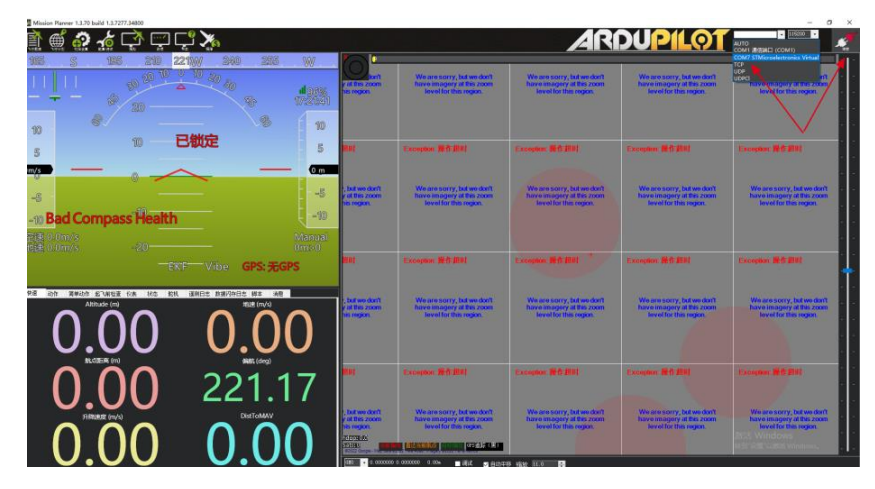

3. 耐心等待建立连接。

SIYI 思翼科技

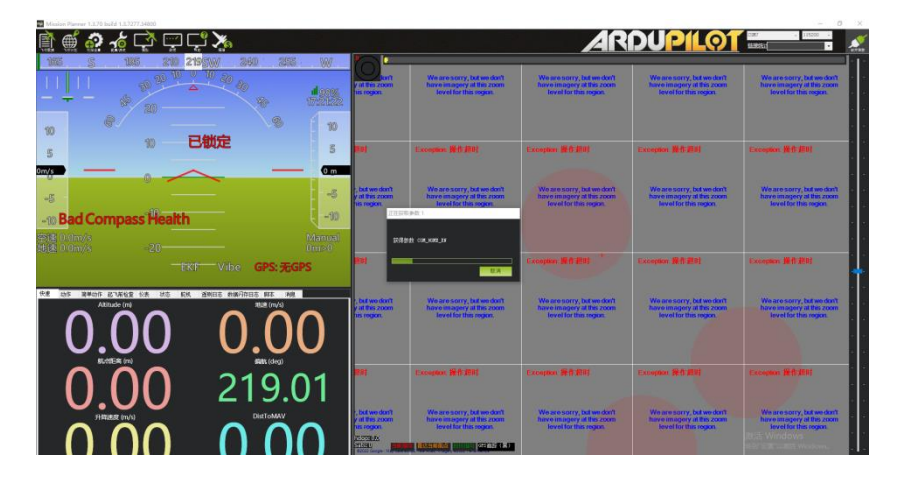

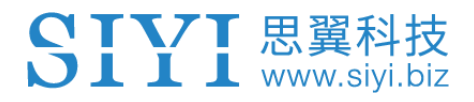

## **4.4** 通过 **UDP** 与安卓地面站通信

#### **4.4.1 QGroundControl**

1. 进入"思翼调参"应用,打开数传设置,将连接方式设置为 "UDP"连接,飞控类型选择为"PIX",将波特率设置为与数 传飞控串口一致。

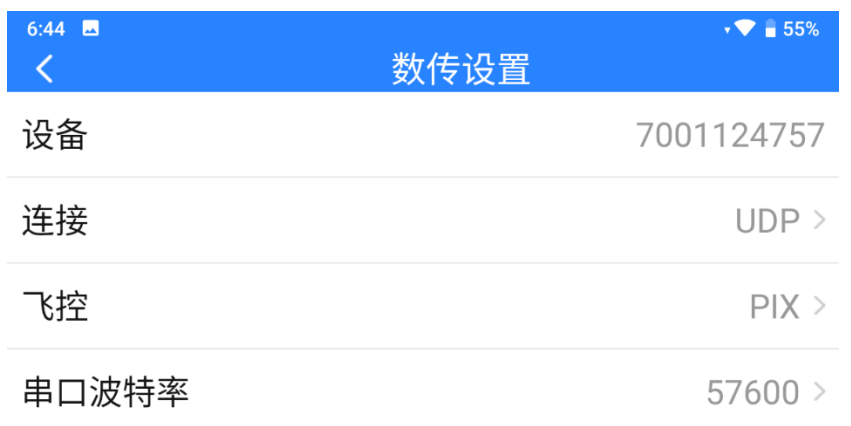

2. 运行 QGC 地面站软件,进入 QGC 的应用设置"Application Settings"菜单,点击"Comm Links"并增加"Add"一个新的 连接方式,命名为"UDP"。

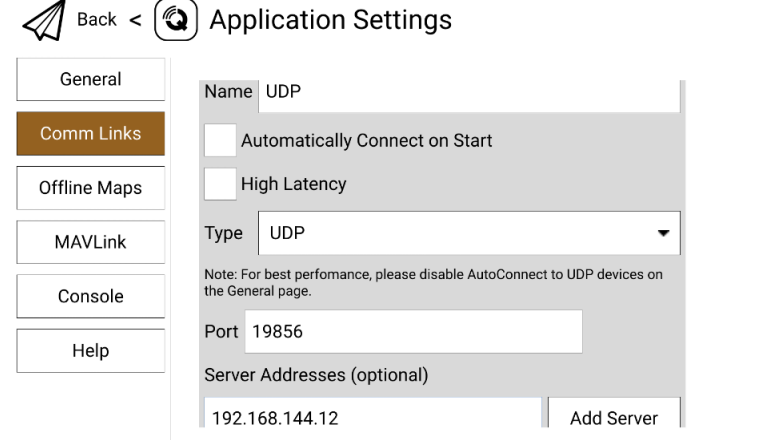

3. 将连接类型"Type"选为"UDP",接口"Port"设置为 " 19856 ", 服 务 器 地 址 " Server Addresses " 输 入 "192.168.144.12"并增加该服务器"Add Server", 然后点击 "OK"回到"Comm Links"菜单。

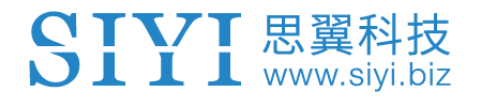

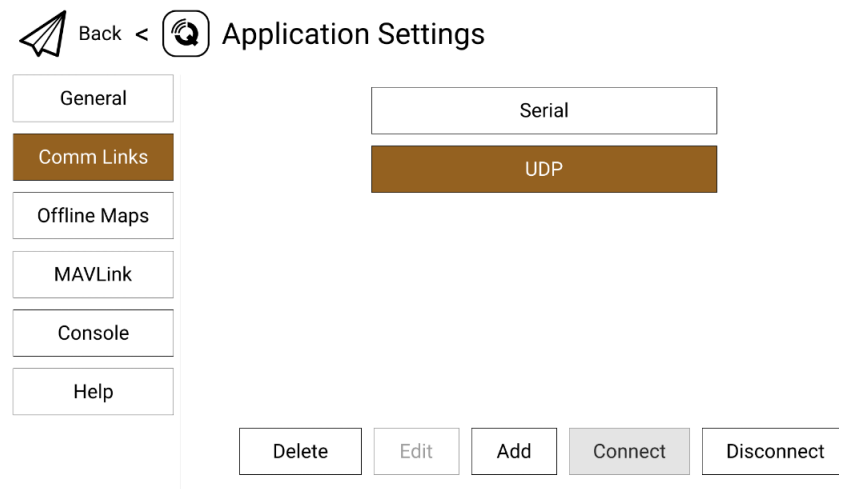

4. 选择设置好的"UDP"连接方式并点击"Connect", QGC 地面 站顶部进度条有变化即说明遥控器与地面站的数传通信已经进入 自动连接的过程,连接完成后即可正常通信。

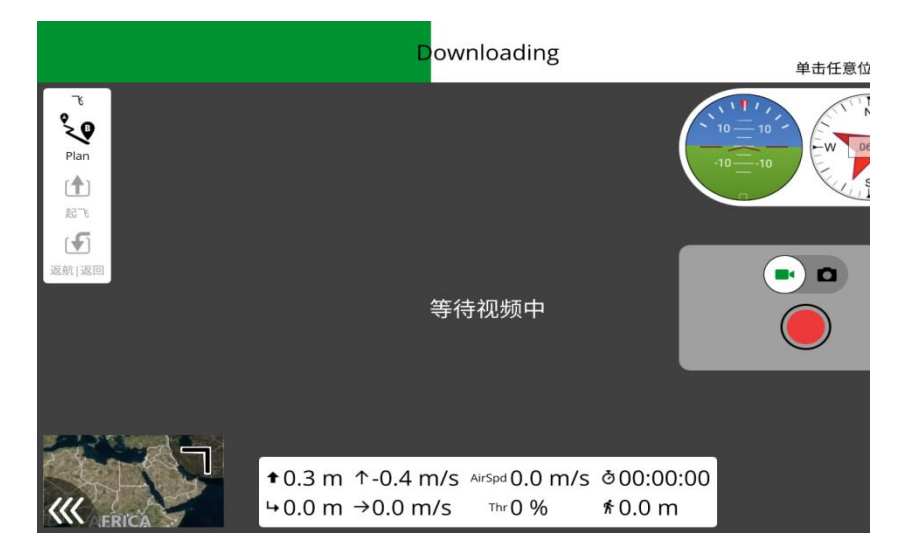

# $\bullet$

在 QGC 中第一次增加连接方式并设置时,请不要勾选开机自动连 接"Automatically Connect on Start"选项。可以等确认数传可以 成功连接后再勾选。

# SIYI思翼科技

### **4.4.2 Mission Planner**

1. 进入"思翼遥控"应用,打开数传设置,将连接方式设置为 "UDP"连接,飞控类型选择为"PIX",将波特率设置为与数 传飞控串口一致。

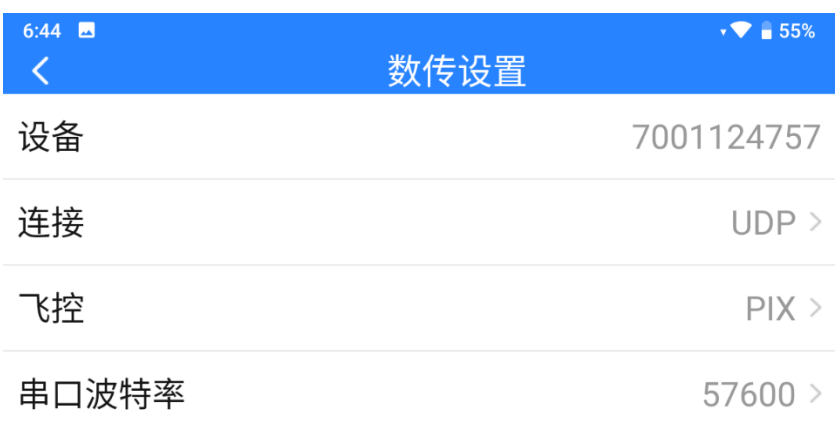

2. 运行 Mission Planner 地面站软件, 选择对应端口(UDPCI)及 波特率,接口"Port"设置为"19856",服务器地址"Server Addresses"输入 "192.168.144.12", 最后点击连接即可。

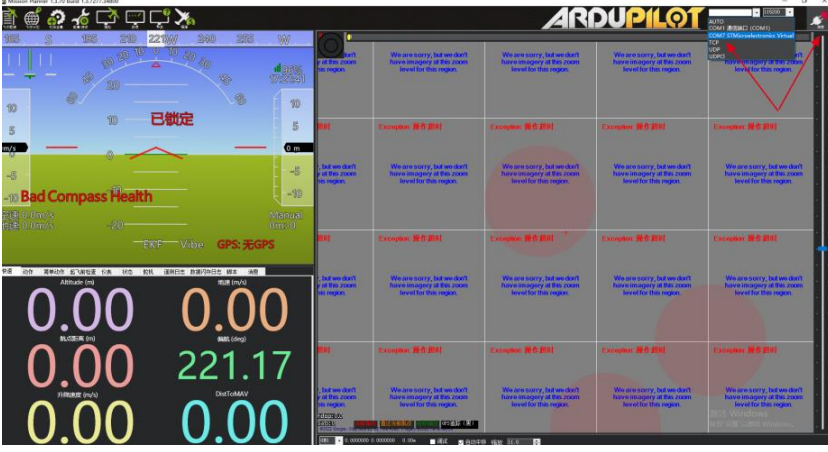

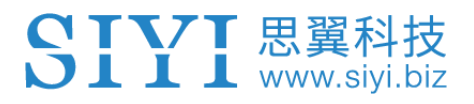

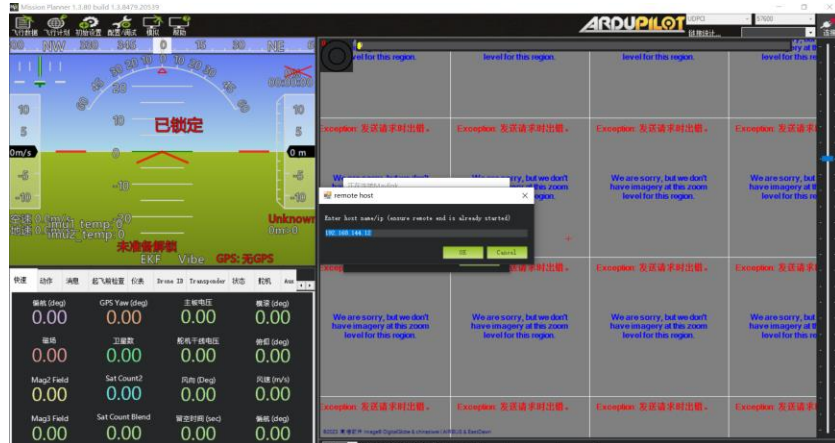

3. 耐心等待连接即可。

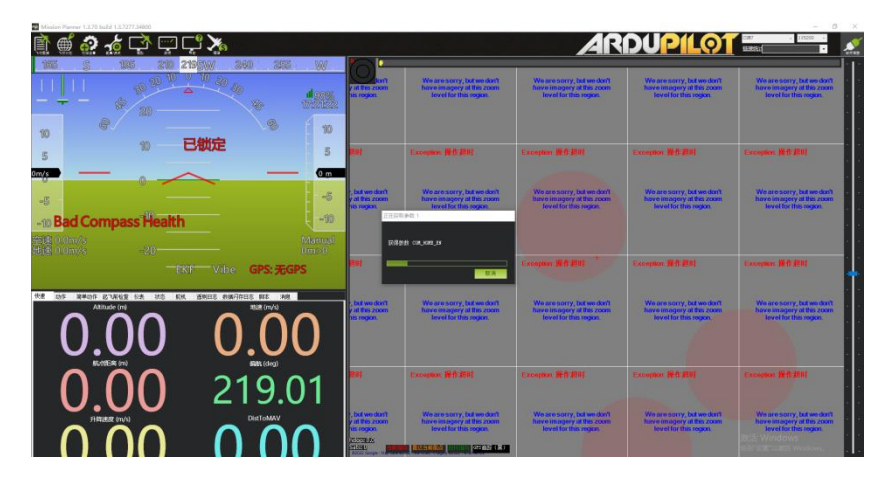

# 注

Mission Planner 地面站软件使用此数传连接方式,遥控器图传固件 版本需要升级到 0.2.4 及以上版本。

## **4.5** 通过遥控器 **Upgrade** 升级接口与 **Windows** 地面站通 信

#### **4.5.1 QGroundControl**

- 1. 用原装升级线,将遥控器底部升级口连接 PC,在 PC 上会为遥 控器创建通信端口。
- 2. 进入"思翼调参"应用,打开数传设置,将连接方式设置为 "Upgrade 升级口(MK15)"/ "Type-C 升级口(MK32)"连接, 飞控类型选择为"PIX",将波特率设置为与数传飞控串口一致。

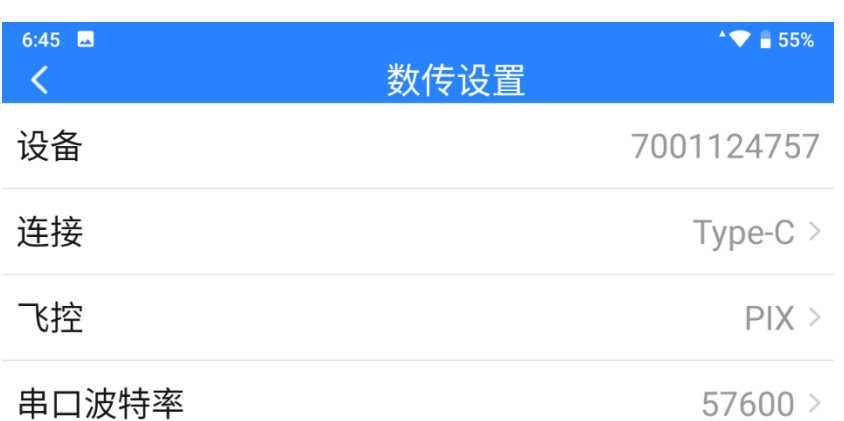

3. 打开 QGC 地面站软件,进入 QGC 的应用设置"Application Settings"菜单,点击"Comm Links"并增加"Add"一个新的 连接方式, 命名为"Upgrade / Type-C"。

# IYI 思翼科技

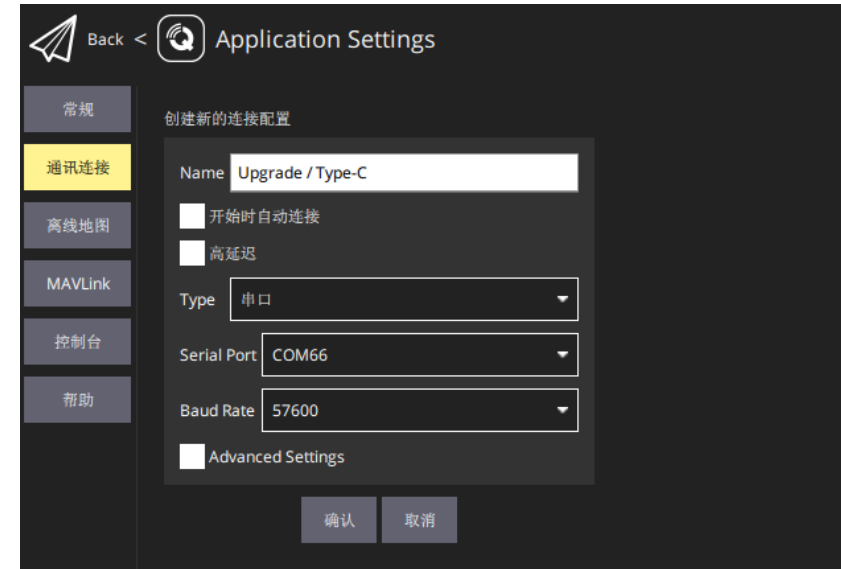

- 4. 将连接类型"Type"选为"Serial",选择对应端口及波特率。
- 5. 选择设置好的"Upgrade / Type-C"连接方式并点击"Connect", QGC 地面站顶部进度条有变化即说明遥控器与地面站的数传通 信已经进入自动连接的过程,连接完成后即可正常通信。

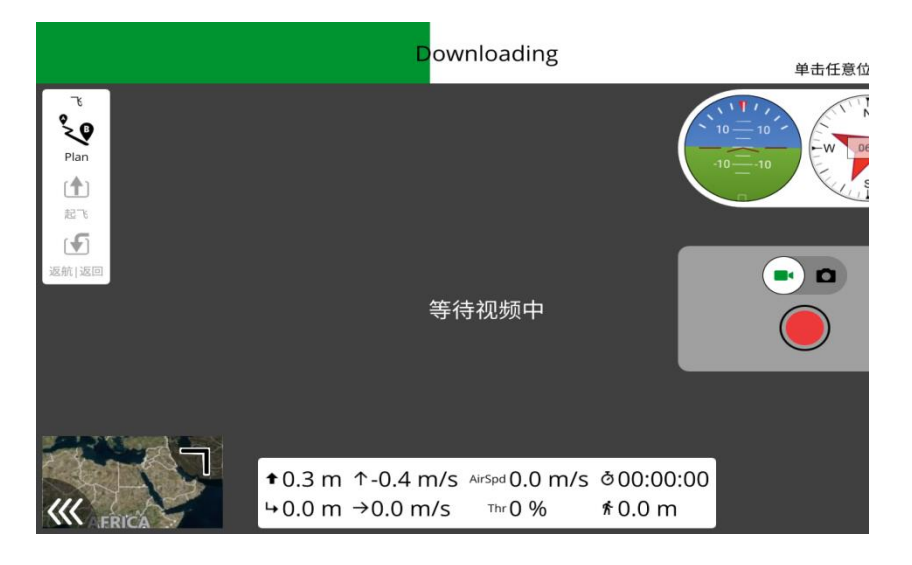

# $\mathbf{O}_{\pm}$

在 QGC 中第一次增加连接方式并设置时,请不要勾选开机自动连 接"Automatically Connect on Start"选项。可以等确认数传可以 成功连接后再勾选。

#### **4.5.2 Mission Planner**

- 1. 用原装升级线,将遥控器底部升级口连接 PC,在 PC 上会为遥 控器创建通信端口。
- 2. 进入"思翼调参"应用,打开数传设置,将连接方式设置为 "Upgrade 升级口(MK15)"/"Type-C 升级口(MK32)"连接, 飞控类型选择为"PIX",将波特率设置为与数传飞控串口一致。

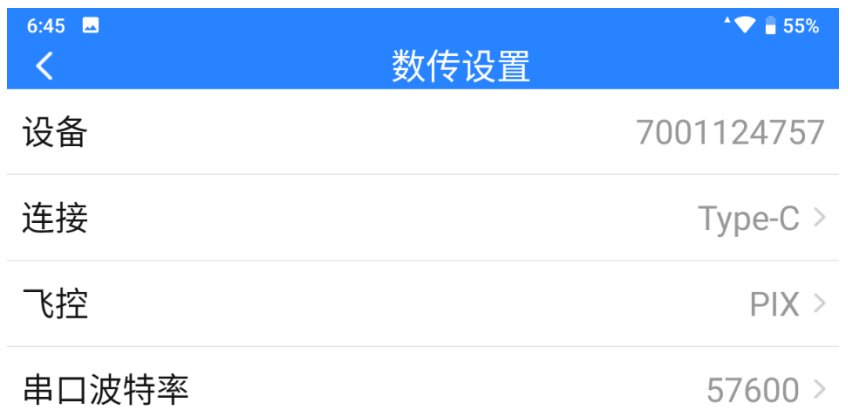

- 3. 用原装升级线, 将遥控器底部升级口连接 PC, 在 PC 上会为 MK15 遥控器创建通信端口。
- 4. 运行 Mission Planner 地面站软件, 选择对应端口及波特率, 最 后点击连接即可。

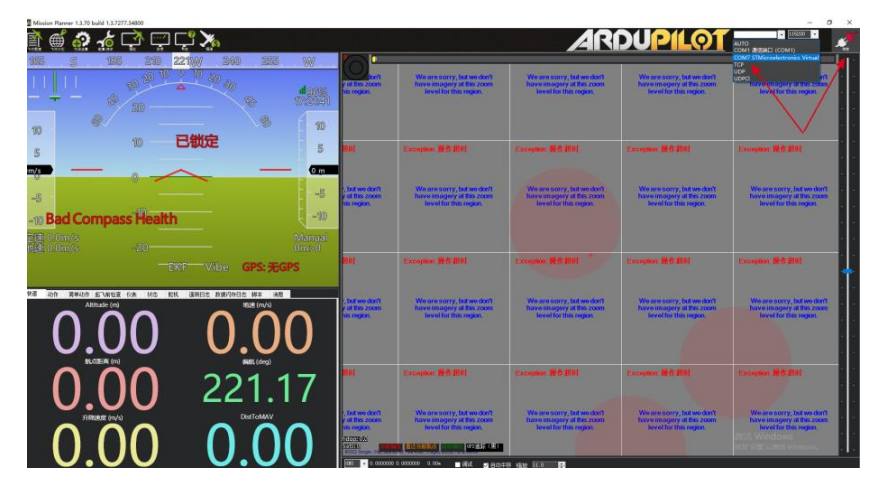

5. 耐心等待连接即可。

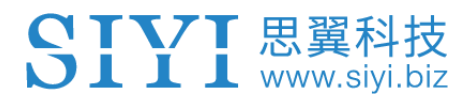

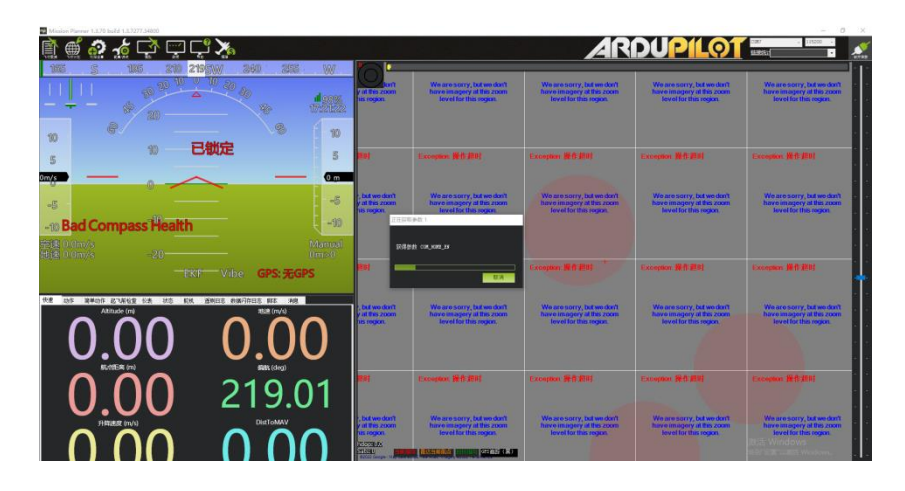

## **4.6** 通过 **UDP** 经过遥控器 **WiFi** 热点与 **Windows** 地面站通 信

#### **4.6.1 QGroundControl**

1. 进入"思翼调参"应用,打开数传设置,将连接方式设置为 "UDP"连接,飞控类型选择为"PIX",将波特率设置为与数 传飞控串口一致。

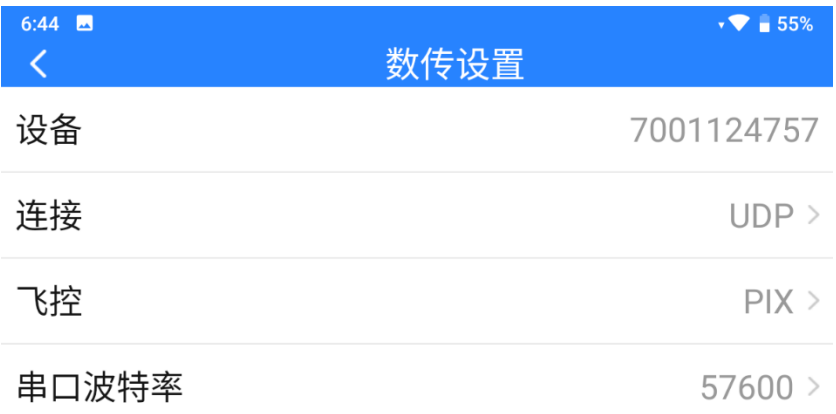

- 2. 打开遥控器安卓系统的 WiFi 热点,将遥控器与 Windows 电脑通 过 WiFi 建立链接。
- 3. 运行 QGC 地面站软件,进入 QGC 的应用设置"Application Settings"菜单,点击"Comm Links"并增加"Add"一个新的 连接方式。

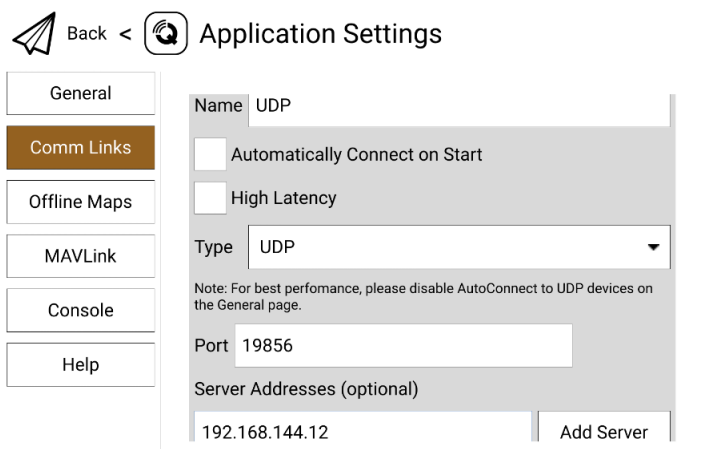

4. 命名为"UDP", 将连接类型"Type"选为"UDP", 接口 "Port"设置为"19856",服务器地址"Server Addresses"输 入"192.168.144.12"并增加该服务器"Add Server",然后点 击"OK"回到"Comm Links"菜单。

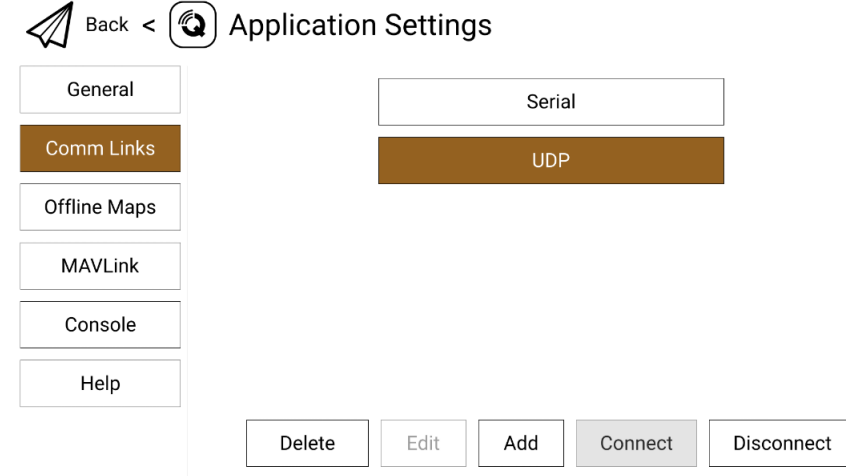

5. 选择设置好的"UDP"连接方式并点击"Connect",连接成功。

## $\bullet$

在 QGC 中第一次增加连接方式并设置时,请不要勾选开机自动连 接"Automatically Connect on Start"选项。可以等确认数传可以 成功连接后再勾选。

#### **4.6.2 Mission Planner**

SIYI 思翼科技

1. 进入"思翼调参"应用,打开数传设置,将连接方式设置为 "UDP"连接,飞控类型选择为"PIX",将波特率设置为与数 传飞控串口一致。

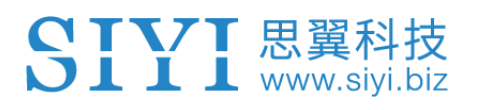

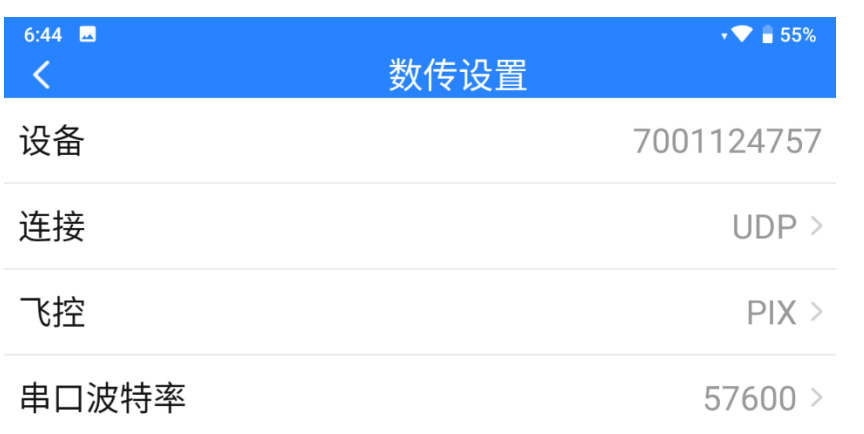

- 2. 打开遥控器安卓系统的 WiFi 热点,将遥控器与 Windows 电脑通 过 WiFi 建立链接。
- 3. 运行 Mission Planner 地面站软件,选择对应端口(UDPCI)及 波特率,接口"Port"设置为"19856",服务器地址"Server Addresses"输入 "192.168.144.12", 最后点击连接即可。

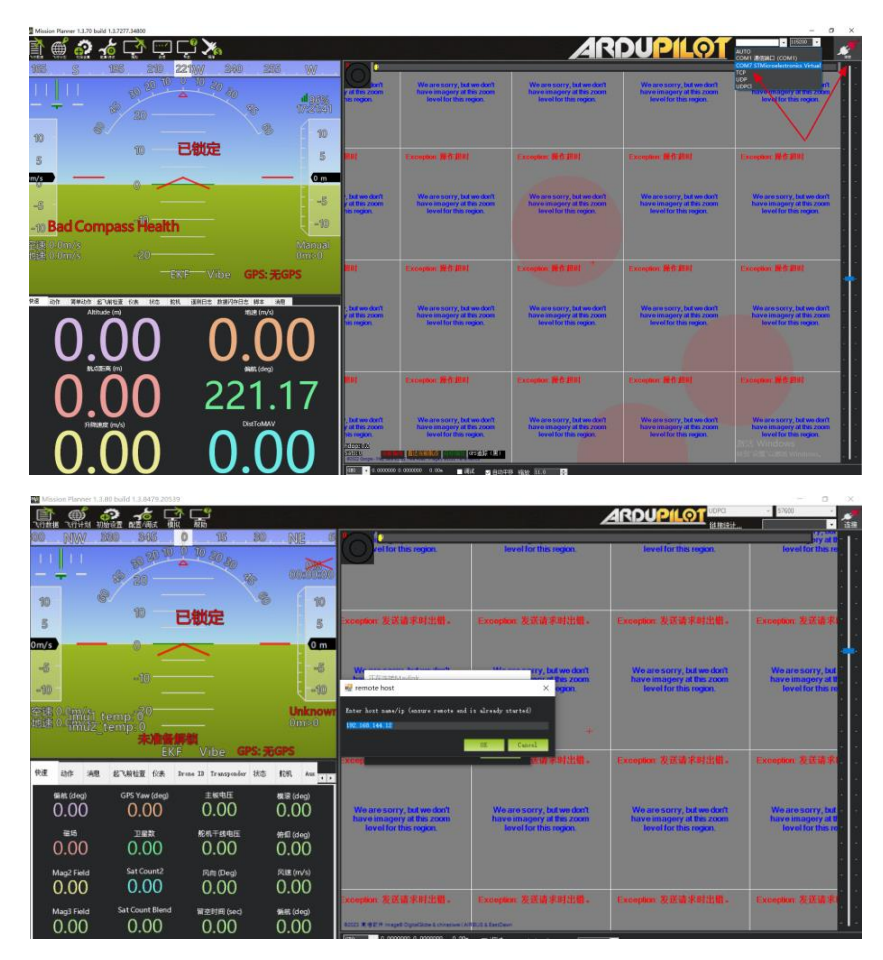

4. 耐心等待连接即可。

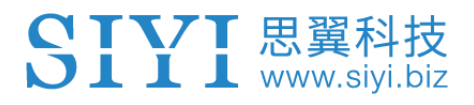

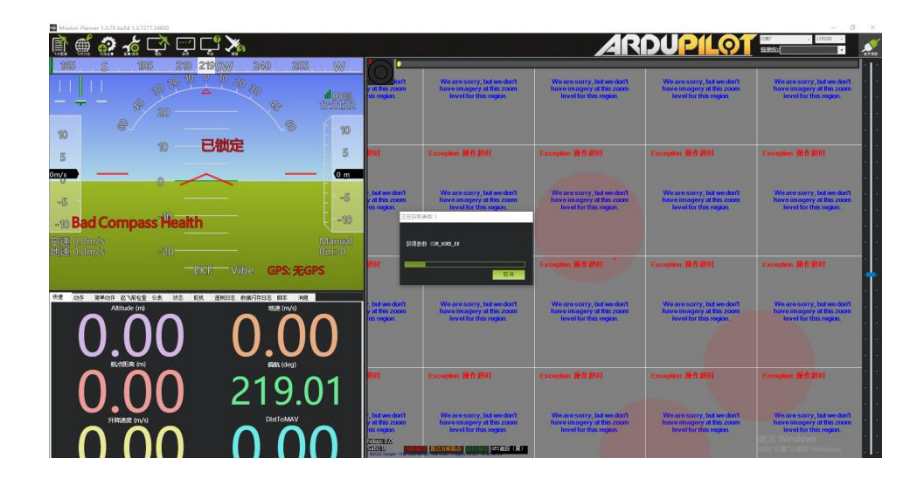

## $\mathbf{D}_{\pm}$

使用此数传连接方式,遥控器图传固件版本需要升级到 0.2.4 及以 上版本。

### **4.7** 数传无法连接的解决方法

遥控器与天空端正常通信状态下,若无法成功在遥控器内建立与地 面站软件的数传连接,请依次按照以下步骤进行排查:

1. 首先确保天空端是否已经通过正确的数传线与您的飞控连接。

2. 如果是使用 DIY 数传线连接天空端和您的飞控,请检查

⚫ 线序是否正确?

- ⚫ 飞控和天空端数传串口里的 TX、RX 引脚是否交叉连接?
- 3. 在"思翼调参"应用内,进入"链路信息"菜单检查各项数值来 判断飞控和天空端是否正常通信。正常通信时"数传下行"会大 于 0。若数值为 0 请返回第 1、2 步检查连接线。
- 4. 在"思翼调参"应用内,进入"数传设置"菜单依次检查:

# SIYI 思翼科技

- ⚫ 数传连接方式是否设置正确?
- ⚫ 飞控型号是否设置正确?
- 若是 PX4 / Ardupilot 开源飞控或自定义飞控, 波特率设置是 否正确?
- 进入飞控地面站软件检查数传连接方式是否设置正确。
- 5. 如果是 PX4 / Ardupilot 开源飞控或自定义飞控, 尝试切换连接数 传线到 TELEM 1 或 TELEM 2 口。
- 6. 遥控器和天空端是否均是最新固件?

# 注

若您已经通过上述步骤自行排查仍未定位问题,请立即联系您的代 理商或直接联系思翼科技排查解决问题。

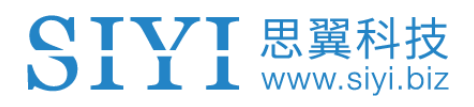

## **4.8** 数传 **SDK** 通讯协议

思翼链路产品也支持通过 SDK 获取通讯协议以支持客户将链路接入 自己的网络与地面站。

### **4.8.1** 协议格式说明

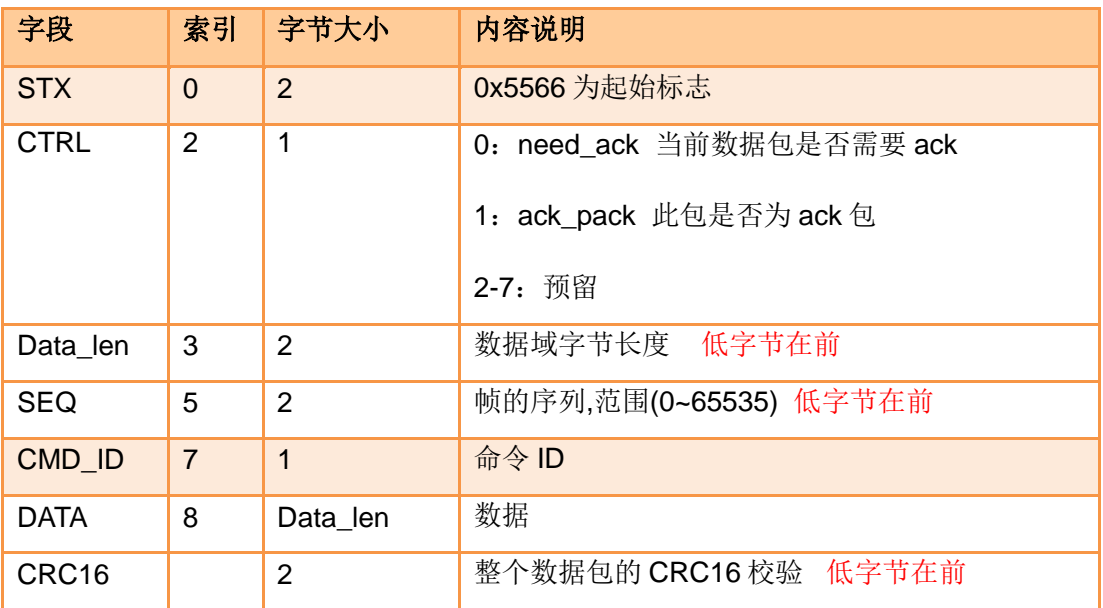

**4.8.2** 通讯命令

#### 请求遥控器硬件 **ID**

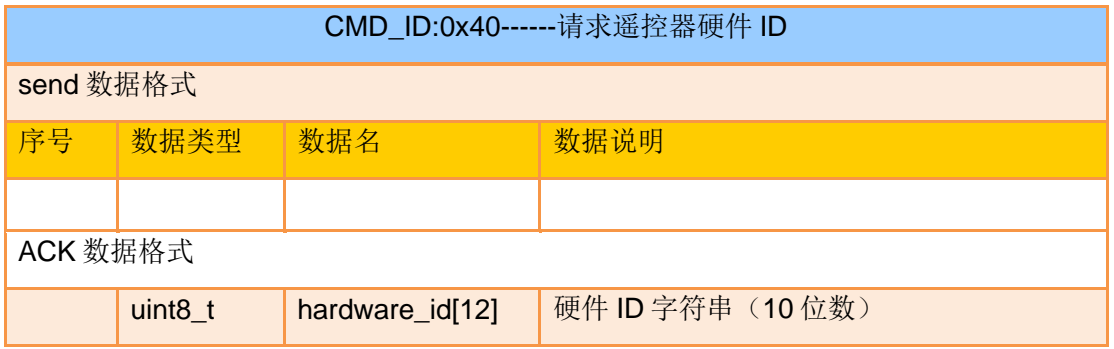

eg:

发送(HEX): 55 66 01 00 00 00 00 40 81 9c

回复 (HEX): 55 66 02 0C 00 09 00 40 36 38 30 31 31 33 30 31 31 31 00 00 7b 8b

#### 请求遥控器系统设置

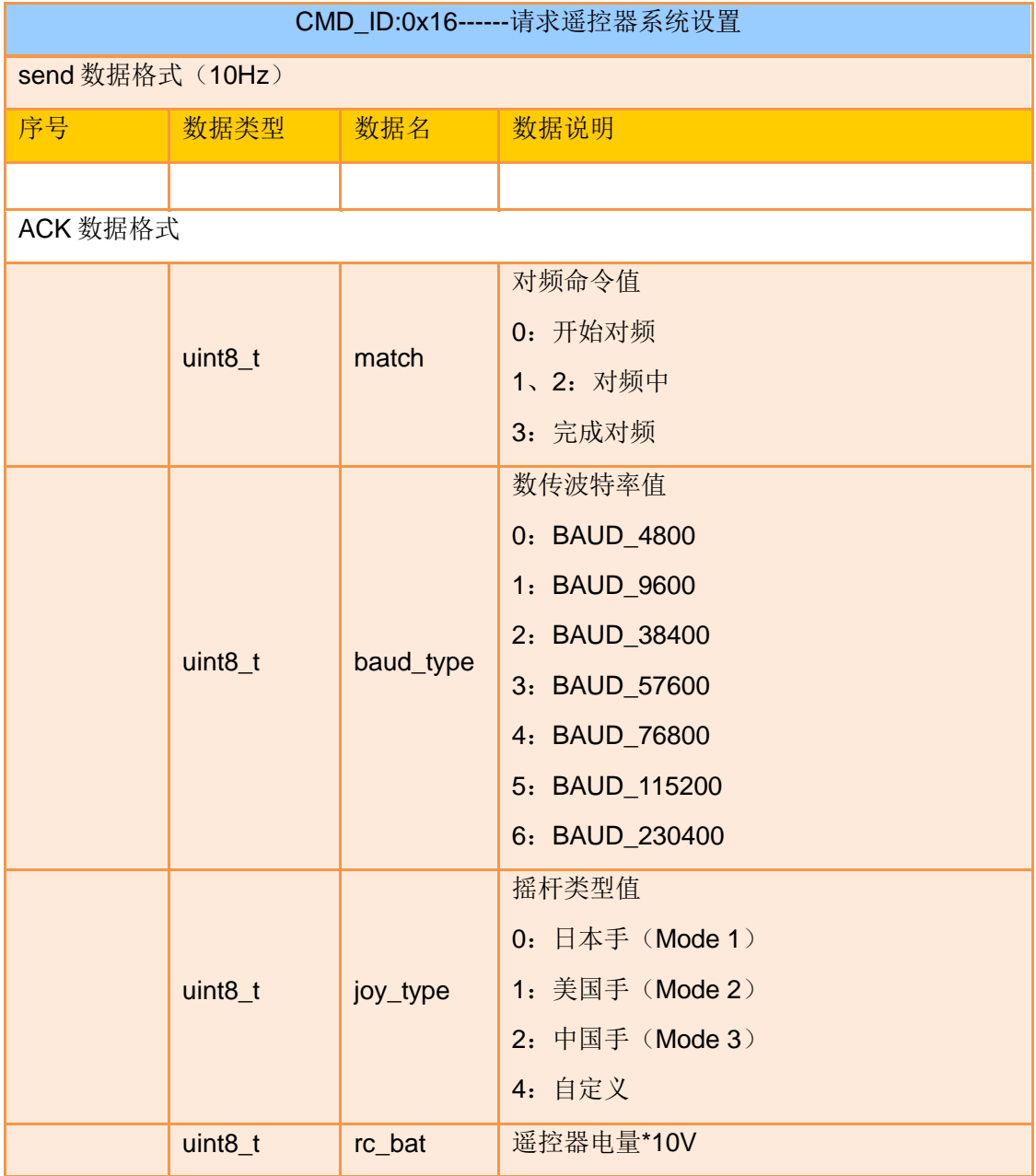

#### 发送系统设置命令到遥控器

CMD\_ID:0x17------发送系统设置命令到遥控器

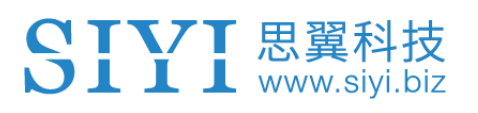

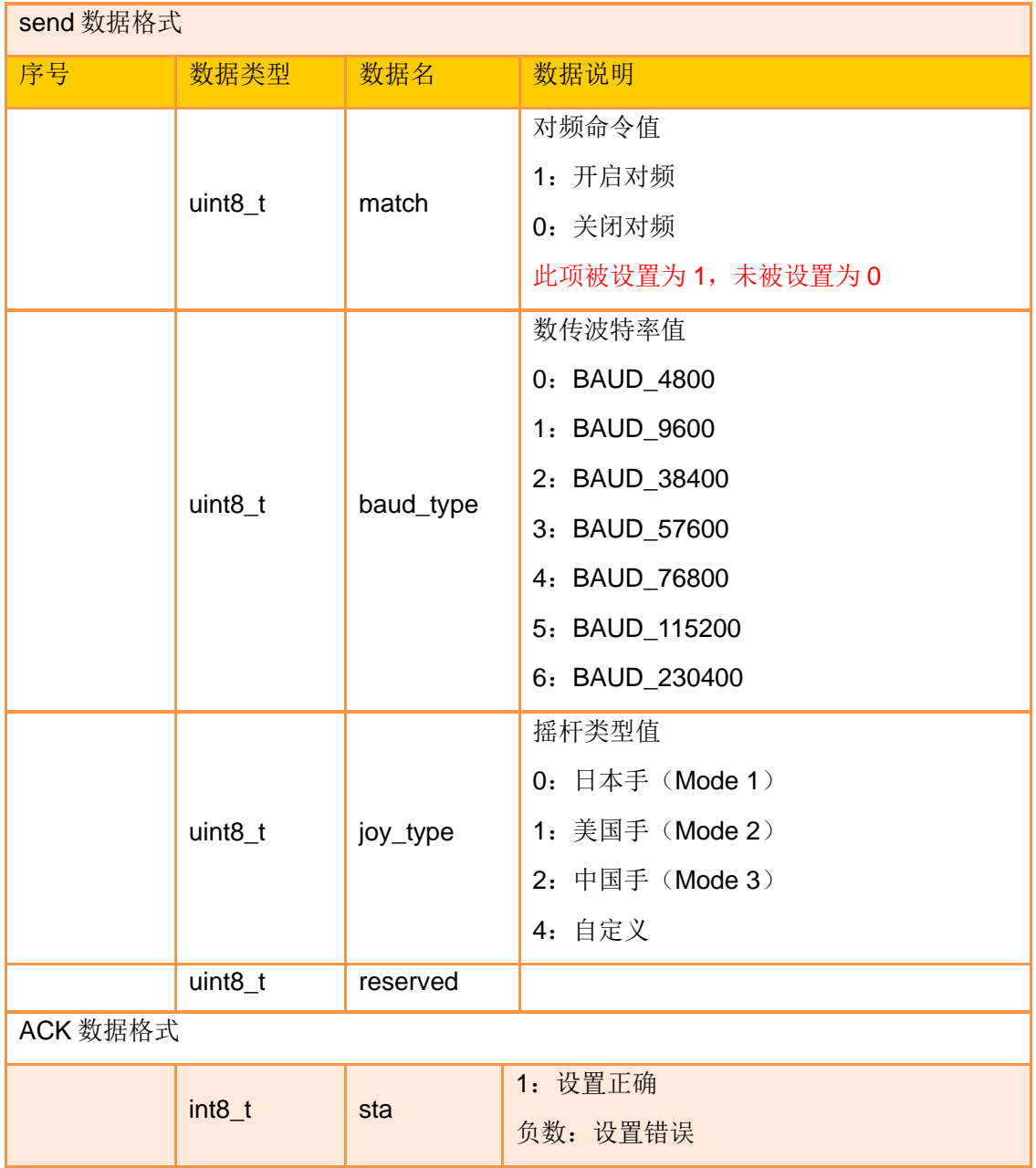

### 请求遥控通道数据

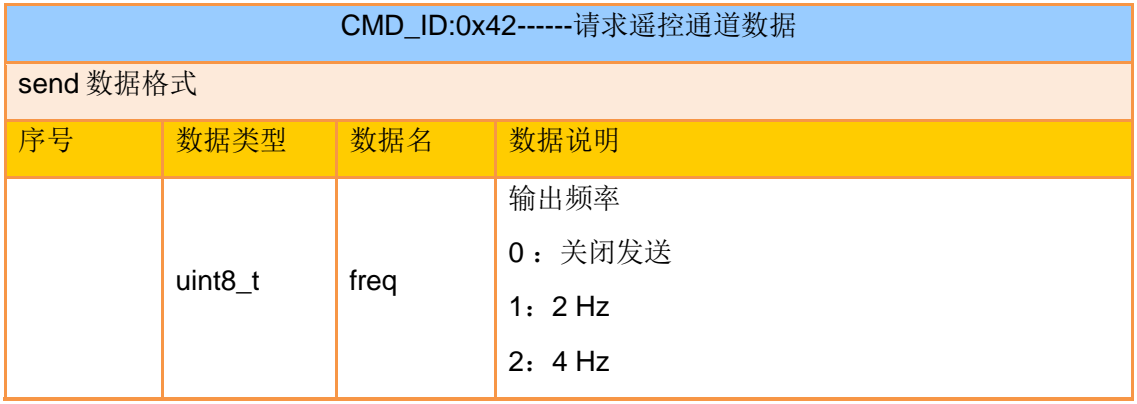

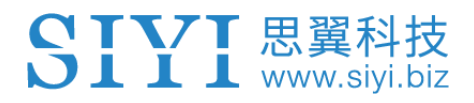

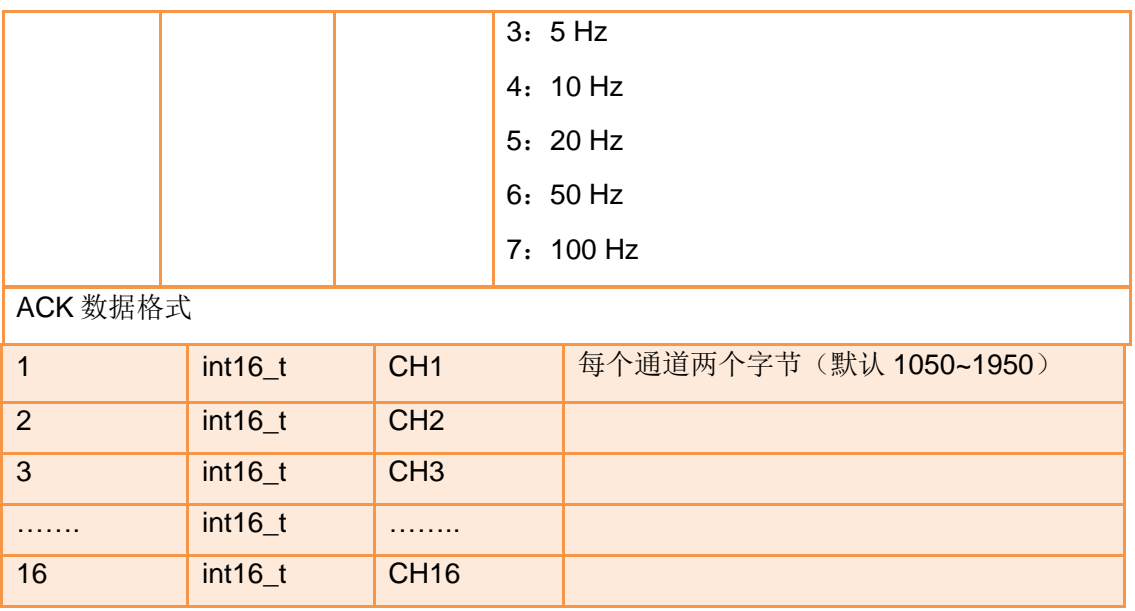

注:

打开通道数据输出之后,会影响数传数据传输,因为通道数据走的是数传接口

eg:

发送(HEX):

55 66 01 01 00 00 00 42 02 B5 C0 (4 Hz)

55 66 01 01 00 00 00 42 00 F7 E0 (关闭)

回复(HEX)(2HZ):

55 66 00 20 00 99 00 42 DC 05 DC 00 DC 05 DC 05 DC 05 DC 05 DC 05 DC 05 DC 05 DC 05 DC 05 1A 04 DC 05 DC 05 1A 04 1A 04 FF 88

#### 请求遥控器链路信息

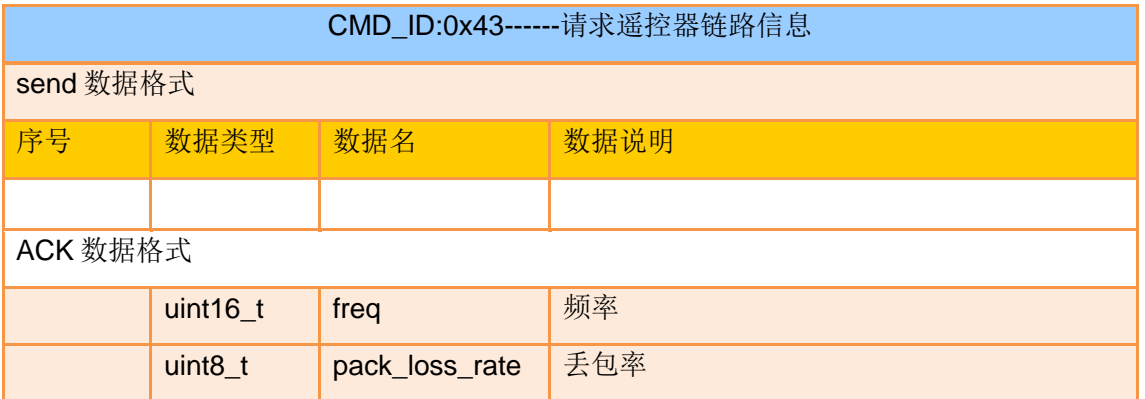

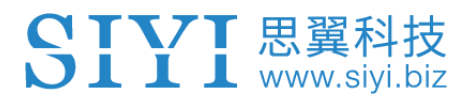

#### MK15E 用户手册 v1.1

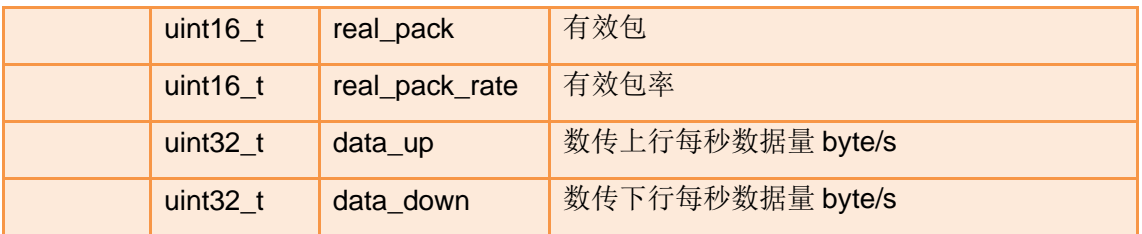

eg:

发送(HEX): 55 66 01 00 00 00 00 43 e2 ac

回复(HEX):55 66 02 0F 00 01 00 43 02 00 00 02 00 02 00 00 00 00 00 00 00 00 00 2E 5C

### 请求图传链路信息

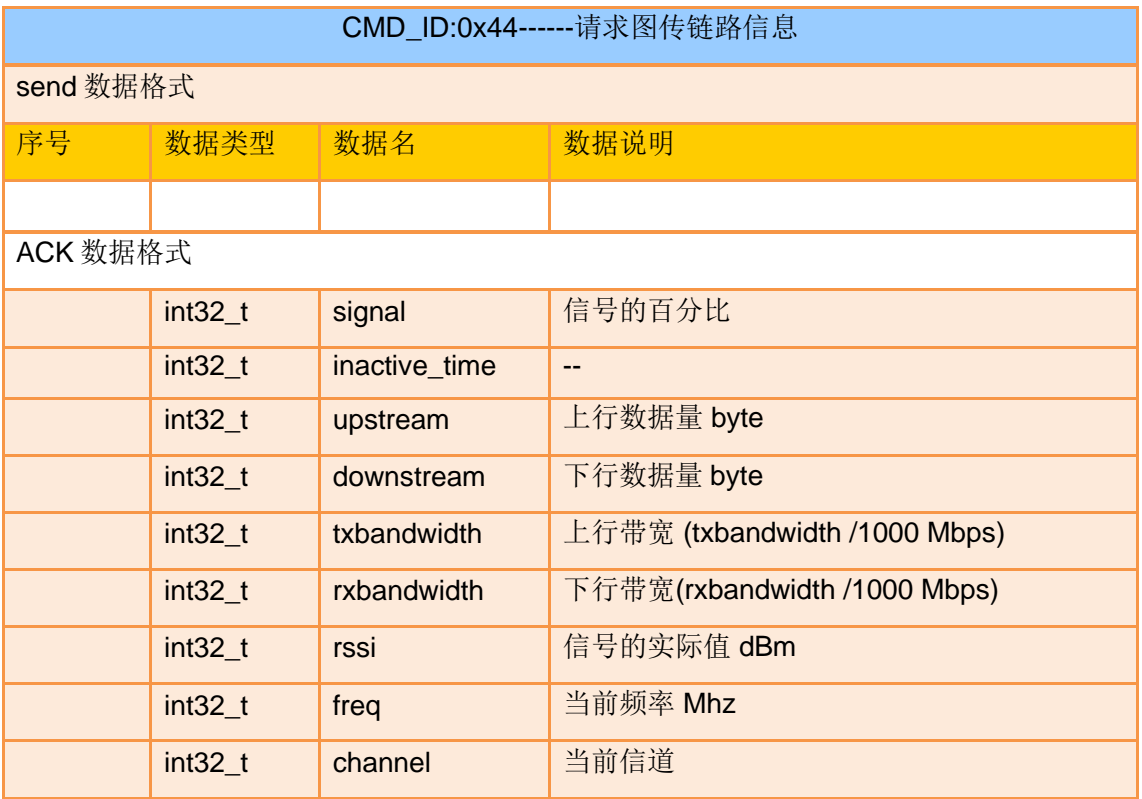

eg:

发送(HEX): 55 66 01 00 00 00 00 44 05 dc

回复(HEX):55 66 02 24 00 02 00 44 00 00 00 00 00 00 00 00 00 00 00 00 00 00 00 00 00 00 00 00 00 00 00 00 00 00 00 00 A4 15 00 00 6C 00 00 00 2C D9

### 请求固件版本号

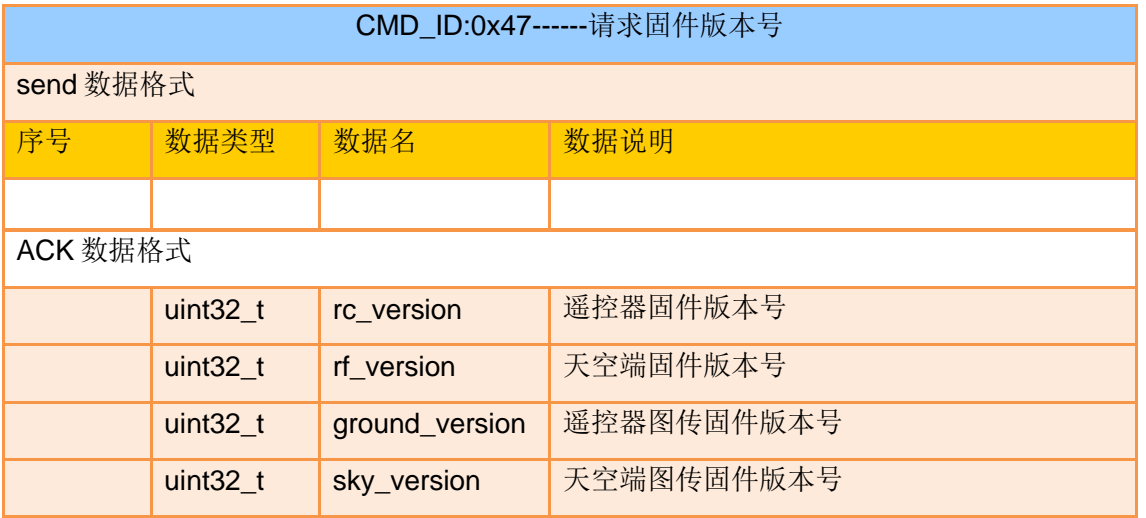

注:

获取的版本号为四个字节 16 进制, 首字节在低位, 尾字节在高位。首字节为产品 ID, 其 余三个字节为版本号, 例如 0x00 0x03 0x05 0x68, 产品 ID 为 0x68, 版本号为 5.3.0, 其 他版本号同理。

eg:

发送(HEX): 55 66 01 00 00 00 00 47 66 ec

回复 (HEX): 55 66 02 10 00 02 00 47 00 03 05 68 07 02 05 69 02 02 00 56 02 02 00 56 6d 21

#### **4.8.3** 通讯接口

思翼链路数传 SDK 共支持四种接口,需在"思翼遥控"应用切换选 择。

#### **1**)**UART** 串口

串口名:/dev/ttyHS0 波特率:115200

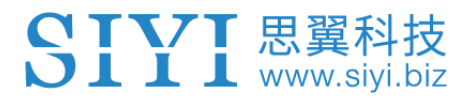

**2**)**USB** 串口(**USB** 转串口)(波特率与数传波特率一致)

**3**)蓝牙

**4**)**MK15** 遥控器 **Upgrade** 升级口 **/ MK32** 遥控器 **Type-C** 升级口(实际为基于 USB 接口的虚拟串口)

#### **4.8.4 SDK CRC16** 校验代码

const uint16\_t crc16\_tab[256];

```
/***********************************************************
```

```
CRC16 Coding & Decoding G(X) = X^16+X^12+X^15+1
```

```
***********************************************************/
```

```
uint16_t CRC16_cal(uint8_t *ptr, uint32_t len, uint16_t crc_init)
```
{

```
 uint16_t crc, oldcrc16;
 uint8_t temp;
\text{crc} = \text{crc} init;
while (len--!=0)
```

```
 {
```

```
 temp=(crc>>8)&0xff;
 oldcrc16=crc16_tab[*ptr^temp];
 crc=(crc<<8)^oldcrc16;
 ptr++;
```
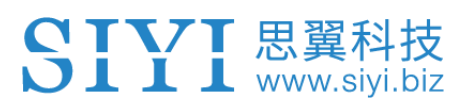

```
 }
   //crc=~crc; //??
   return(crc);
}
uint8_t crc_check_16bites(uint8_t* pbuf, uint32_t len,uint32_t* p_result)
{
    uint16_t crc_result = 0;
    crc_result= CRC16_cal(pbuf,len, 0);
    p_result = crc_result;
    return 2;
}
```

```
const const until until the crc16_tab[256]=
{0x0,0x1021,0x2042,0x3063,0x4084,0x50a5,0x60c6,0x70e7,
                  0x8108,0x9129,0xa14a,0xb16b,0xc18c,0xd1ad,0xe1ce,0xf1ef,
                  0x1231,0x210,0x3273,0x2252,0x52b5,0x4294,0x72f7,0x62d6,
                  0x9339,0x8318,0xb37b,0xa35a,0xd3bd,0xc39c,0xf3ff,0xe3de,
                  0x2462,0x3443,0x420,0x1401,0x64e6,0x74c7,0x44a4,0x5485,
                  0xa56a,0xb54b,0x8528,0x9509,0xe5ee,0xf5cf,0xc5ac,0xd58d,
                  0x3653,0x2672,0x1611,0x630,0x76d7,0x66f6,0x5695,0x46b4,
                  0xb75b,0xa77a,0x9719,0x8738,0xf7df,0xe7fe,0xd79d,0xc7bc,
                  0x48c4,0x58e5,0x6886,0x78a7,0x840,0x1861,0x2802,0x3823,
                  0xc9cc,0xd9ed,0xe98e,0xf9af,0x8948,0x9969,0xa90a,0xb92b,
                  0x5af5,0x4ad4,0x7ab7,0x6a96,0x1a71,0xa50,0x3a33,0x2a12,
                  0xdbfd,0xcbdc,0xfbbf,0xeb9e,0x9b79,0x8b58,0xbb3b,0xab1a,
                  0x6ca6,0x7c87,0x4ce4,0x5cc5,0x2c22,0x3c03,0xc60,0x1c41,
```
 0xedae,0xfd8f,0xcdec,0xddcd,0xad2a,0xbd0b,0x8d68,0x9d49, 0x7e97,0x6eb6,0x5ed5,0x4ef4,0x3e13,0x2e32,0x1e51,0xe70, 0xff9f,0xefbe,0xdfdd,0xcffc,0xbf1b,0xaf3a,0x9f59,0x8f78, 0x9188,0x81a9,0xb1ca,0xa1eb,0xd10c,0xc12d,0xf14e,0xe16f, 0x1080,0xa1,0x30c2,0x20e3,0x5004,0x4025,0x7046,0x6067, 0x83b9,0x9398,0xa3fb,0xb3da,0xc33d,0xd31c,0xe37f,0xf35e, 0x2b1,0x1290,0x22f3,0x32d2,0x4235,0x5214,0x6277,0x7256, 0xb5ea,0xa5cb,0x95a8,0x8589,0xf56e,0xe54f,0xd52c,0xc50d, 0x34e2,0x24c3,0x14a0,0x481,0x7466,0x6447,0x5424,0x4405, 0xa7db,0xb7fa,0x8799,0x97b8,0xe75f,0xf77e,0xc71d,0xd73c, 0x26d3,0x36f2,0x691,0x16b0,0x6657,0x7676,0x4615,0x5634, 0xd94c,0xc96d,0xf90e,0xe92f,0x99c8,0x89e9,0xb98a,0xa9ab, 0x5844,0x4865,0x7806,0x6827,0x18c0,0x8e1,0x3882,0x28a3, 0xcb7d,0xdb5c,0xeb3f,0xfb1e,0x8bf9,0x9bd8,0xabbb,0xbb9a, 0x4a75,0x5a54,0x6a37,0x7a16,0xaf1,0x1ad0,0x2ab3,0x3a92, 0xfd2e,0xed0f,0xdd6c,0xcd4d,0xbdaa,0xad8b,0x9de8,0x8dc9, 0x7c26,0x6c07,0x5c64,0x4c45,0x3ca2,0x2c83,0x1ce0,0xcc1, 0xef1f,0xff3e,0xcf5d,0xdf7c,0xaf9b,0xbfba,0x8fd9,0x9ff8, 0x6e17,0x7e36,0x4e55,0x5e74,0x2e93,0x3eb2,0xed1,0x1ef0 };

# **5 "SIYI FPV"**应用

"SIYI FPV"是思翼科技自主开发,用来支持多款思翼设备进行图 传/相机参数配置、图传显示、链路信息实时追踪等功能的安卓应用 软件。

# $\bullet$

本说明书基于"SIYI FPV"应用 v2.5.15.660 版本编写。

"SIYI FPV"应用可从思翼官网下载页面获得。

"**SIYI FPV**"应用支持的思翼产品

- ZT30 四光吊舱
- ZR30 4K AI 180 倍混合变焦吊舱
- A2 mini 超广角 FPV 云台
- MK32 / MK32E 工业级手持地面站
- A8 mini AI 迷你变焦云台相机
- ZR10 2K 30 倍混合变焦吊舱
- R1M 高清卡录 FPV 摄像头
- 天空端卡录 HDMI 输入模块
- HM30 全高清无线数字图传
- MK15 / MK15E 迷你高清手持地面站
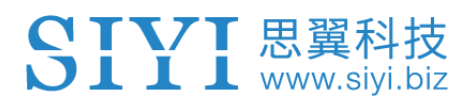

#### "**SIYI FPV**"应用 **OSD** 信息定义

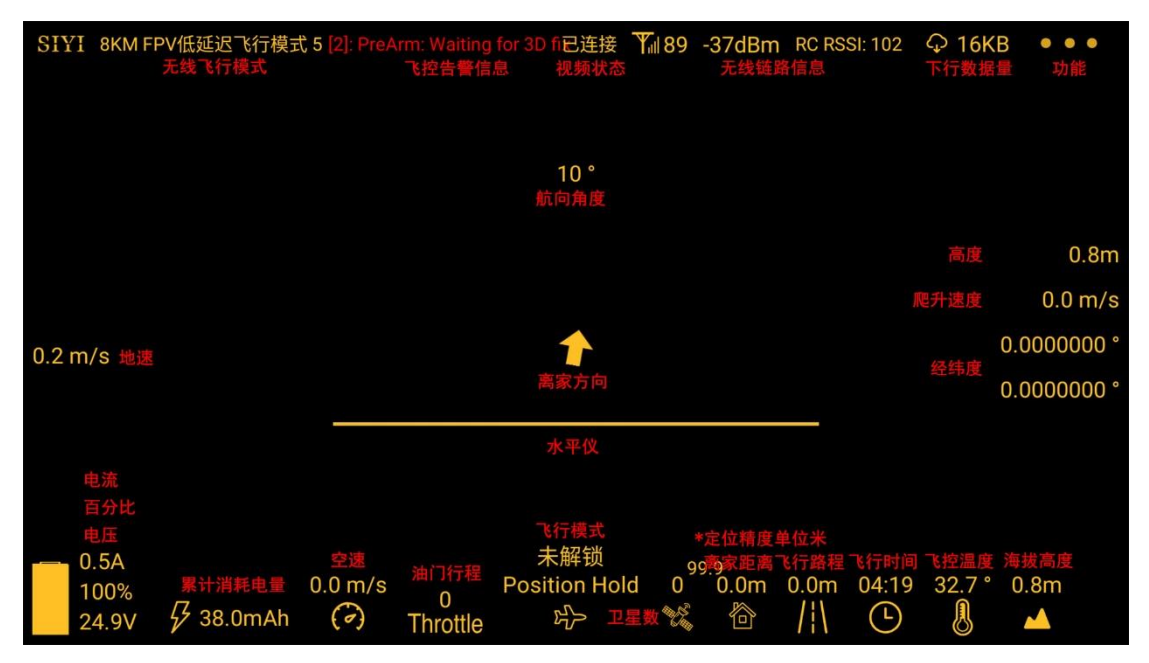

#### "**SIYI FPV**"相机功能图标定义

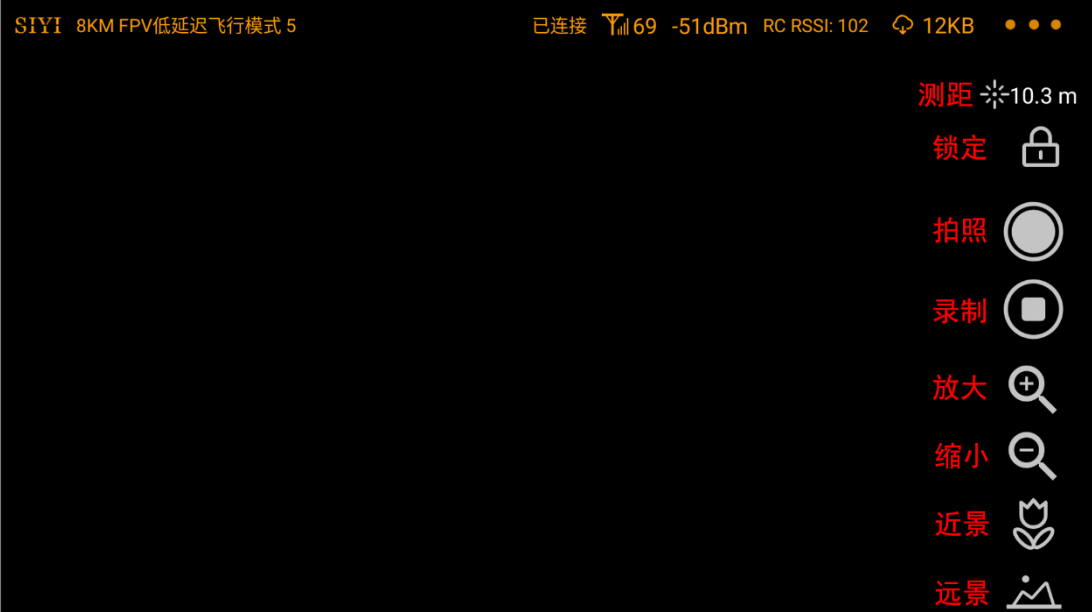

# SIYI 思翼科技

#### **5.1** 设置菜单

设置菜单支持选择相机和视频流类型、选择或输入相机 RTSP 地址、 配置应用界面、切换解码类型等功能。

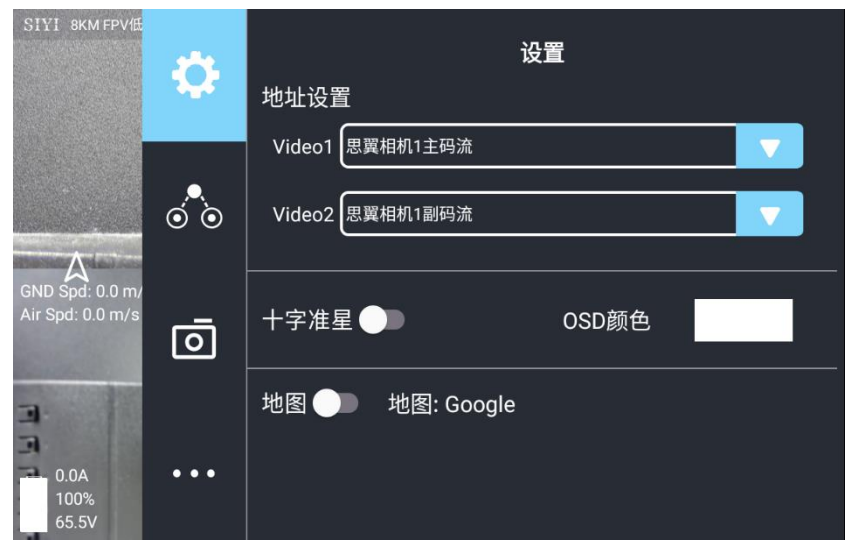

#### 关于设置菜单

地址设置:配置思翼相机 1 或思翼相机 2、主码流或副码流、选择 默认的 RTSP 地址或手动输入 RTSP 地址、或关闭图像显示等等。 地址栏后的"旋转"按钮支持 180 度翻转画面。

十字准星:在图传显示画面中心开启十字准星。

OSD 颜色:调节 OSD 信息字体颜色。

地图:在应用左下角开启飞行地图。

地图类型:切换地图类型(目前支持百度地图与谷歌地图)。

# SIYI 思翼科技

## **5.2** 链路信息

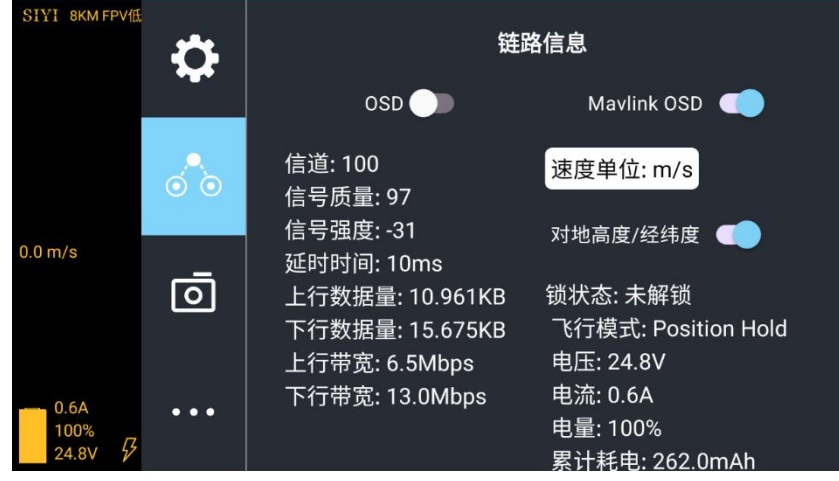

将思翼图传链路信息直观显示在图传画面上。

#### 关于链路信息

OSD:开启/关闭标准 OSD 信息。

Mavlink OSD: 开启/关闭 Mavlink OSD 信息。

速度单位:切换速度单位为米每秒或千米每秒。

对地高度/经纬度:开启/关闭对地高度和经纬度信息。

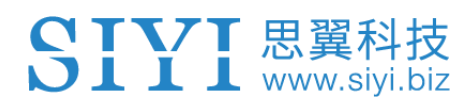

### **5.3** 云台相机

支持设置思翼相机和云台的丰富功能。

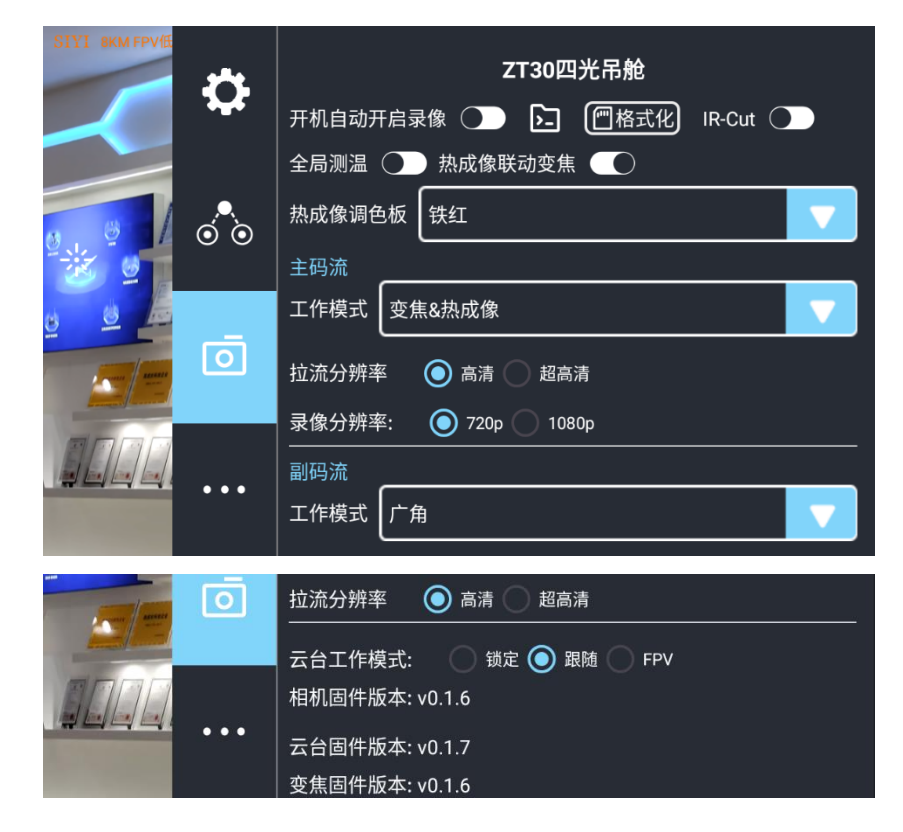

#### 关于云台相机

开机自动开启录制:开启/关闭开机自动 TF 卡视频录制。

文件管理:预览 TF 存储的照片和视频、格式化 TF 卡。

激光标定校准:通过激光标定确定激光测距仪在画面上的实际指向 点。

全局测温:开启/关闭热成像相机的全局测温功能。

热成像联动变焦:开启后热成像相机将随变焦相机一起同步变倍。

主码流/副码流:分别设置主副码流的相机来源与参数。

# SIYI 思翼科技

工作模式:设置相机的画面类型和画面来源,支持单画面和拼接画 面,变焦相机、广角相机或热成像相机等。

拉流分辨率:根据当前的画面来源判断是否切换当前视频流的输出 分辨率,最高支持超高清(1080p)拉流分辨率。

录制分辨率:根据当前的画面来源判断是否切换当前相机的录制分 辨率, 最高支持 4K 录制分辨率。

云台工作模式:切换云台工作模式为锁定模式、跟随模式、或 FPV 模式。

- ⚫ 锁定模式:在水平方向,当飞行器转动时,云台不会跟随飞行器 自动转动。
- 跟随模式: 在水平方向, 云台自动跟随飞行器方向同步转动。
- FPV 模式: 云台随飞行器翻滚的方向同步转动, 获得第一人称

飞行视角,输出增强稳定的画面效果。 相机固件版本:显示当前的相机固件版本。 云台固件版本:显示当前的云台固件版本。 变焦固件版本:显示当前的变焦固件版本。

2023 思翼科技 版权所有

113

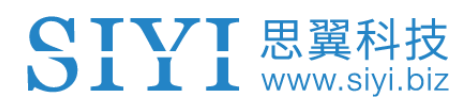

## **5.4** 关于 **SIYI FPV**

显示 SIYI FPV 应用的版本号和常用的思翼科技联系方式。

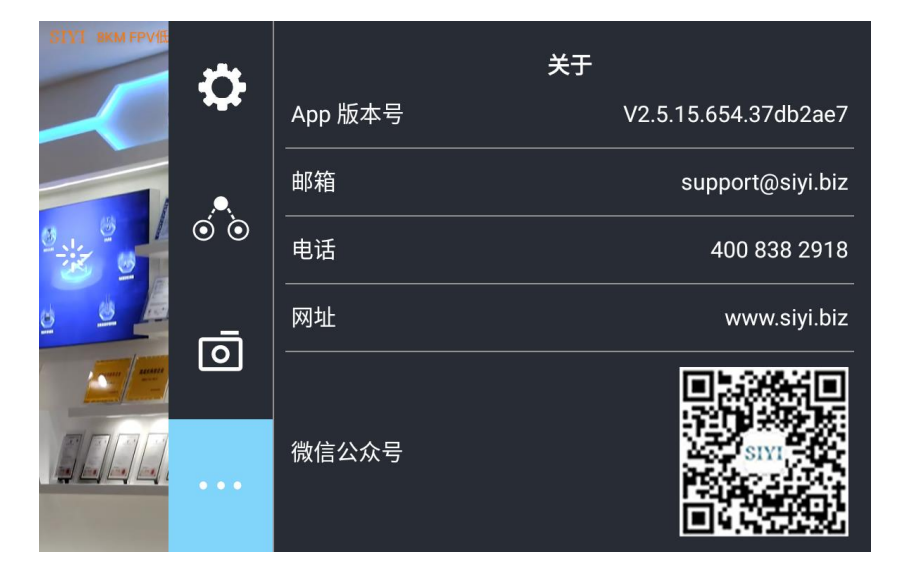

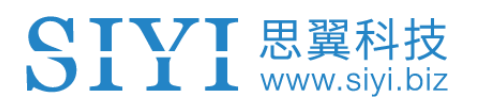

### **5.5 SIYI FPV** 应用更新记录

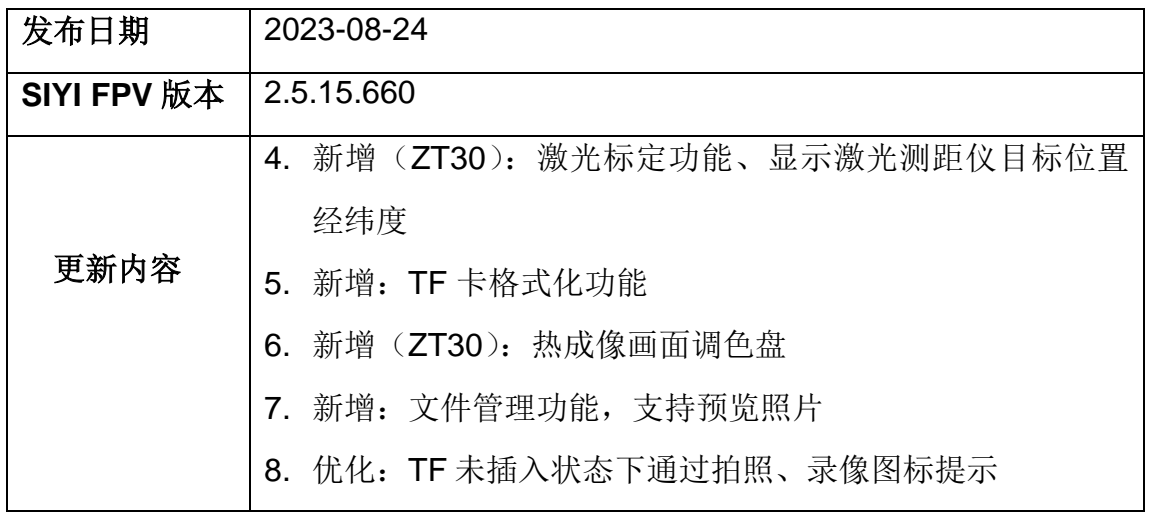

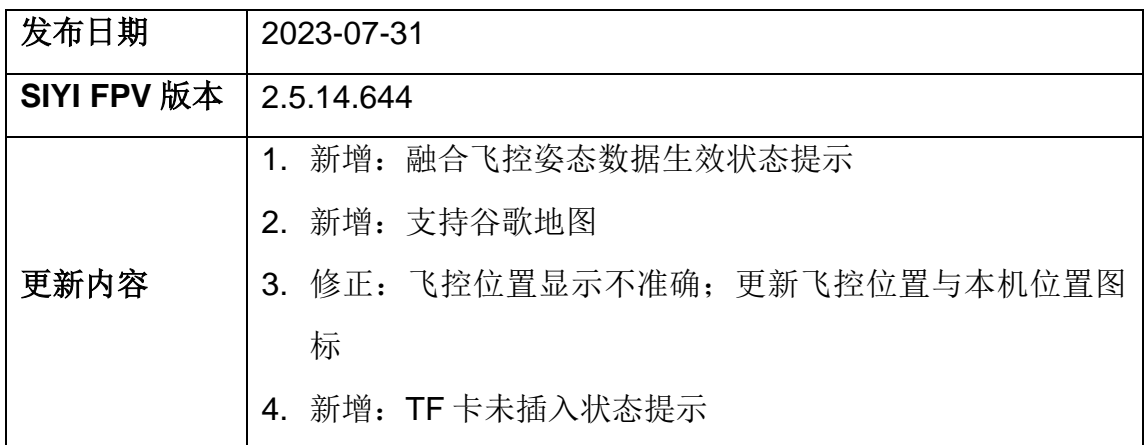

## **6** 图传

MK15E 链路最高支持 1080p 分辨率 、60 fps、延时低至 150 毫秒的 实时图像传输,适配思翼光电吊舱与云台相机,也支持连接第三方 网口相机与光电吊舱。外接天空端 HDMI 输入模块可扩展连接支持 带 HDMI 输入的相机。标配双网口支持双路视频流输入。

## **6.1** 思翼手持地面站配合**"SIYI FPV"**或思翼 **QGC**(安卓) 应用控制思翼光电吊舱**/**云台相机

云台可以直连天空端,并在天空端与地面站通讯状态下通过 SIYI FPV 应用或思翼 QGC 应用控制云台姿态、功能并显示图像。

#### **6.1.1** 准备工作

使用前,有必要准备好以下工具、固件、软件。

- 思翼手持地面站(配合思翼云台推荐使用 MK32 标准套装或 MK15 行业标准套装)
- A8 mini 云台相机

# $\mathbf{O}_{\dot{a}}$

以上产品可从思翼科技及其授权代理商处购买。

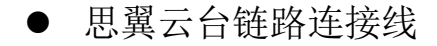

SIYI 思翼科技

## $\bullet$

以上工具在产品发货时标配。

- SIYI FPV 应用 (v2.5.15.660 及更新版本)
- 思翼 QGC 应用

## $\bullet$

以上软件可以从思翼官网的相关产品页面下载。

#### **SIYI FPV** 应用使用步骤

- 1. 为天空端供电,让天空端与地面站处于通讯状态。
- 2. 用思翼云台链路连接线连接天空端的网口和云台相机的网口。
- 3. 将地面站上运行的 SIYI FPV 应用更新到最新版本。
- 4. 运行"SIYI FPV"应用,进入设置菜单,在地址设置菜单下选 择与相机设置对应的思翼相机类型和主副码流即可显示相机画面 并通过地面站触摸屏控制云台姿态与功能。

#### 思翼 **QGC** 应用使用步骤

- 1. 为天空端供电,让天空端与地面站处于通讯状态。
- 2. 用思翼云台链路连接线连接天空端的网口和云台相机的网口。

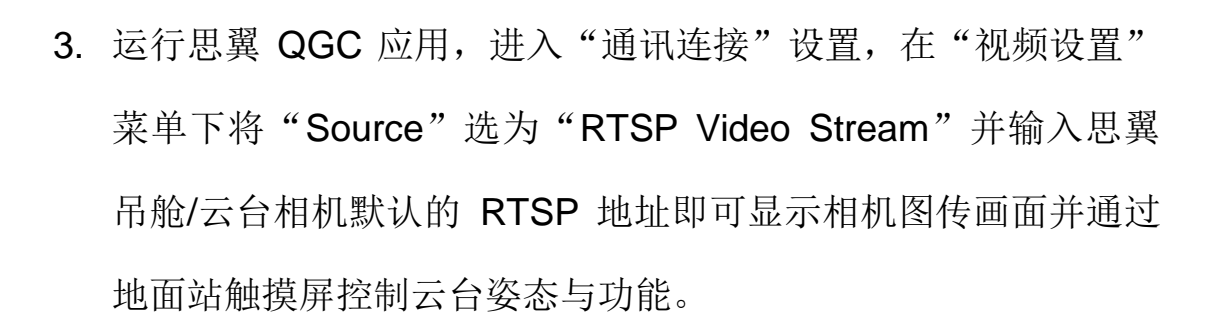

#### **6.1.2** 云台俯仰与平移

**SIYI HARE** 

运行 SIYI FPV 应用或思翼 QGC 应用时,

在地面站触摸屏上左右滑动可以控制云台左右平移运动,上下滑动 可以控制云台上下俯仰运动,云台运动方向与手指滑动方向一致。 双击屏幕云台将自动回中。

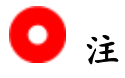

滑动后长按地面站屏幕云台会持续运动直到最大角度,长按的位置 距离屏幕中心点越远,云台转动速度越快。

#### **6.1.3** 变倍

运行 SIYI FPV 应用或思翼 QGC 应用时,

在地面站触摸屏上按下"放大"或"缩小"图标即可实现变倍控制, A8 mini 变倍倍率最大可达 6 倍数码变倍。

#### **6.1.4** 拍照与录像

运行 SIYI FPV 应用或思翼 QGC 应用时,

在地面站触摸屏上按下"拍照"图标即可拍照。按下"录像"图标 即可开始录像, 按下"录像中"图标即可停止录像。

## $\mathbf{O}_{\pm}$

使用拍照与录像功能前需要将 SD / TF 卡装入云台相机。

#### **6.2** 接入第三方网口相机或光电吊舱

在 接 入 第 三 方 网 口 相 机 或 吊 舱 前 , 请 将 其 IP 地 址 改 为 192.168.144.X(不可更改为 192.168.144.11 和 192.168.144.12 和 192.168.144.20,这三个网段已被天空端、遥控器以及安卓系统占 用),否则无法使用。

#### 使用步骤

- 1. 连接相机设置页面,查看并复制您的网口相机或吊舱的 RTSP 地 址。
- 2. 以 QGroundControl 为例。打开 QGC 地面站软件,进入通用设 置菜单(General)下滑到视频设置(Video Settings)。

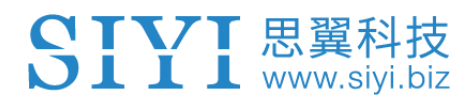

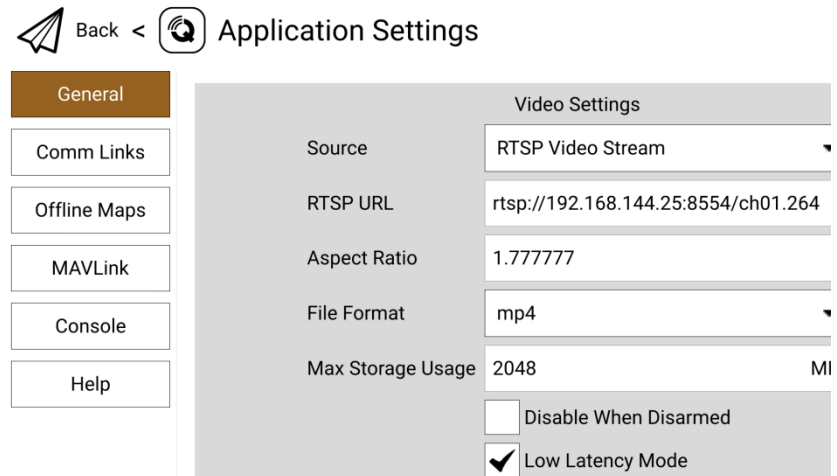

- 3. 将视频源(Source)选择为"RTSP Video Stream",接着在下 面的"RTSP URL"一栏粘贴已经复制好的网口相机或吊舱的 RTSP 地址。
- 4. 返回地面站主页即可查看图传显示。

#### **6.3** 接入 **HDMI** 相机

接入 HDMI 输入的相机必须通过思翼天空端 HDMI 输入模块连接天 空端,请参考以下步骤:

- 1. 以 QGroundControl 为例。打开 QGC 地面站软件,进入通用设 置菜单(General)下滑到视频设置(Video Settings)。
- 2. 将视频源(Source)选择为"RTSP Video Stream",接着在下 面的"RTSP URL"一栏输入思翼 HDMI 视频转换模块的 RTSP 地址。
- 3. 返回地面站主页即可查看图传显示。

#### **6.4** 接入双路视频

MK15E 链路可实现多种双路视频连接方法。

#### **6.4.1** 接入两个思翼相机或两个天空端 **HDMI** 输入模块

请分别为两个思翼相机或天空端 HDMI 输入模块分配不同的 IP 地址, 比如"192.168.144.25"和"192.168.144.26"。然后通过天空端 HDMI 输入模块接好两个相机到天空端并打开思翼 FPV 应用后, 只 需要在 IP 地址栏内分别选择"思翼相机 1"和"思翼相机 2"即可 显示双路视频。

#### **6.4.2** 接入两个第三方网口相机或光电吊舱

确保两个相机/吊舱使用不同的 IP 地址并与天空端连接。打开 SIYI FPV 应用后,在 IP 地址栏内分别输入对应的 RTSP 地址即可显示 双路视频。

## **6.4.3** 接入一个思翼天空端 **HDMI** 输入模块和一个第三方网口相机或 光电吊舱

确保第三方相机/吊舱使用的 IP 地址与思翼天空端 HDMI 输入模块 不冲突。接好两路设备,打开思翼 FPV 应用后,在 IP 地址栏内分 别输入对应的 RTSP 地址即可显示双路视频。

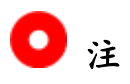

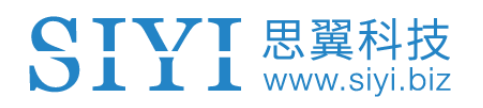

当两路视频流 IP 地址相同时,双路视频功能无法正常工作。 更多思翼链路遥控和云台吊舱各部件 IP 地址详情,请参考本说明书 的 6.5 章节。

# **SIYI ELL**

#### **6.5** 设备常用参数

天空端 IP 地址:192.168.144.11

地面端 IP 地址:192.168.144.12

地面端安卓系统 IP 地址:192.168.144.20

思翼相机或光电吊舱默认 IP 地址:192.168.144.25

三防摄像头 A 款 IP 地址:192.168.144.25

三防摄像头 B 款 IP 地址:192.168.144.26

天空端 HDMI 输入模块 IP 地址:192.168.144.25

三防摄像头 A 款 RTSP 地址: rtsp://192.168.144.25:8554/main.264

三防摄像头 B 款 RTSP 地址: rtsp://192.168.144.26:8554/main.264

天空端 HDMI 输入模块 RTSP 地址:

rtsp://192.168.144.25:8554/main.264

常用视频播放软件: SIYI FPV、QGroundControl、EasyPlayer 网络诊断应用: Ping Tools

# $\bullet$

思翼 FPV 摄像头和天空端 HDMI 输入模块出厂前会贴好标签标注 RTSP 地址,请留意参考。

#### **6.6** 无法显示视频图像的解决方法

若无法通过遥控器查看图传显示,请依次按照以下步骤进行排查:

- 1. 检查连接:
	- 地面端与天空端是否已经对频(即地面端或天空端状态指示 灯是否为绿灯)
	- 相机与天空端接线正常(通过 Ping Tools 能否连通链路与相 机)
- 2. 检查软件设置:
	- SIYI FPV 应用: 相机地址栏是否设置正确
	- QGroundControl 应用: 视频设置是否正确
- 3. 检查网络状态:

以太网开关:安卓主界面是否有以太网标志,如果没有,请进入 安卓系统设置打开以太网功能。

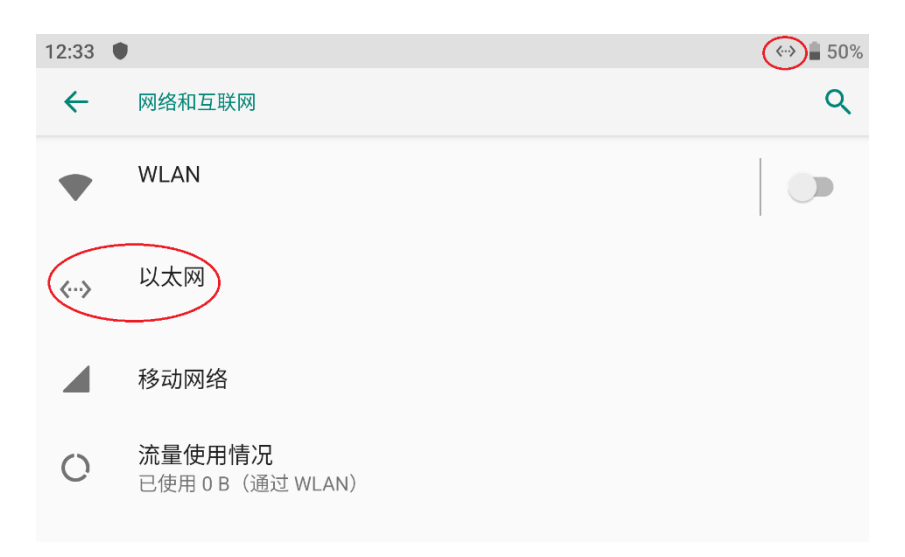

D  $\overline{a}$ 

若您已经通过上述步骤自行排查仍未定位问题,请立即联系您的经 销商或直接联系思翼科技排查解决问题。

#### **6.7** 从遥控器输出图像至其他设备

遥控器支持多种方式输出图像到其他显示设备。

#### **6.7.1** 通过遥控器 **HDMI** 接口输出

以输出图像到 HDMI 显示器为例:

使用标准 HDMI 转接线连接遥控器标准 HDMI 接口和显示器的 HDMI 接口, 即可在该显示器上实时显示遥控器的屏幕镜像。

#### **6.7.2** 通过遥控器 **WiFi** 热点共享输出

以共享图像到 Windows 笔记本电脑通过 QGC 显示图像为例:

- 1. 进入安卓系统设置。
- 2. 依次进入"网络和互联网 热点和网络共享 WLAN 热点"。

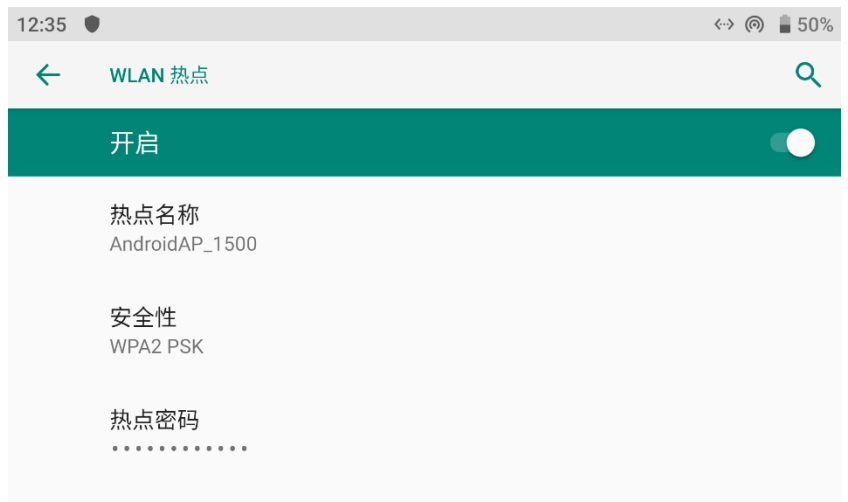

- 3. 打开热点,设置好热点名称以及连接密码。
- 4. 使用 Windows 笔记本电脑连接到遥控器共享的热点。
- 5. 在笔记本电脑上打开 QGC 地面站软件。讲入"应用程序设置 -视频",将视频来源切换为"RTSP Video Stream"。

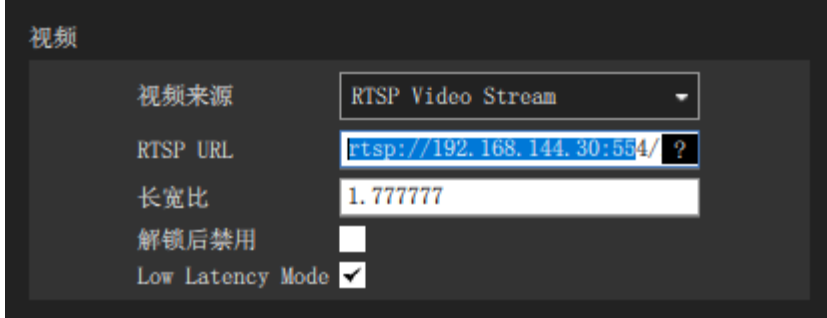

6. 在"RTSP URL"栏输入与天空端连接的相机设备的 RTSP 地址, 即可显示对应相机的图像。

# $\bullet$

如果通过地面端 WiFi 热点共享图像的外接设备与遥控器上运行的软 件显示同一个视频流,由于带宽限制,图像可能会有卡顿。这时请 禁用其中一路视频、或将一路视频流设置为"思翼相机 1/2",另一路 仍使用 RTSP 地址。

#### **6.7.3** 通过以太网口输出图像

- 1. 让链路处于通讯状态下,且天空端视频输入接口有接相机或云台 吊舱。
- 2. 通过 RJ45 转 4-pin 连接线将遥控器底部的 LAN 口与 PC 连接。
- 3. 在 PC 上打开以太网设置,点击"更改适配器选项"后找到新加 入的网络。

#### MK15E 用户手册 v1.1

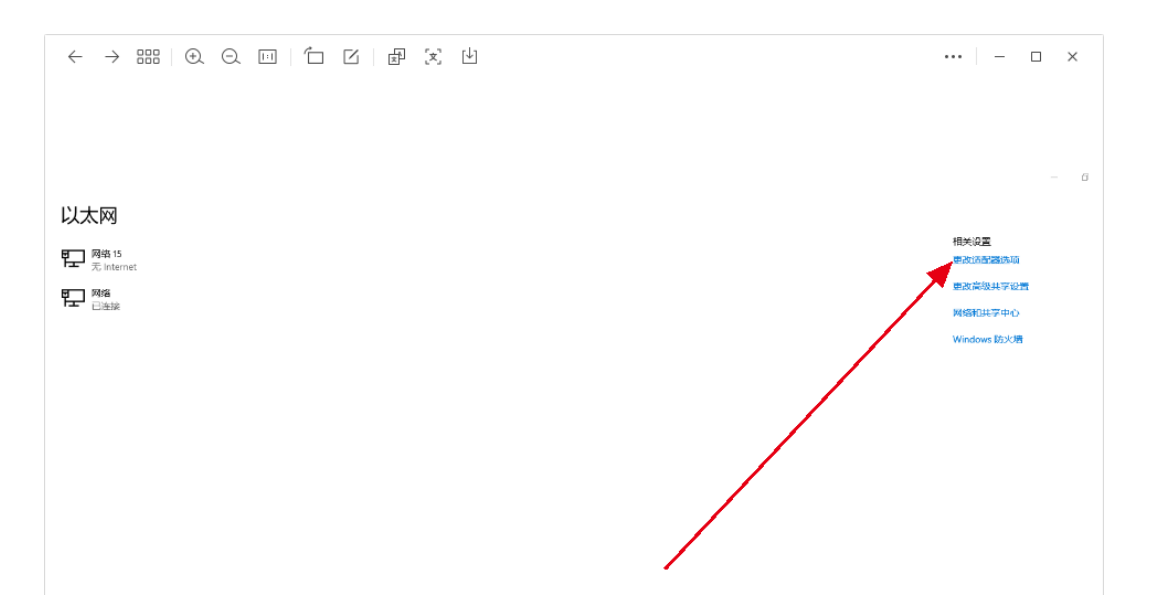

4. 找到该新增网络并依次点击"属性""Internet 协议版本 4

(TCP/IPv4)",并修改 IP 地址如下:

SIYI 思翼科技

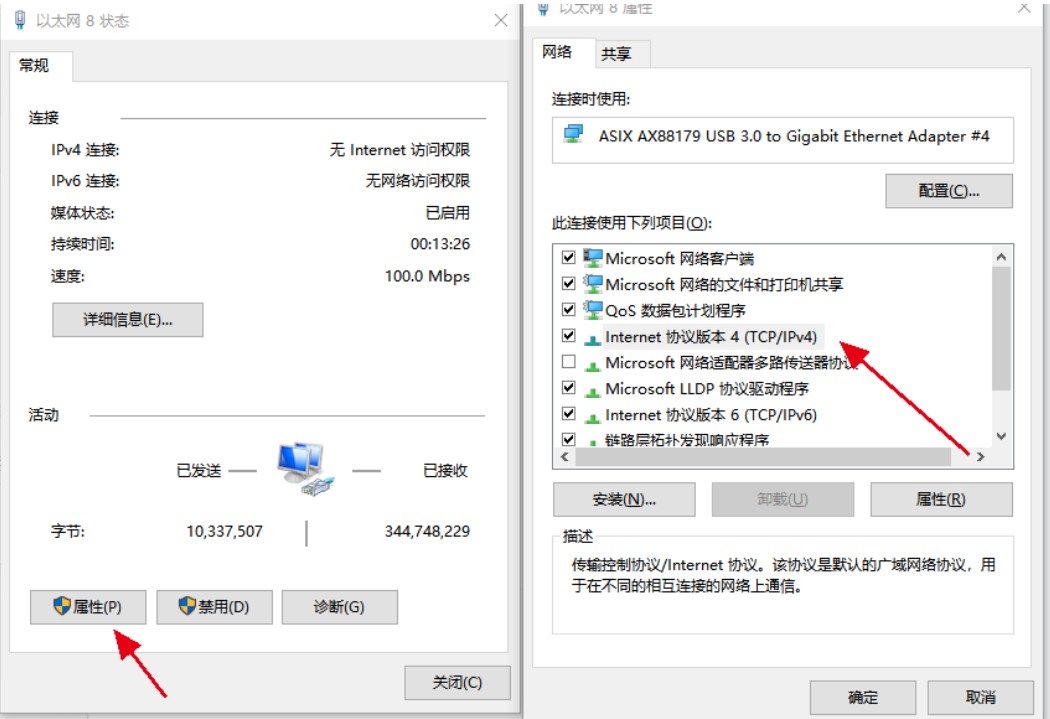

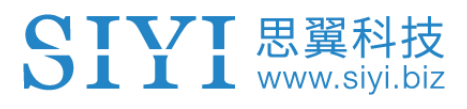

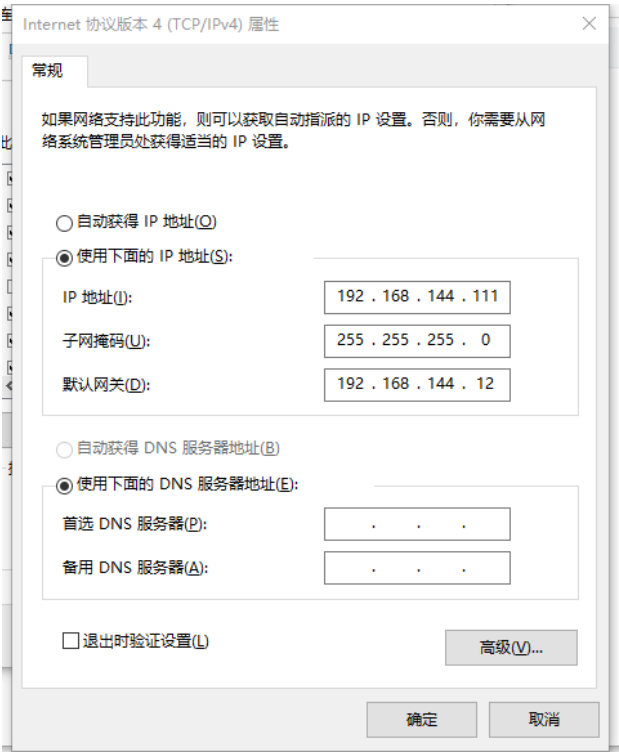

5. 运行 RTSP 出图软件 EasyPlayer。

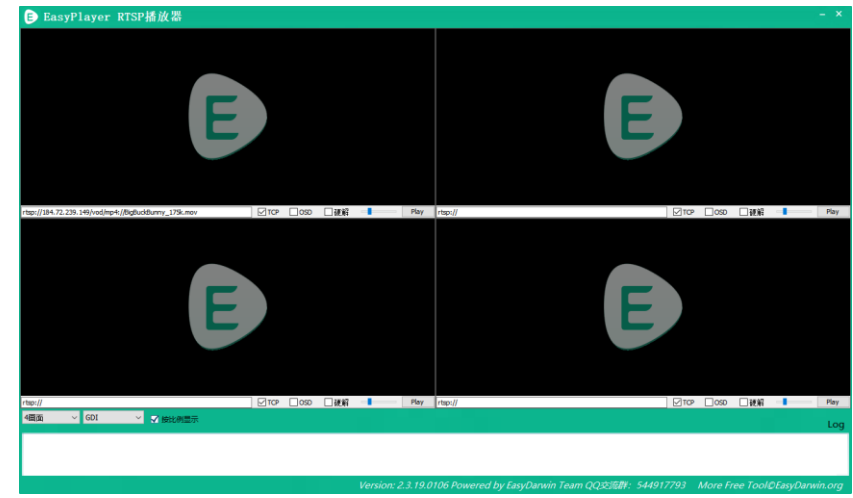

6. 在 EasyPlayer 播放器的 IP 地址栏内输入相机或云台吊舱的完整 RTSP 地址即可显示图像。

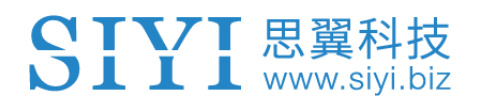

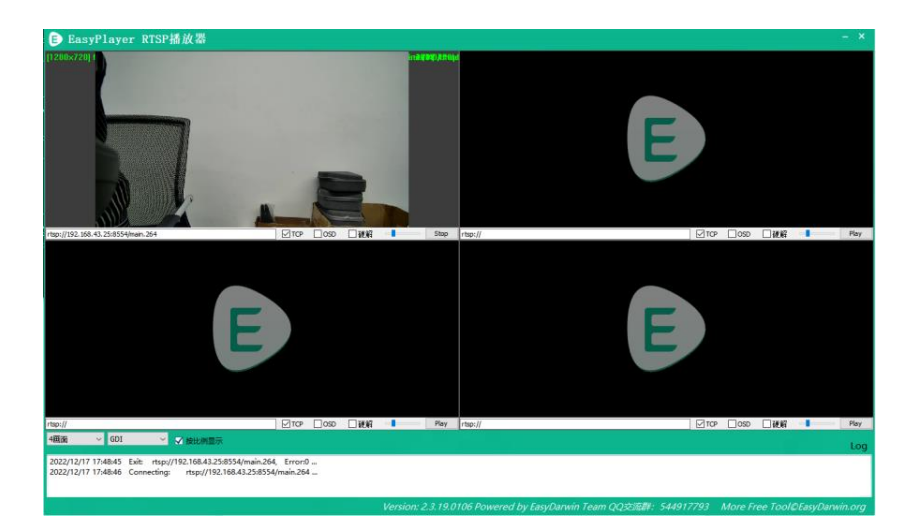

7. 若图像无法正常显示,请先在遥控器进入 Ping 应用查看网络是

否通讯, 然后在 PC 运行组合键"Win+R"进入下图菜单。

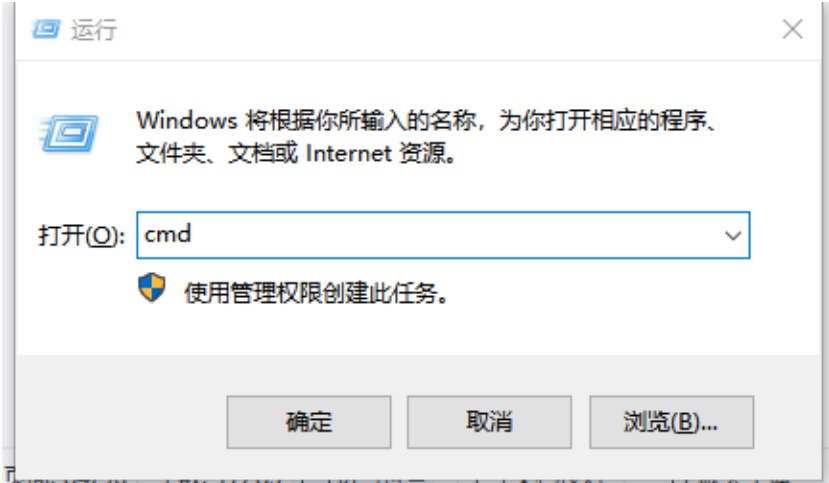

8. 输入"cmd"并点击回车键进入 Ping 程序,参考下图输入相机 IP 地址, 如有回复则表明网络通讯正常, 可以正常出图; 如果 没有回复表示链路不通,需要检查接线或接口状况。

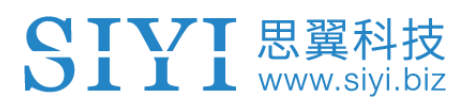

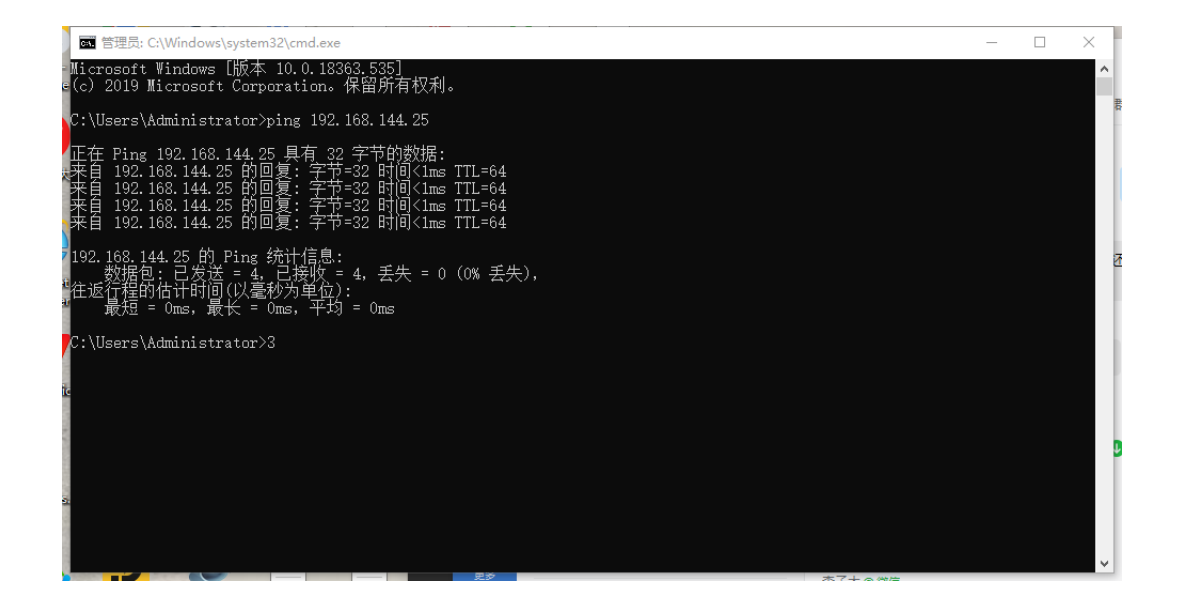

# SIYI 思翼科技

# **7** 安卓系统

### **7.1** 下载应用

手持地面站出厂时默认安装以下应用:

- 思翼遥控(SIYI TX)
- SIYI FPV
- SIYI QGroundControl
- Ping Tools

如果需要更新或重新获取以上应用,请访问思翼科技官方网站 (www.siyi.biz)与产品相关的页面。

### **7.2** 如何导入并安装应用

#### **7.2.1** 通过 **TF** 卡导入并安装

保存应用安装文件到 TF 卡, 将 TF 卡接入手持地面站底部的 TF 卡 卡槽中, 复制应用安装文件到安卓系统文件盘, 然后通过安卓系统 的文件管理器找到已复制的文件选择安装。

#### **7.2.2** 通过 **U** 盘导入并安装

保存应用安装文件到 U 盘,将 U 盘接入手持地面站顶部的 USB-A 接口,然后复制应用安装文件到安卓系统文件盘,通过安卓系统的 文件管理器找到已复制的文件选择安装。

# 注意

请尽量精简您的手持地面站安卓系统,避免安装太多与作业无关的 应用,以免影响到正常作业。

#### **7.2.3** 通过 **Type-C** 文件传输功能导入并安装

遥控器可以通过 Type-C 接口直连 Windows 电脑使用文件传输功能。

#### 步骤

- 1. 通过遥控器遥控器 Type-C 接口连接到 Windows 电脑。
- 2. 点击"确定"以"关闭视频显示并开启 Type-C 文件传输"。

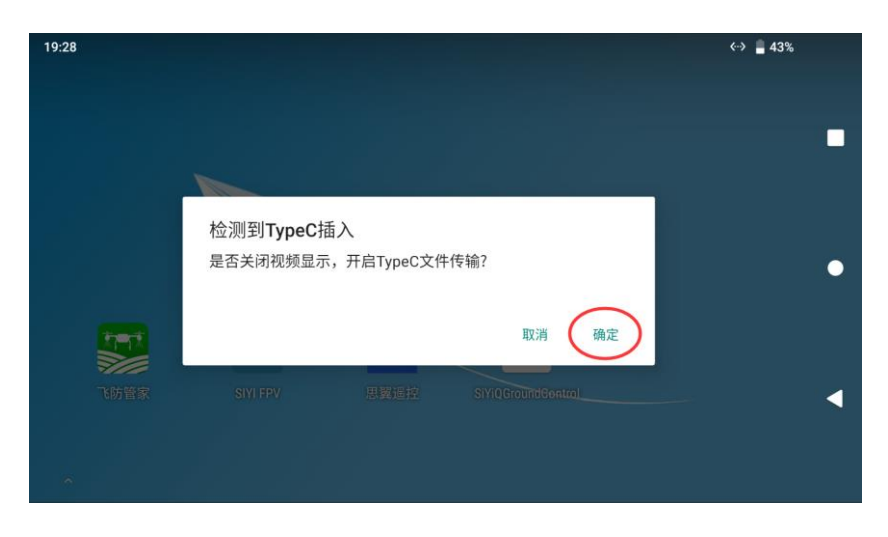

3. 在安卓系统下拉菜单,点击"Android 系统·正在通过 USB 为

此设备充电"。

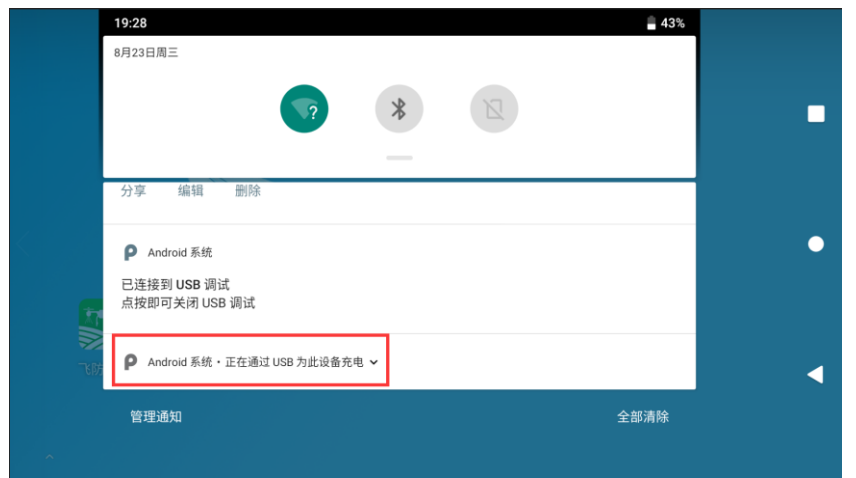

4. 继续点击"正在通过 USB 为此设备充电,点按即可查看更多选 项"。

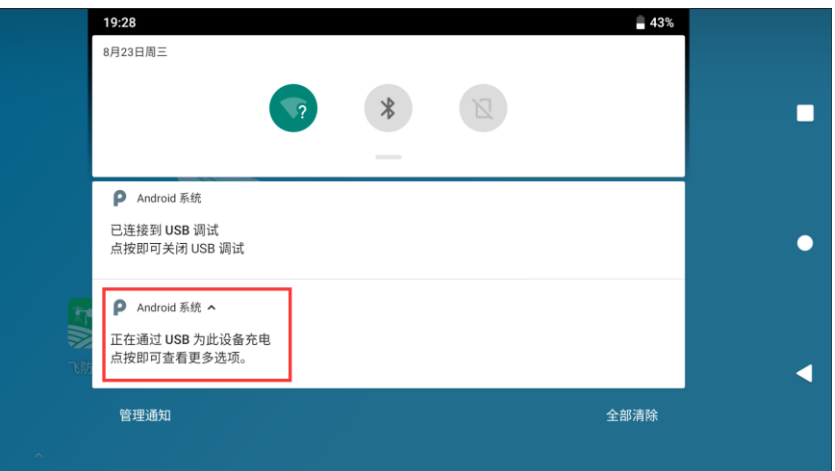

5. 选择"文件传输"。

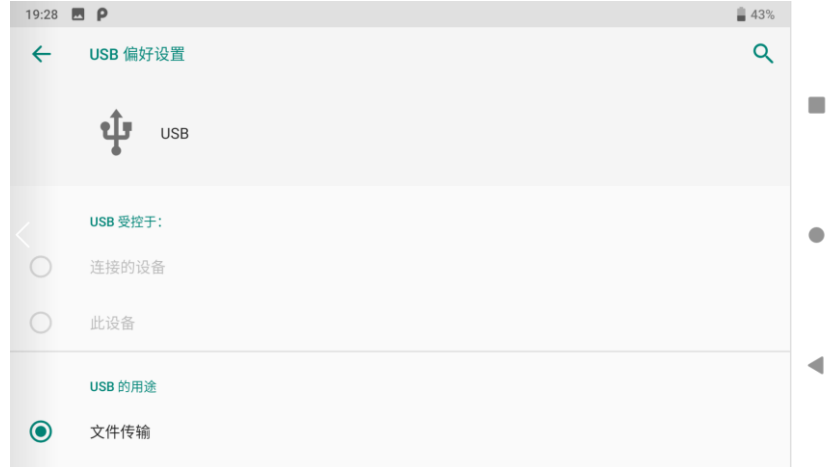

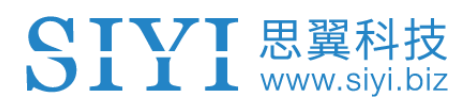

6. 这时遥控器会被 Windows 电脑识别为一个存储设备。

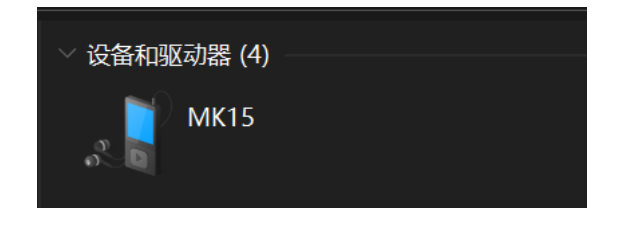

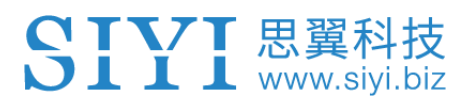

### **7.3** 查看安卓固件版本

遥控器搭载了专用安卓系统。

#### 步骤

1. 进入安卓系统设置菜单。

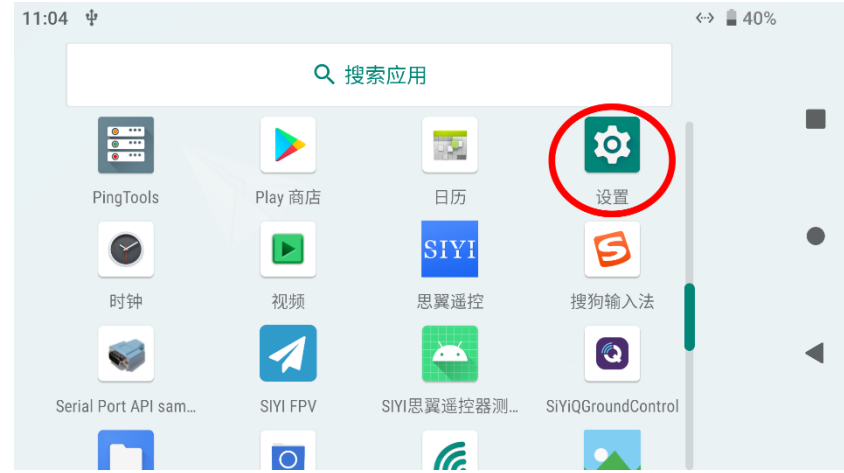

2. 下滑页面找到"关于手机"菜单并进入。

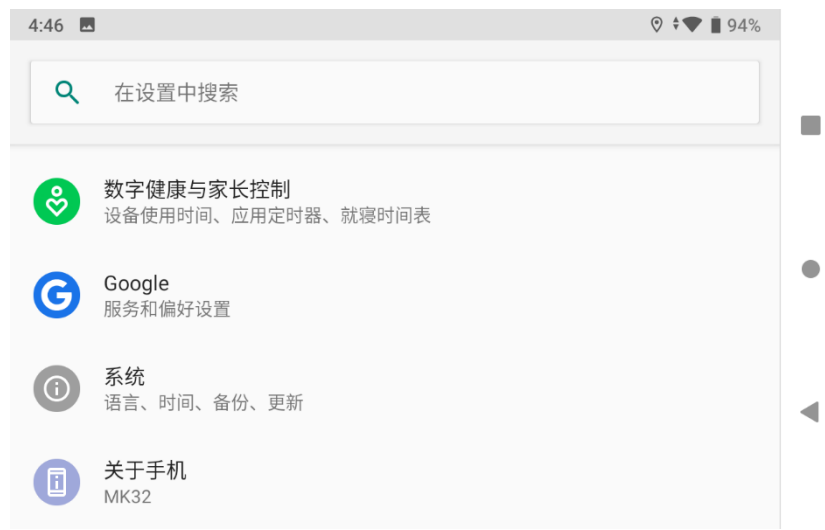

3. 下滑到最后一项即可查看安卓固件版本号。

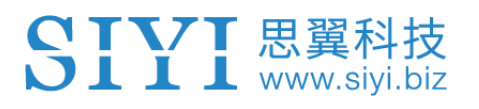

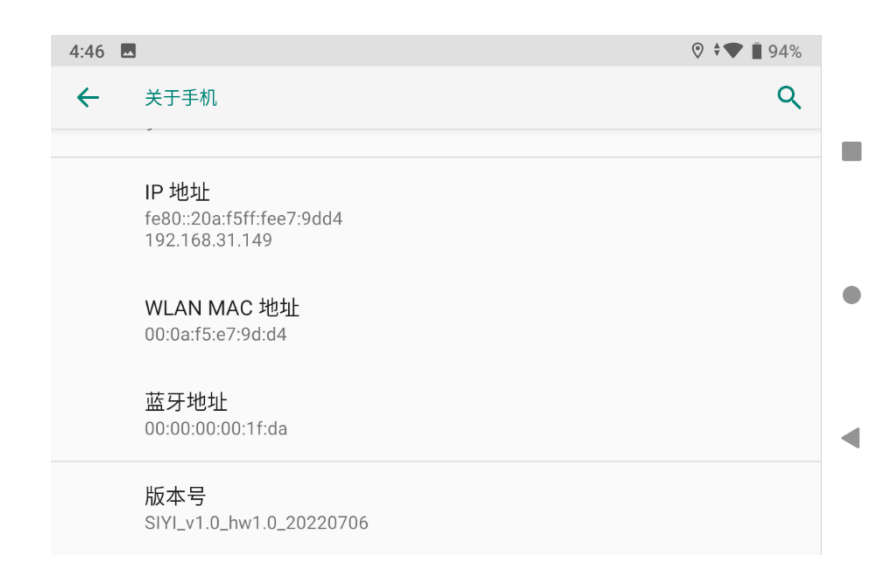

## **8** 思翼调参助手

"思翼调参助手"是思翼科技自主开发,用来支持几乎所有思翼产 品进行遥控器通道设置、固件升级、相机调参、云台校准等功能的 Windows 软件。

## $\bullet$  .

本说明书基于"思翼调参助手"v1.3.7 版本制作。

"思翼调参助手"和固件包均可以从官网获取:

<https://siyi.biz/en/index.php?id=downloads1&asd=193>

#### **8.1** 固件升级

遥控器和天空端支持连接"思翼调参助手"进行固件升级。 进行固件升级前,有必要准备好以下工具、固件、软件:

- 思翼调参助手 (v1.3.7 或更新版本)
- 遥控器固件
- 天空端固件

# $\bullet$

以上工具和固件可从思翼官网相关产品页面获得。

● 遥控器升级数据线 (GH1.25 4 Pin 升级口转 USB)

# SIYI 思翼科技

- 快充数据线 (Type-C 转 Type-C)
- 转换头 (Type-C 转 USB)

# $\bullet$

以上工具在产品发货时标配。

快充数据线连接转换头可用于天空端固件升级。

#### 固件升级步骤

- 1. 安装"思翼调参助手"到您的 Windows 设备。
- 2. 安装完成后,使用遥控器升级数据线连接 Windows 设备的 USB 端口和遥控器底部的升级口。
- 3. 打开"思翼调参助手",切换到"升级"菜单可以检查遥控器和 天空端当前的固件版本以及对应的引导程序版本。

# SIVI 思翼科技

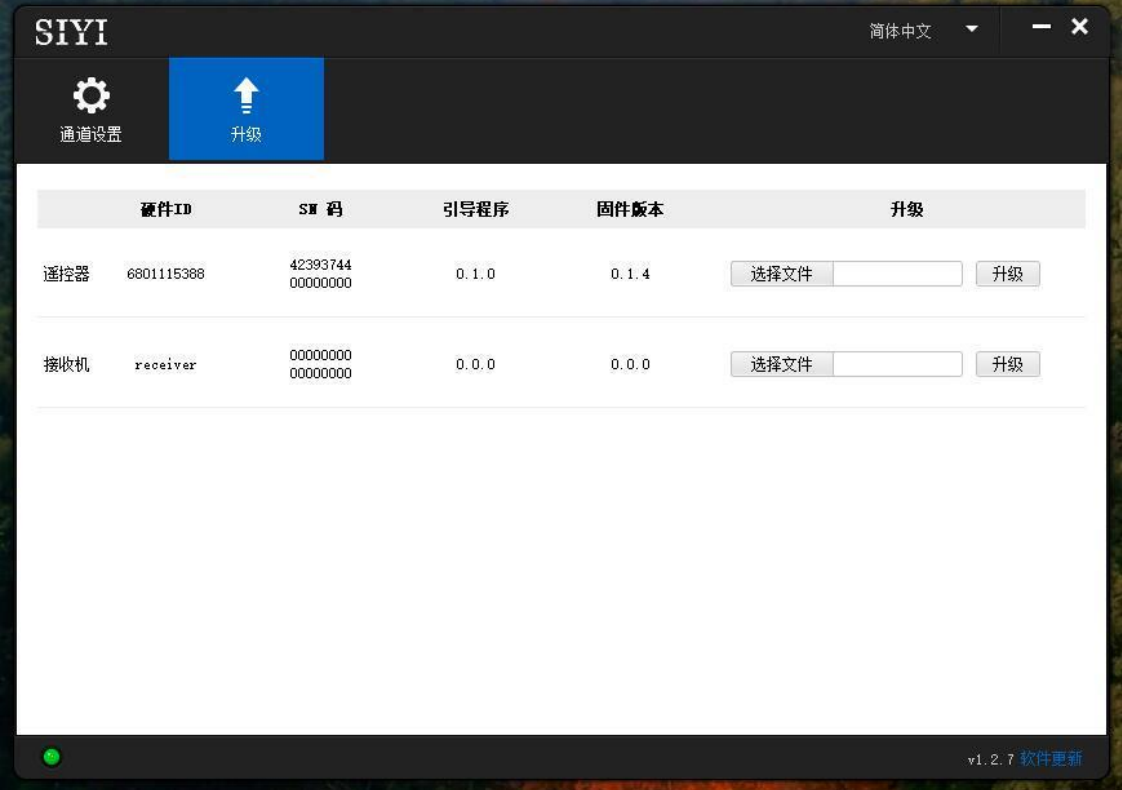

- 4. 若固件不是最新,则点击"遥控器"菜单后的"选择文件"导入 最新的遥控器固件并点击"升级"。然后等待升级流程 100%完 成。
- 5. 断开遥控器与 Windows 设备的连接, 通过快充数据线和 USB 转 换头将天空端与 Windows 设备连接。然后重复上述步骤即可为 天空端升级固件。

## $\bullet$

请根据引导程序版本号的首个数字选择对应数字的固件升级。比如 引导程序版本号为 5.1.0,即选择首个数字 5 开头的固件。若引导程 序为 0.1.0,即选择数字 0 开头的固件。

遥控器和天空端固件的首个数字不同时,只要他们的固件版本实际 对应,仍然可以正常对频使用。

SIYI 思翼科技

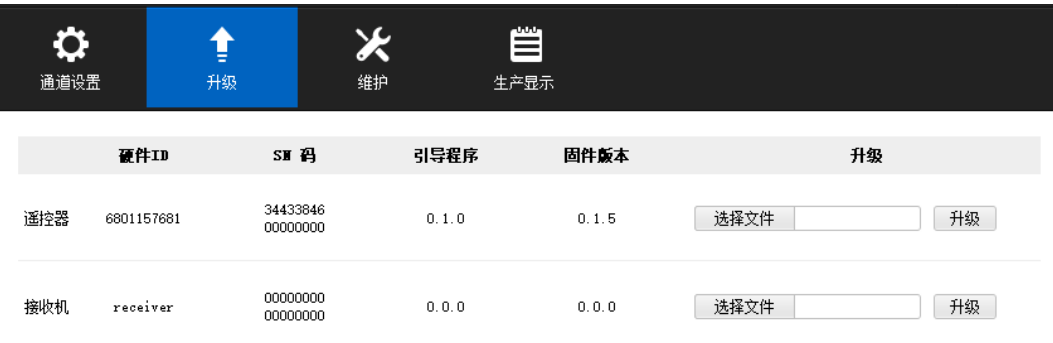

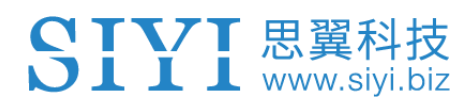

### **8.2** 主要固件更新记录

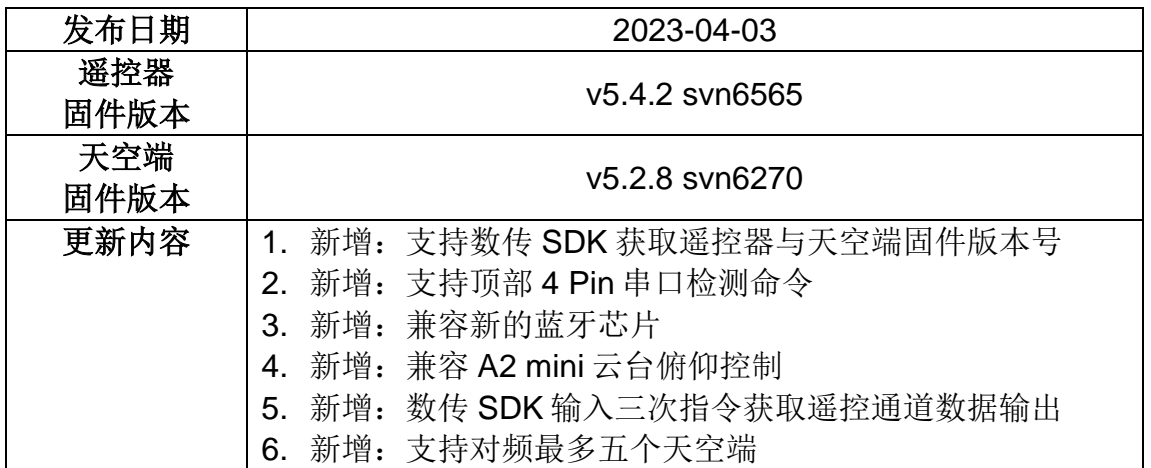

## **8.3** 调参软件更新记录

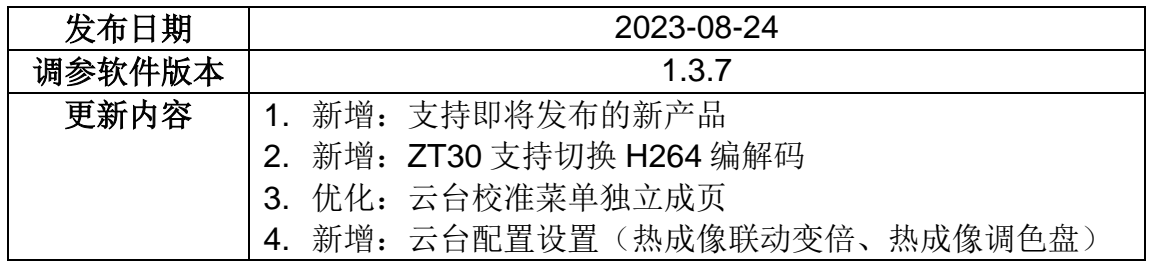

## **9** 售后与保修

思翼科技向用户承诺,在使用思翼的产品时遇到任何问题以及困难, 您可以联系我们的官方售后支持中心(电话:400 838 2918 或 邮 箱:support@siyi.biz)或者您的销售代表或代理商得到妥善解决。

#### **9.1** 返修流程

若您购买的思翼产品因故不能正常工作或使用,请联系思翼科技官 方售后支持中心咨询。

需要返修的产品问题通常有两种情形:

- 产品故障
- ⚫ 人为损坏

具有以上两种情形的产品均可返厂维修。对于产品故障,在保修期 内可享受免费维修。保修期外的产品故障以及人为损坏情形将会产 生一定费用,具体请以思翼科技官方出具的报价单为准。
## **9.2** 保修政策

为了保护消费者的合法权益,思翼科技严格遵循国家《三包条例》 等相关法律法规,明确相关商品的维修、换货、退货的相关规定, 针对相关产品,认真履行维修、换货和退货的责任和义务。

用户购买我司产品后,若产品出现《三包条例》内所规定的问题或 故障, 且经销商或厂家技术人员确认属实, 凭借发票或其他购买证 明即可享受以下服务:

## **9.2.1 7** 天包退货

退货条件

自签收之日起 7 个自然日内,产品无制造缺陷,产品外包装、附件、 赠品、说明书完整,且没有任何人为损坏,未被激活使用,不影响 二次销售的;

自签收之日起 7 个自然日内,发现产品存在非人为损坏的性能故障。

以下情形中思翼科技有权拒绝客户的退货要求:

自签收之日起超过 7 个自然日后提出的退货要求;

# SIYI 思翼科技

退货产品包装清单不齐全,缺失外包装、附件、赠品、说明书,产 品或包装外观因人为原因导致受损;

提出退货要求时无法提供合法的购买凭证或单据,或者凭证、单据 有经过伪造、涂改的痕迹;

产品经检测为非产品本身质量问题引起的损坏;人为私自改装、不 正确安装、未按说明书指引使用和操作等;产品进异物(水、油、 沙等);

撕毁、涂改标签、机器序列号、防水标记、防伪标记等;

因火灾、水灾、雷击、交通事故等不可抗力因素造成的产品损坏。

联系我司确认退货服务后,未在 7 个自然日内寄出问题产品;

#### **9.2.2 15** 天免费换货

15 天免费换货

换货条件:

自签收之日起 15 个自然日内,发现产品在运输过程中遭受损坏且能 提供运输公司提供的货损凭证;

自签收之日起 15 个自然日内,发现产品在一个或多个重要的方面存 在与原产品描述严重不符的情形;

146

自签收之日起 15 个自然日内,发现产品存在非人为损坏的性能故障。

以下情形中思翼科技有权拒绝客户的退货要求:

SIYI 思翼科技

自签收之日起超过 15 个自然日后提出的换货要求;

换货时无法提供合法的购买凭证或单据,或者凭证、单据有经过伪 造、涂改的痕迹;换货品不全、或外观人为原因导致受损;

经思翼科技技术支持检测,产品本身不存在质量问题;

产品经检测为非产品本身质量问题引起的损坏;人为私自改装、不 正确安装、未按说明书指引使用和操作等;产品进异物(水、油、 沙等);

撕毁、涂改标签、机器序列号、防水标记、防伪标记等;

因不可避免因素,如火灾、水灾、雷击、交通事故等不可抗拒力造 成损坏的产品;

联系我司确认换货服务后,未在15个自然日内寄出问题产品; 产品因运输导致损坏,未能提供运输公司出具的货损凭证的;

《三包条例》下的其他未列情况。

### **9.2.3** 一年内免费保修

保修条件

用户购买产品后,在规定的产品保修期限内正常使用,产品出现非 人为原因引起的性能故障;

产品未经过人为拆机、改装或加装;

提供有效的购买证明或单据。

以下情形中产品不享受思翼科技提供的免费保修服务:

产品因人为原因导致的碰撞、损坏;

产品发生过非经思翼科技指导的私自改装、拆解、开壳等行为而造 成损坏;

产品发生过未经思翼科技指导的不正确安装、使用及操作所造成的 损坏;

未经思翼科技指导的情况下,客户自行维修装配产品导致的损坏;

产品发生过未经思翼科技指导的电路改造、或电池组、充电器的匹 配使用不当导致的损坏;

148

低电量时未及时充电,或私自更换存在质量问题的电池导致放电不 足而产生的产品损坏;

在零部件发生老化或损坏的情况下强制使用造成的损坏;

SIYI 思翼科技

与非思翼科技官方认证的第三方部件同时使用时发生可靠性及兼容 性问题导致的损坏;

机器序列号、出厂标签及其他标示无撕毁、涂改迹象;

联系我司确认保修服务后, 没有在 7 个自然日内寄出问题产品。

#### 思翼科技(深圳)有限公司

商务邮箱: info@siyi.biz

商务电话:400 838 2918

售后支持邮箱: support@siyi.biz